Manuel de résolution des problèmes HP Business PC

© Copyright 2009 Hewlett-Packard Development Company, L.P. Les informations de ce document sont susceptibles d'être modifiées sans préavis.

Microsoft, Windows et Windows Vista sont des marques commerciales ou des marques déposées de Microsoft Corporation aux États-Unis et/ou dans d'autres pays/régions.

Les garanties applicables aux produits et services HP sont énoncées dans les textes de garantie accompagnant ces produits et services. Aucune partie du présent document ne saurait être interprétée comme constituant un quelconque supplément de garantie. HP ne peut être tenu responsable des erreurs ou omissions techniques ou de rédaction de ce document.

Ce document contient des informations protégées par des droits d'auteur. Aucune partie de ce document ne peut être photocopiée, reproduite ou traduite dans une autre langue sans l'accord écrit préalable de Hewlett-Packard.

#### **Manuel de résolution des problèmes**

HP Business PC

Première édition (septembre 2009)

Référence : 576436-051

### **À propos de ce livre**

- **AVERTISSEMENT !** Le non-respect de ces instructions expose l'utilisateur à des risques potentiellement très graves.
- **ATTENTION :** Le non-respect de ces instructions présente des risques, tant pour le matériel que pour les informations qu'il contient.
- **REMARQUE :** Le texte ainsi défini fournit des informations importantes supplémentaires.

# **Sommaire**

### 1 Fonctions de diagnostic système

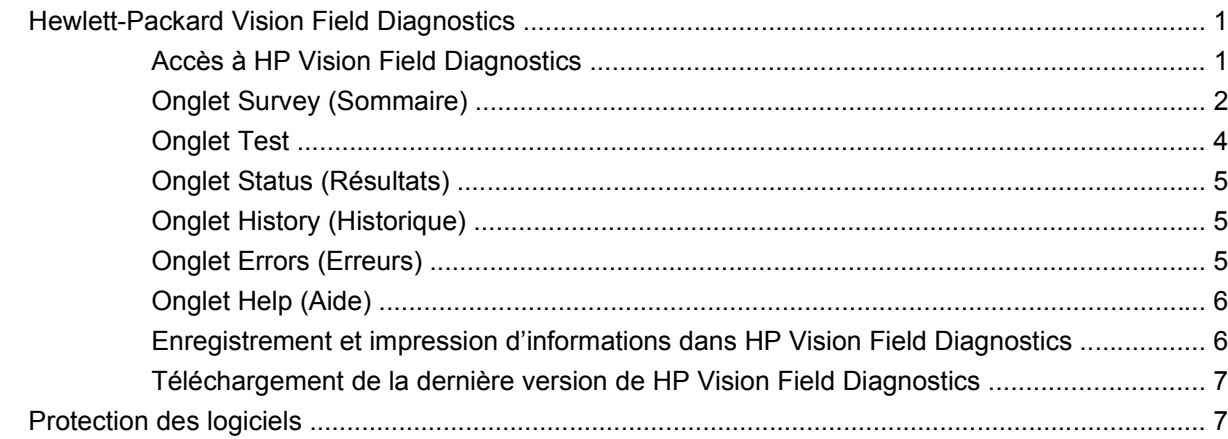

### 2 Résolution des problèmes sans diagnostic

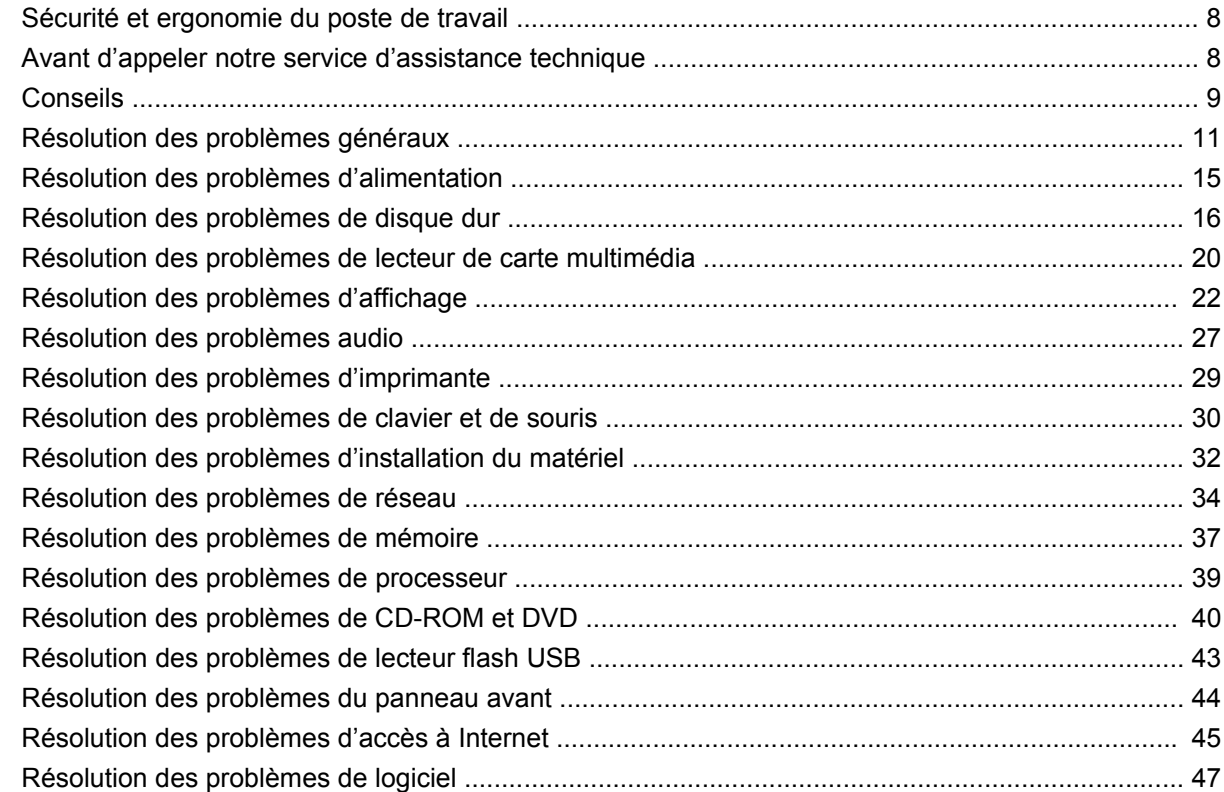

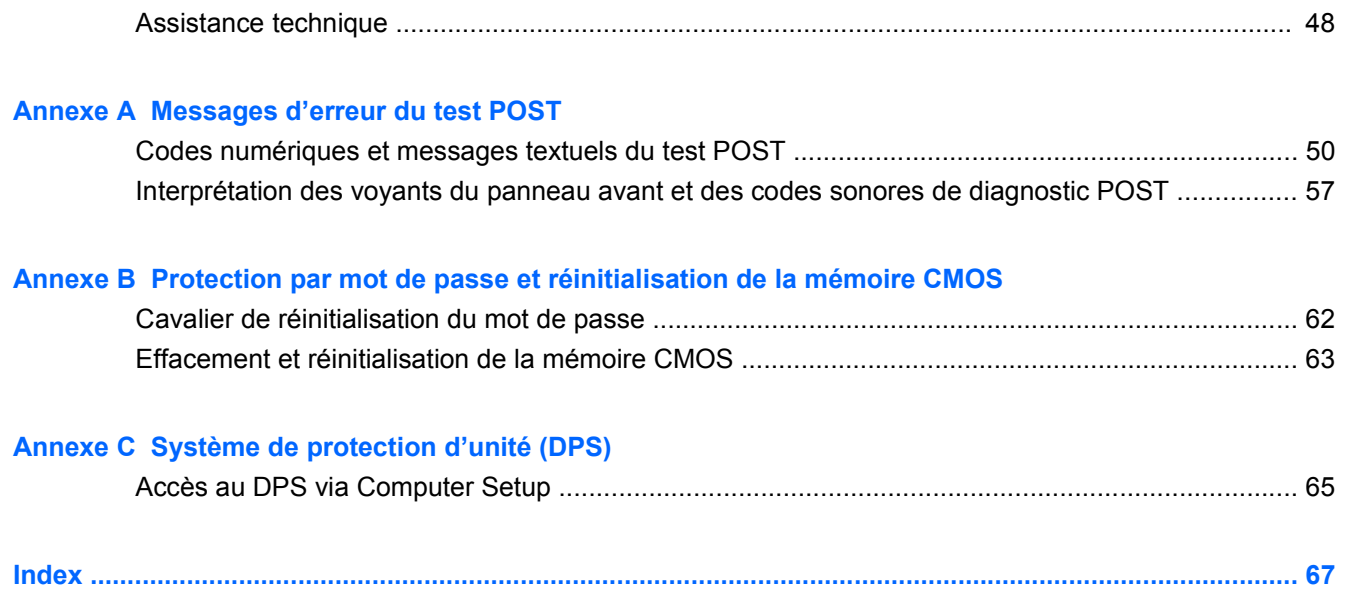

# <span id="page-6-0"></span>**1 Fonctions de diagnostic système**

# **Hewlett-Packard Vision Field Diagnostics**

**EX REMARQUE :** HP Vision Field Diagnostics est inclus sur le CD avec certains modèles d'ordinateurs uniquement.

L'utilitaire Hewlett-Packard Vision Field Diagnostics permet de visualiser les informations relatives à la configuration matérielle de l'ordinateur et d'exécuter des tests de diagnostic du matériel sur les systèmes de l'ordinateur. L'utilitaire simplifie le processus qui permet d'identifier, de diagnostiquer et d'isoler les problèmes matériels de façon efficace.

Lorsque vous lancez HP Vision Field Diagnostics, l'onglet Survey (Sommaire) apparaît. Cet onglet présente la configuration actuelle de l'ordinateur. À partir de cet onglet, vous pouvez accéder à plusieurs catégories d'informations sur l'ordinateur. D'autres onglets présentent des informations supplémentaires, notamment des options et des résultats de tests. Les informations de chaque onglet peuvent être enregistrées dans un fichier HTML et stockées sur une disquette ou un lecteur flash USB.

Utilisez HP Vision Field Diagnostics pour déterminer si tous les périphériques installés sur l'ordinateur sont reconnus par le système et s'ils fonctionnent correctement. L'exécution des tests est facultative mais elle est recommandée après l'installation ou la connexion d'un nouveau périphérique.

Avant tout appel téléphonique au centre d'assistance technique, nous vous conseillons d'exécuter les tests et d'avoir un rapport imprimé à portée de main.

**REMARQUE :** Il se peut que les périphériques tiers ne soient pas détectés par HP Vision Field Diagnostics.

### **Accès à HP Vision Field Diagnostics**

Pour accéder à HP Vision Field Diagnostics, vous devez graver l'utilitaire sur un CD ou le copier sur un lecteur flash USB, puis démarrer sur le CD ou sur le lecteur flash USB. Il peut également être téléchargé à l'adresse<http://www.hp.com> et gravé sur un CD ou installé sur un lecteur flash USB. Pour plus d'informations, reportez-vous à la section [Téléchargement de la dernière version de HP Vision Field](#page-12-0) [Diagnostics à la page 7.](#page-12-0)

**REMARQUE :** HP Vision Field Diagnostics est inclus avec certains modèles uniquement.

Si vous avez déjà téléchargé HP Vision Field Diagnostics sur un CD ou sur un lecteur flash USB, commencez la procédure suivante à l'étape 2.

- **1.** Dans l'Explorateur Windows, allez à **C:\SWSetup\ISOs** et gravez le fichier **Vision Diagnostics.ISO** sur un CD ou copiez-le sur un lecteur flash USB.
- **2.** Allumez l'ordinateur, puis insérez le CD dans l'unité optique ou le lecteur flash USB dans le port USB de l'ordinateur.
- <span id="page-7-0"></span>**3.** Quittez le système d'exploitation et éteignez l'ordinateur.
- **4.** Allumez l'ordinateur. Le système démarre à partir de HP Vision Field Diagnostics.
- **EXALUM** REMARQUE : Si le système ne démarre pas à partir du CD qui se trouve dans l'unité optique ou à partir du lecteur flash USB, il se peut que vous deviez modifier l'ordre d'amorçage dans l'utilitaire Computer Setup (F10). Pour plus d'informations, reportez-vous au *Manuel de l'utilitaire Computer Setup (F10)*.
- **5.** Dans le menu de démarrage, sélectionnez soit l'utilitaire **HP Vision Field Diagnostics** pour tester les différents composants matériels de l'ordinateur, soit l'utilitaire **HP Memory Test** (Test de la mémoire HP) si vous souhaitez seulement tester la mémoire.
- **REMARQUE :** HP Memory Test (Test de la mémoire HP) est un utilitaire de diagnostic de mémoire exhaustif qui s'exécute comme une application indépendante, en dehors de HP Vision Field Diagnostics.
- **6.** Si vous exécutez **HP Vision Field Diagnostics**, sélectionnez la langue appropriée et cliquez sur **Continue** (Continuer).
- **7.** Dans la page End User License Agreement (Contrat de licence de l'utilisateur final), sélectionnez **Agree** (J'accepte) si vous êtes d'accord avec les conditions affichées. Lorsque vous lancez l'utilitaire HP Vision Field Diagnostics, l'onglet Survey (Sommaire) apparaît.

### **Onglet Survey (Sommaire)**

L'onglet Survey (Sommaire) présente des informations importantes sur la configuration du système.

Dans le champ **View level** (Niveau d'affichage), vous pouvez sélectionner l'affichage **Summary** (Sommaire) pour afficher un nombre limité de données de configuration ou sélectionner l'affichage **Advanced** (Avancé) pour afficher toutes les données correspondant à la catégorie sélectionnée. Par défaut, le View Level (Niveau d'affichage) est défini sur **Overview** (Présentation), qui affiche les informations générales concernant toutes les catégories de composants.

Dans le champ **Category** (Catégorie), vous pouvez sélectionner les catégories d'informations suivantes à afficher :

**All** (Toutes) – présente la liste de toutes les catégories d'informations sur l'ordinateur.

**Architecture** – présente des informations sur le BIOS système et les périphériques PCI.

**Asset Control** (Contrôle inventaire) - présente le nom du produit, le numéro de série du système, le code d'inventaire et l'information d'identification unique universelle.

**Audio** - affiche des informations concernant les contrôleurs audio présents dans le système, y compris les cartes audio PCI.

**Communication** – présente des informations sur la configuration des ports parallèles (LPT) et série (COM), en sus d'informations sur le contrôleur USB et les cartes réseau.

**Graphics** (Carte graphique) – affiche des informations sur la carte graphique installée dans l'ordinateur.

**Input Devices** (Périphériques d'entrée) – affiche des informations sur le clavier, la souris et autres périphériques d'entrée connectés à l'ordinateur.

**Memory** (Mémoire) – présente des informations sur tous les modules mémoire installés : les modules mémoire installés sur la carte mère et tout autre module mémoire présent dans le système.

**Processors** (Processeurs) - affiche des informations concernant les processeurs installés sur votre ordinateur, notamment la vitesse d'horloge et la taille des caches.

**Storage** (Stockage) - affiche les informations relatives au dispositif de stockage connecté à l'ordinateur. Cette liste comprend tous les disques durs, lecteurs de disquette et unités optiques.

**System** (Système) - affiche des informations relatives au modèle de l'ordinateur, aux ventilateurs internes, au châssis et au BIOS.

### <span id="page-9-0"></span>**Onglet Test**

L'onglet Test permet de sélectionner les différentes parties du système à tester. Vous pouvez également y sélectionner le type et le mode de test.

Vous avez le choix entre trois types de test :

- **Quick Test** (Test rapide) exécute un script prédéterminé consistant à effectuer un sondage de chaque composant matériel. Vous pouvez apporter des modifications aux tests rapides qui sont exécutés en sélectionnant ou en désélectionnant des tests individuels dans la liste des points à vérifier pour les composants matériels.
- **Complete Test** (Test complet) exécute un script prédéterminé consistant à effectuer un test complet de chaque composant matériel. Vous pouvez apporter des modifications aux tests complets qui sont exécutés en sélectionnant ou en désélectionnant des tests individuels dans la liste des points à vérifier pour les composants matériels.
- **Custom Test** (Test personnalisé) ce type de test offre le plus de souplesse pour contrôler un système. Vous devez indiquer spécifiquement les périphériques à tester, les tests à effectuer et les paramètres de test.

Par défaut, les trois modes de test n'affichent pas d'invites et n'exigent aucune interaction. En cas d'erreurs, elles s'affichent à l'issue du test.

Pour chaque type de test, vous pouvez aussi éventuellement ajouter des tests interactifs en cochant la case **Include interactive tests** (Inclure des tests interactifs) sous **Test mode** (Mode de test). La sélection de tests interactifs permet d'obtenir un contrôle maximal sur le processus de test. Le logiciel de diagnostic vous invite à intervenir pendant les tests.

**EXARQUE :** La mémoire ne peut pas être testée à partir de l'application HP Vision Field Diagnostics. Pour tester la mémoire de votre ordinateur, vous devez quitter HP Vision Field Diagnostics, démarrer à partir du CD ou du lecteur flash USB et sélectionner **HP Memory Test** (Test de la mémoire HP) dans le menu de démarrage.

Pour commencer les tests :

- **1.** Sélectionnez l'onglet Test.
- **2.** Sélectionnez le type de tests que vous voulez exécuter : **Quick** (rapide), **Complete** (complet), ou **Custom** (personnalisé).
- **3.** Ajoutez éventuellement des tests interactifs en sélectionnant **Include interactive tests** (Inclure des tests interactifs).
- **4.** Sélectionnez la méthode de test : **Number of Loops** (Nombre de boucles) ou **Total Test Time** (Durée totale de test). Si vous choisissez de répéter le test un certain nombre de fois, entrez le nombre de boucles. Si vous souhaitez que les tests soient effectués pendant un temps déterminé, indiquez la durée en minutes.
- **5.** Pour commencer le test, cliquez sur le bouton **Start Test** (Exécuter le test). L'onglet Status (État), qui permet de contrôler la progression des tests, apparaît automatiquement pendant le processus de test. Lorsque les tests sont terminés, l'onglet Status (État) indique si les périphériques ont réussi ou non le test.
- **6.** En cas d'erreurs, accédez à l'onglet Errors (Erreurs) pour afficher des informations détaillées et les actions recommandées.

### <span id="page-10-0"></span>**Onglet Status (Résultats)**

L'onglet Status (Résultats) affiche l'état des tests sélectionnés. La barre de progression principale affiche le pourcentage d'avancement du jeu de tests en cours. Pendant l'exécution des tests, un bouton **Cancel Testing** (Arrêter) apparaît pour vous permettre d'arrêter les opérations.

L'onglet Status (Résultats) présente également :

- Les périphériques en cours de test
- L'état du test (running, waiting, passed, or failed) (en cours, en attente, succès, ou échec) de chaque périphérique testé
- L'avancement du test global des périphériques testés
- L'avancement du test pour chaque périphérique testé
- Le temps écoulé pour chaque périphérique testé

### **Onglet History (Historique)**

L'onglet History (Historique) contient des informations sur l'exécution des tests qui ont eu lieu.

Le journal History (Journal d'historique) affiche tous les tests qui ont été exécutés, le nombre de fois où ils ont été exécutés, le nombre de fois où ils ont échoué, la date d'exécution ainsi que la durée de chaque test. Le bouton **Clear History** (Effacer l'historique) permet d'effacer le contenu du journal d'historique.

Le contenu de ce journal peut être enregistré au format HTML sur une disquette ou sur un lecteur flash USB en cliquant sur le bouton **Save** (Enregistrer).

### **Onglet Errors (Erreurs)**

L'onglet Errors (Erreurs) affiche des informations détaillées sur les erreurs trouvées, ainsi que les actions recommandées.

Le Journal Error (Journal des erreurs) affiche les tests des périphériques qui ont échoué pendant les tests de diagnostic et comprend les colonnes d'information suivantes.

- La section **Device** (Périphérique) affiche le périphérique testé.
- La section **Test** affiche le type de test exécuté.
- La section **Times Failed** (Nombre d'échec) représente le nombre de fois où le périphérique a échoué un test.
- La section **Defect code** (Code d'anomalie) représente le code numérique de la panne. Les codes d'erreur sont définis dans l'onglet Help (Aide).
- La colonne **Description** décrit l'erreur détectée au cours du test.
- La section Reason (Raison) décrit la cause probable de l'erreur.
- La colonne Recommended Repair (Réparation recommandée) indique une action recommandée pour résoudre la panne du périphérique testé.
- La section **Warranty ID** (ID de garantie) est un code d'erreur unique associé à une erreur spécifique de votre ordinateur. Lorsque vous contactez le Centre d'assistance HP en cas de problème matériel, veuillez fournir l'ID de garantie.

<span id="page-11-0"></span>Le bouton **Clear errors** (Effacer les erreurs) permet d'effacer le contenu du journal des erreurs.

Le contenu de ce journal peut être enregistré au format HTML sur une disquette ou sur un lecteur flash USB en cliquant sur le bouton **Enregistrer**.

### **Onglet Help (Aide)**

L'onglet Help (Aide) contient une section **Vision Help** (Aide Vision) ainsi qu'une section **Test Components** (Composants du test). Cet onglet comporte des fonctions de recherche et d'index. Vous pouvez également consulter le Contrat de licence utilisateur final HP (CLUF), ainsi que les informations de la version de l'application HP Vision Field Diagnostic dans cet onglet.

La section **Vision Help** (Aide Vision) comporte des informations sur les fonctions principales de Hewlett-Packard Vision Field Diagnostics.

La section **Test Components** (Composants du test) fournit une description de chacun des tests, ainsi que les paramètres qui peuvent être réglés lorsque vous exécutez les tests en mode Custom (Personnalisé).

La section **Defect codes** (Codes d'anomalie) comporte des informations sur les codes numériques des erreurs qui peuvent s'afficher dans l'onglet Errors (Erreurs).

La section **Memory test tab** (Onglet Test de la mémoire) fournit des informations sur l'application **HP Memory Test** (Test de la mémoire HP) qui peut être lancée depuis le menu de démarrage.

La section **HP Support** (Assistance HP) fournit des informations sur l'assistance technique que vous pouvez obtenir auprès de HP.

### **Enregistrement et impression d'informations dans HP Vision Field Diagnostics**

Vous pouvez enregistrer les informations affichées dans les onglets **Survey** (Sommaire), **History** (Historique) et **Errors** (Erreurs) de HP Vision Field Diagnostics sur une disquette ou sur un lecteur flash USB. Vous ne pouvez pas enregistrer ces données sur le disque dur. Le système crée automatiquement un fichier HTML dont la présentation est similaire à celle affichée dans l'utilitaire de diagnostics.

- **1.** Insérez une disquette ou un lecteur flash USB si vous exécutez HP Vision Field Diagnostics à partir d'un CD.
- **2.** Cliquez sur **Enregistrer** au bas d'un des onglets **Survey** (Sommaire) **History** (Historique) ou **Errors** (Erreurs). Les trois fichiers journaux seront enregistrés, quel que soit l'onglet dans lequel le bouton Enregistrer a été sélectionné.
- **3.** Sélectionnez l'unité sur laquelle vous souhaitez enregistrer les fichiers journaux, puis cliquez sur le bouton **Enregistrer**. Les trois fichiers au format HTML sont enregistrés sur la disquette insérée ou sur le lecteur flash USB.
- **REMARQUE :** Ne retirez pas la disquette ou le lecteur flash USB jusqu'à ce qu'un message indique que les fichiers html ont été enregistrés sur le support.
- **4.** Imprimez les informations souhaitées à partir du périphérique de stockage utilisé pour les enregistrer.
- **REMARQUE :** Pour quitter HP Vision Field Diagnostics, cliquez sur le bouton Exit Diagnostics (Quitter Diagnostics) au bas de l'écran. Veillez à bien retirer le lecteur flash USB ou le CD de l'unité optique.

### <span id="page-12-0"></span>**Téléchargement de la dernière version de HP Vision Field Diagnostics**

- **1.** Accédez à l'adresse <http://www.hp.com>.
- **2.** Cliquez sur le lien **Pilotes & Logiciels**.
- **3.** Sélectionnez **Téléchargement de pilotes et logiciels (et microprogrammes)**.
- **4.** Entrez le nom de votre produit dans la zone de texte, puis appuyez sur la touche Entrée.
- **5.** Sélectionnez le modèle de votre ordinateur.
- **6.** Sélectionnez votre système d'exploitation.
- **7.** Cliquez sur le lien **Diagnostic**.
- **8.** Cliquez sur le lien **Hewlett-Packard Vision Field Diagnostics**.
- **9.** Cliquez sur le bouton **Télécharger**.
- **EY REMARQUE :** Le téléchargement contient des instructions sur la création du CD amorçable ou du lecteur flash USB amorçable.

## **Protection des logiciels**

Pour protéger les logiciels contre toute perte ou détérioration, il est recommandé de conserver une copie de sauvegarde de tous les logiciels système et applications ainsi que des fichiers associés stockés sur le disque dur. Reportez-vous à la documentation de votre système d'exploitation ou de votre utilitaire de sauvegarde pour obtenir les instructions concernant les copies de sauvegarde de vos fichiers de données.

# <span id="page-13-0"></span>**2 Résolution des problèmes sans diagnostic**

Ce chapitre contient des informations sur l'identification et la correction de problèmes mineurs, comme les problèmes de disque dur, d'unité optique, de graphiques, d'audio, de mémoire et de logiciel. Si vous êtes confronté à des problèmes avec votre ordinateur, reportez-vous aux tableaux de ce chapitre pour en connaître les causes les plus probables et les solutions recommandées.

**E REMARQUE :** Pour plus d'informations sur des messages d'erreur spécifiques susceptibles d'apparaître pendant l'autotest de mise sous tension (POST), reportez-vous à l'Annexe A, [Messages](#page-54-0) [d'erreur du test POST à la page 49](#page-54-0).

## **Sécurité et ergonomie du poste de travail**

**AVERTISSEMENT !** Une utilisation inadéquate de votre ordinateur ou un manque de sécurité et d'ergonomie de votre environnement de travail peut être source d'inconfort ou provoquer des lésions graves. Pour plus d'informations sur le choix d'un espace de travail et la création d'un environnement de travail sain et confortable, reportez-vous au guide *Sécurité et ergonomie du poste de travail*, disponible sur le site<http://www.hp.com/ergo>. Cet équipement a été testé et trouvé conforme aux limitations relatives aux appareils numériques de classe B, en accord avec l'article 15 des règles de la FCC. Pour plus d'informations, consultez le guide *Informations sur la sécurité et les réglementations*.

## **Avant d'appeler notre service d'assistance technique**

Si vous rencontrez des problèmes avec l'ordinateur, essayez les solutions ci-dessous pour isoler le problème avec précision avant d'appeler l'assistance technique à la clientèle.

- Exécutez l'outil de diagnostic HP.
- Exécutez l'autotest du disque dur dans Computer Setup. Pour plus d'informations, reportez-vous au *Manuel de l'utilitaire Computer Setup (F10)*.
- Vérifiez si le voyant d'alimentation rouge clignote à l'avant de l'ordinateur. Les clignotements sont des codes d'erreur qui vous aident à diagnostiquer le problème. Pour plus d'informations, reportezvous à l'Annexe A, [Messages d'erreur du test POST à la page 49](#page-54-0).
- Si l'écran reste noir, branchez-le sur un autre connecteur vidéo de l'ordinateur, si ce dernier en possède un autre, ou remplacez par un autre écran dont vous avez la preuve qu'il fonctionne correctement.
- Si vous travaillez en réseau, branchez un autre ordinateur avec un câble différent sur la prise réseau. Le problème peut être causé par un connecteur ou un câble réseau défectueux.
- <span id="page-14-0"></span>Si vous venez d'ajouter un nouveau matériel, retirez-le et vérifiez si l'ordinateur fonctionne de nouveau correctement.
- Si vous venez d'ajouter un nouveau logiciel, désinstallez-le et vérifiez si l'ordinateur fonctionne de nouveau correctement.
- Redémarrez l'ordinateur en mode sans échec pour vérifier s'il peut s'amorcer sans charger tous les drivers. Lors du chargement du système d'exploitation, sélectionnez « Dernière bonne configuration ».
- Consultez la documentation exhaustive en ligne à l'adresse [http://www.hp.com/support.](http://www.hp.com/support)
- Reportez-vous à la section Conseils à la page 9 de ce manuel.

Pour vous aider à résoudre vos problèmes en ligne, l'édition professionnelle d'assistance instantanée HP vous fournit des diagnostics de résolution par vous-même. Si vous avez besoin de contacter l'assistance technique HP, utilisez la fonction de conversation en ligne de l'édition professionnelle HP Instant Support Professional. Vous pouvez accéder à cet outil à l'adresse : [http://www.hp.com/go/](http://www.hp.com/go/ispe) [ispe](http://www.hp.com/go/ispe).

Consultez le centre d'assistance HP à l'adresse [\(http://www.hp.com/go/bizsupport](http://www.hp.com/go/bizsupport)) pour connaître les dernières informations sur l'assistance technique en ligne, les logiciels et les pilotes, la notification proactive et la communauté mondiale d'utilisateurs et d'experts HP.

S'il s'avère indispensable d'appeler le service d'assistance technique, préparez-vous de la manière suivante afin que votre appel puisse être traité de façon optimale :

- Soyez devant votre ordinateur lorsque vous appelez.
- Avant d'appeler, notez le numéro de série, le numéro de produit de l'ordinateur et le numéro de série du moniteur.
- Préparez-vous à passer le temps nécessaire à la résolution du problème en communication avec notre technicien.
- Retirez tout matériel que vous venez d'ajouter au système.
- Désinstallez tout logiciel que vous venez d'installer.
- **REMARQUE :** Pour toute information commerciale ou pour étendre votre garantie (Care Packs), appelez votre revendeur ou votre mainteneur agréé.

# **Conseils**

Si vous rencontrez des problèmes mineurs au niveau de l'ordinateur, du moniteur ou des logiciels, consultez la liste des suggestions ci-dessous avant de prendre quelque mesure que ce soit.

- Vérifiez que l'ordinateur et l'écran sont branchés sur des prises secteur en parfait état de marche.
- Vérifiez que l'ordinateur est sous tension et que le voyant vert de mise sous tension est allumé.
- Vérifiez que le moniteur est sous tension et que le voyant vert du moniteur est allumé.
- Vérifiez si le voyant d'alimentation rouge clignote à l'avant de l'ordinateur. Les clignotements sont des codes d'erreur qui vous aident à diagnostiquer le problème. Pour plus d'informations, reportezvous à l'Annexe A, [Messages d'erreur du test POST à la page 49](#page-54-0).
- Si l'affichage est sombre, augmentez la luminosité et le contraste.
- Appuyez sur une touche quelconque et maintenez-la enfoncée. Si le système émet un signal sonore, le clavier fonctionne correctement.
- Vérifiez que tous les câbles sont raccordés aux connecteurs appropriés et sont bien branchés.
- Désactivez l'état de veille en appuyant sur une touche quelconque du clavier ou sur le bouton d'alimentation. Si l'état de veille se maintient, arrêtez l'ordinateur en appuyant sur le bouton d'alimentation et en le maintenant enfoncé pendant au moins quatre secondes, puis appuyez de nouveau sur ce bouton pour redémarrer l'ordinateur. Si le système ne s'arrête pas, débranchez le cordon d'alimentation, attendez quelques secondes puis rebranchez-le. L'ordinateur redémarre s'il est configuré dans Computer Setup pour redémarrer automatiquement dès la restauration de l'alimentation après une coupure. Si l'ordinateur ne redémarre pas, appuyez sur le bouton d'alimentation.
- Après l'installation d'une carte d'extension ou de toute autre option non-Plug-and-Play, reconfigurez l'ordinateur. Pour connaître la marche à suivre, reportez-vous à la section [Résolution](#page-37-0) [des problèmes d'installation du matériel à la page 32](#page-37-0).
- Assurez-vous que tous les drivers de périphérique nécessaires sont effectivement installés. Par exemple, pour utiliser une imprimante, il vous faut un driver pour votre modèle d'imprimante.
- Retirez tous les supports amorçables (CD ou périphériques USB) du système avant de l'allumer.
- Si vous avez installé un système d'exploitation autre que celui installé en usine, assurez-vous qu'il est pris en charge par l'ordinateur.
- Si l'ordinateur est équipé de plusieurs sources vidéo (carte PCI, PCI-Express ou intégrée sur certains modèles) et que vous avez un seul écran, celui-ci doit être connecté à la source vidéo sélectionnée comme carte VGA principale. Les autres connecteurs vidéo sont désactivés au démarrage ; l'écran ne fonctionnera donc pas s'il est connecté à l'un d'eux. Vous pouvez sélectionner la source VGA par défaut dans Computer Setup.
- **ATTENTION :** Quand l'ordinateur est branché au secteur, la carte mère est sous tension. Vous devez déconnecter le cordon d'alimentation de la prise secteur avant d'ouvrir l'ordinateur pour prévenir toute détérioration de la carte mère ou d'un composant.

# <span id="page-16-0"></span>**Résolution des problèmes généraux**

Vous devriez être en mesure de résoudre facilement les problèmes mineurs décrits dans cette section. Si un problème persiste et que vous vous sentez incapable de le résoudre vous-même, contactez un revendeur ou un mainteneur agréé.

**AVERTISSEMENT !** Quand l'ordinateur est branché sur le secteur, la carte mère est sous tension. Afin de réduire les risques de blessures consécutives à une décharge électrique ou au contact avec des surfaces chaudes, assurez-vous que le cordon d'alimentation est débranché et laissez les composants refroidir avant de les toucher.

#### **Tableau 2-1 Résolution des problèmes généraux**

**L'ordinateur semble bloqué et ne s'éteint pas quand vous appuyez sur le bouton d'alimentation.**

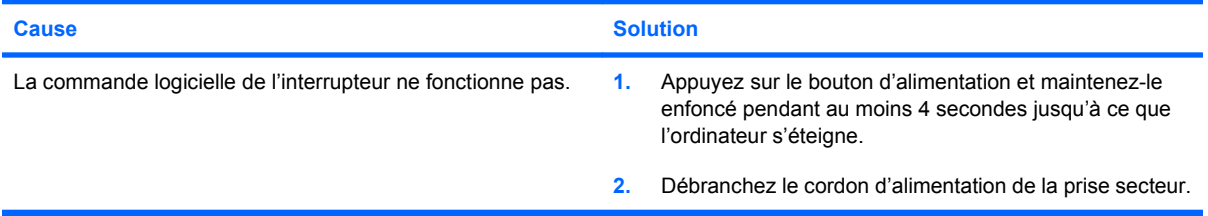

#### **L'ordinateur ne répond pas au clavier ou à la souris USB.**

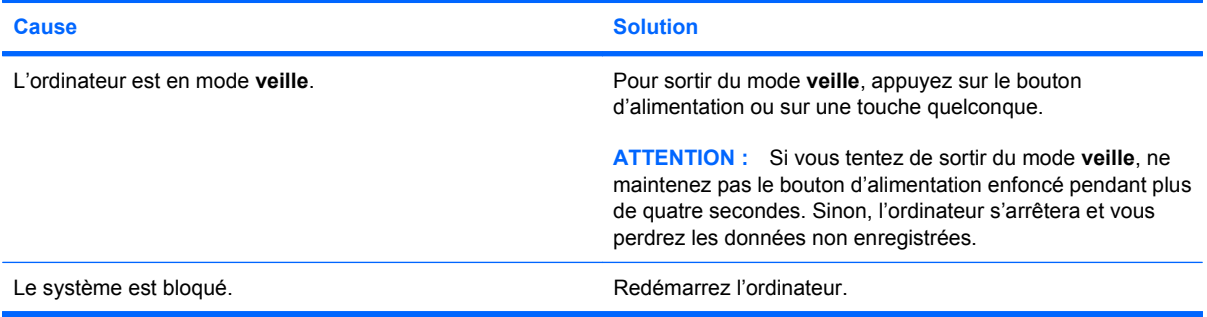

#### **L'affichage de la date et de l'heure de l'ordinateur est incorrect.**

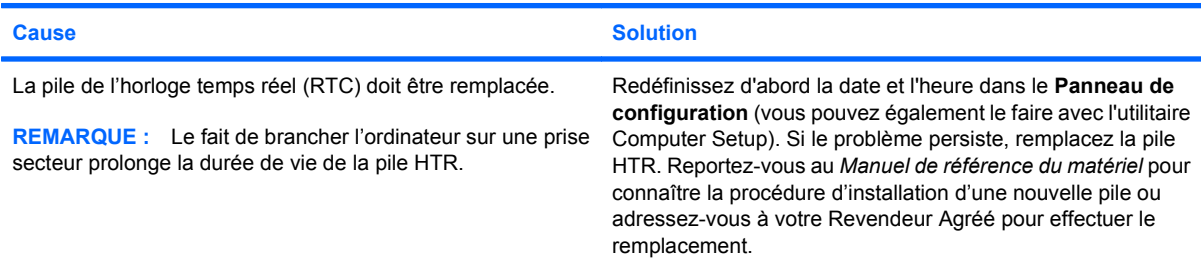

#### **Les touches fléchées du pavé numérique ne déplacent pas le curseur.**

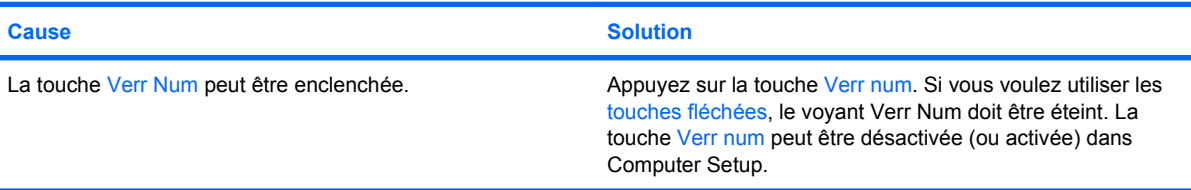

#### **Tableau 2-1 Résolution des problèmes généraux (suite)**

**Aucun son n'est émis ou le volume sonore est trop bas.**

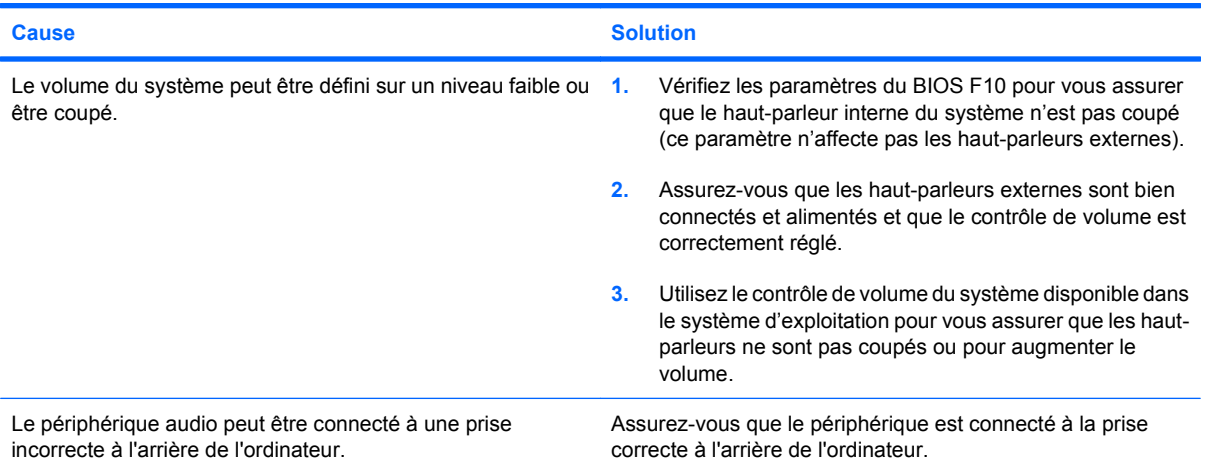

**Impossible de retirer le capot ou le panneau d'accès de l'ordinateur.**

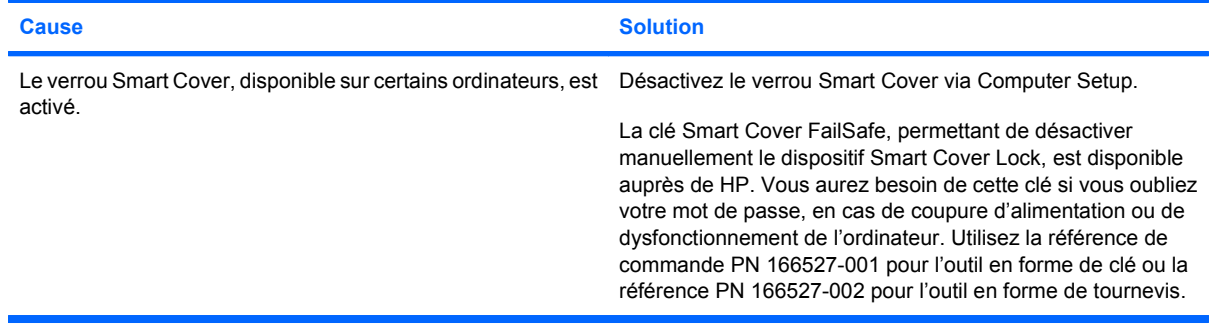

#### **Vous observez de faibles performances.**

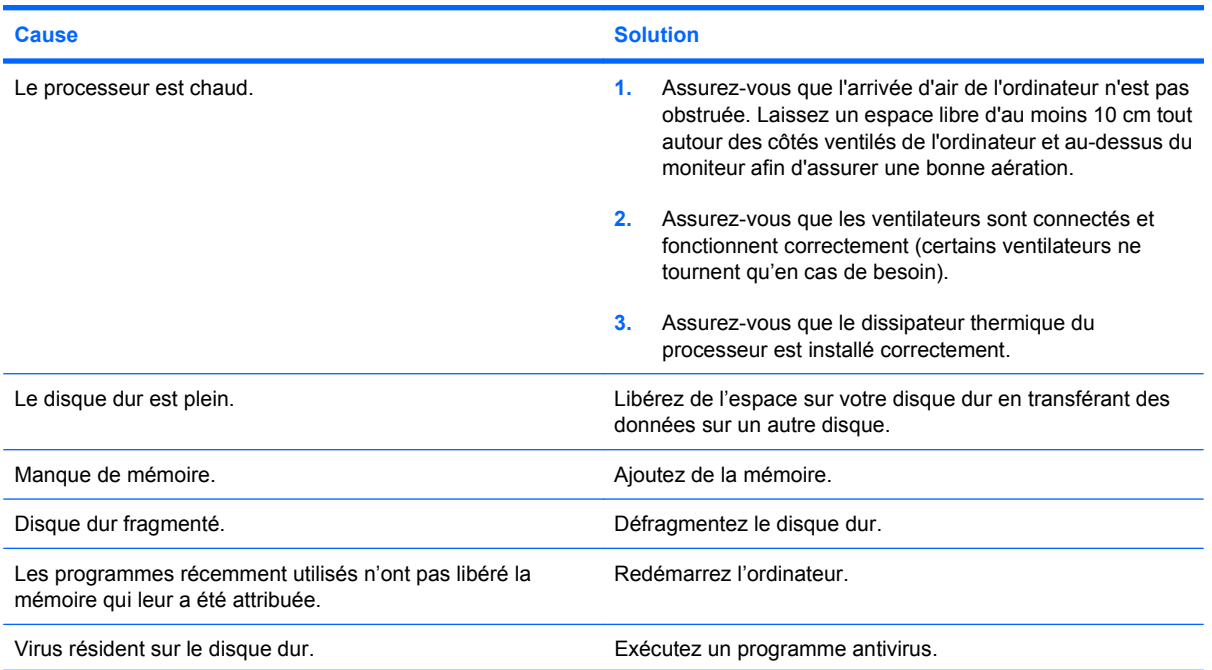

#### **Tableau 2-1 Résolution des problèmes généraux (suite)**

**Vous observez de faibles performances.**

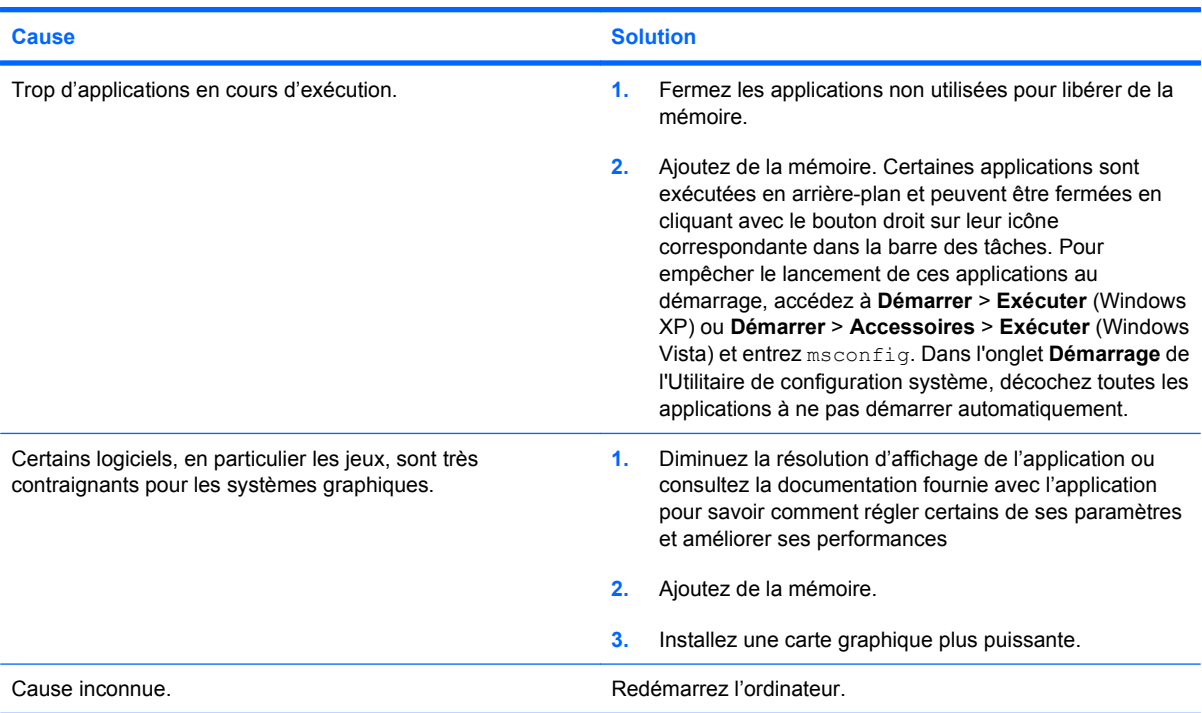

**L'ordinateur s'est éteint automatiquement et le voyant d'alimentation rouge clignote deux fois, à une seconde d'intervalle, puis s'arrête de clignoter pendant deux secondes et l'ordinateur émet deux signaux sonores. (Les signaux sonores sont répétés cinq fois, mais les voyants continuent de clignoter jusqu'à ce que le problème soit résolu.)**

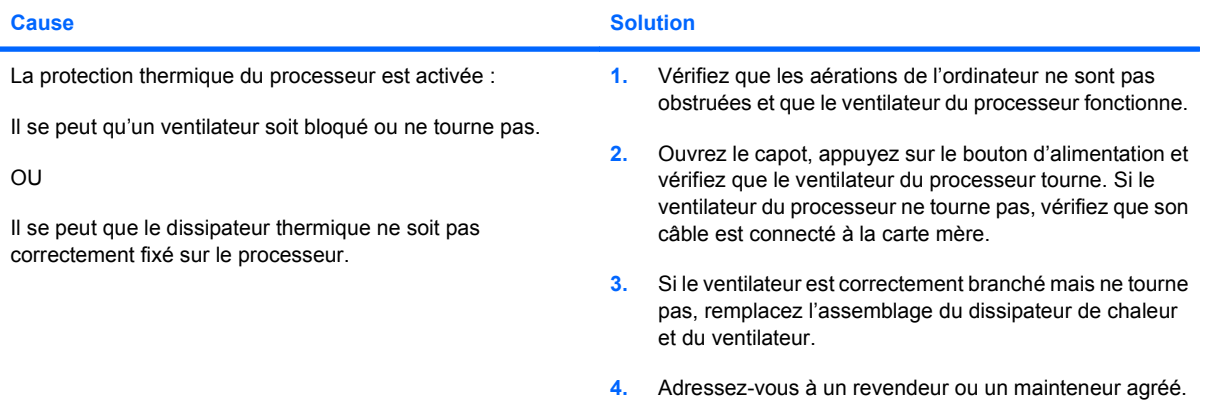

### **Tableau 2-1 Résolution des problèmes généraux (suite)**

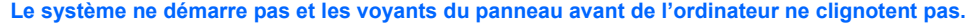

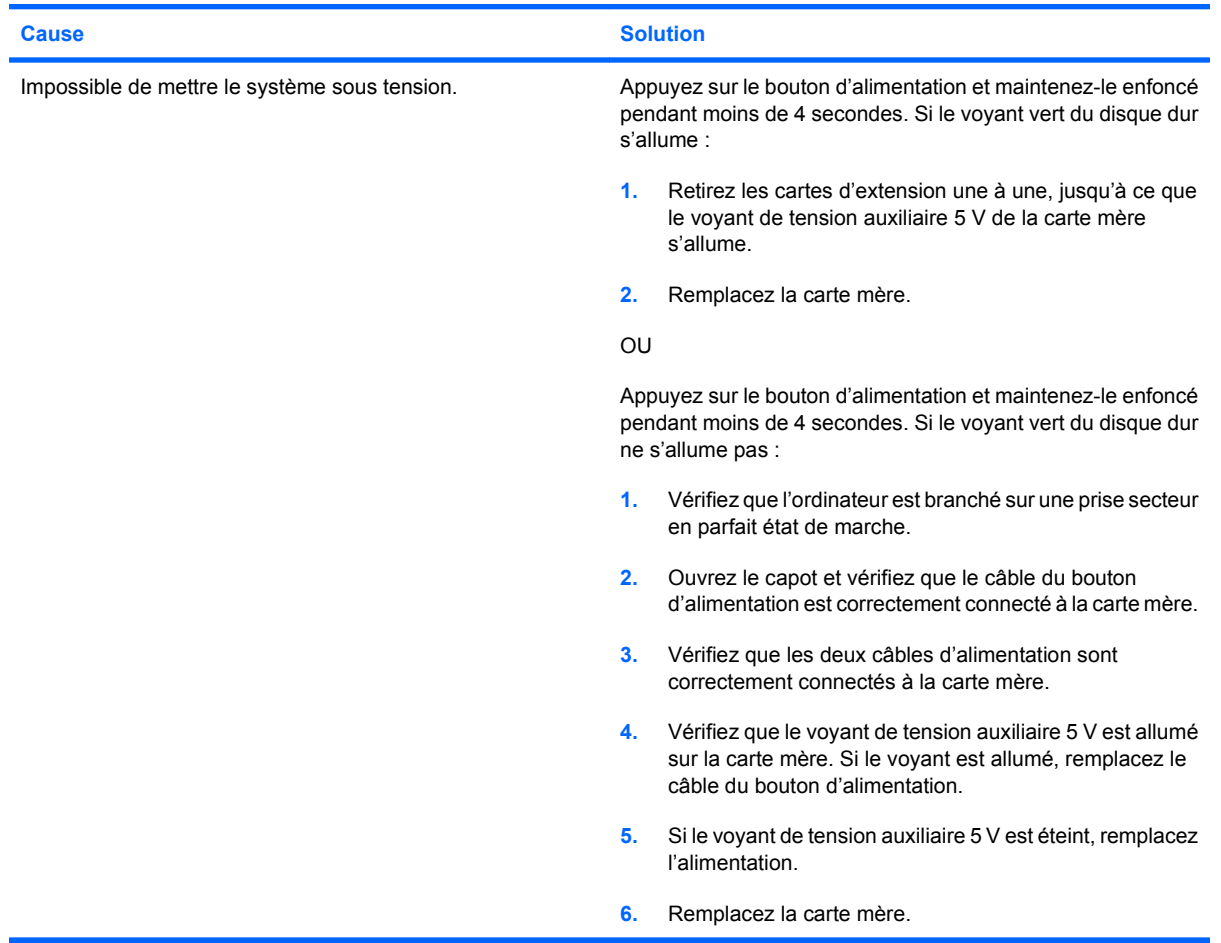

# <span id="page-20-0"></span>**Résolution des problèmes d'alimentation**

Le tableau suivant regroupe les causes les plus fréquentes des problèmes d'alimentation et propose des solutions.

#### **Tableau 2-2 Résolution des problèmes d'alimentation**

**L'alimentation se coupe de façon intermittente.**

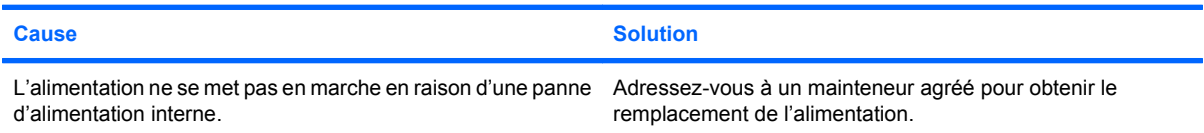

**L'ordinateur s'est éteint automatiquement et le voyant d'alimentation rouge clignote deux fois, à une seconde d'intervalle, puis s'arrête de clignoter pendant deux secondes et l'ordinateur émet deux signaux sonores. (Les signaux sonores sont répétés cinq fois, mais les voyants continuent de clignoter jusqu'à ce que le problème soit résolu.)**

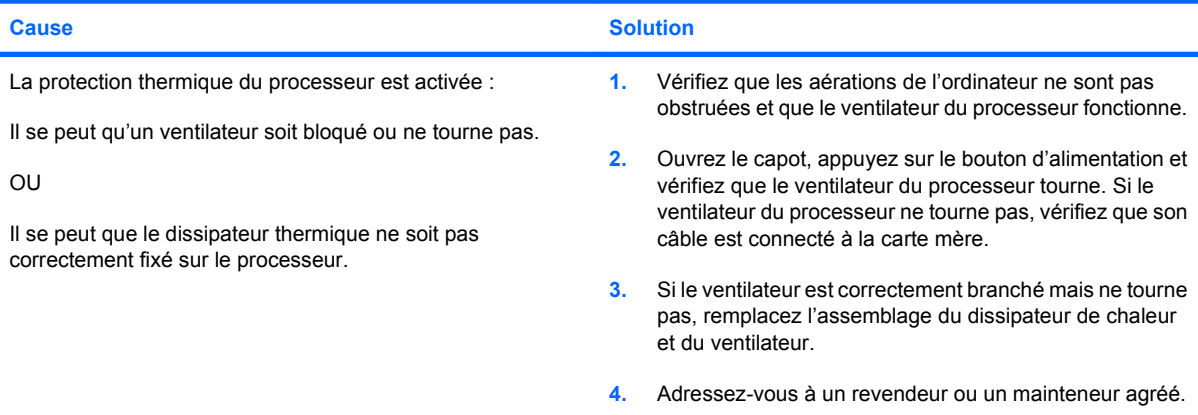

**Le voyant d'alimentation rouge clignote quatre fois, à une seconde d'intervalle, puis s'arrête de clignoter pendant deux secondes, et l'ordinateur émet quatre signaux sonores. (Les signaux sonores sont répétés cinq fois, mais les voyants continuent de clignoter jusqu'à ce que le problème soit résolu.)**

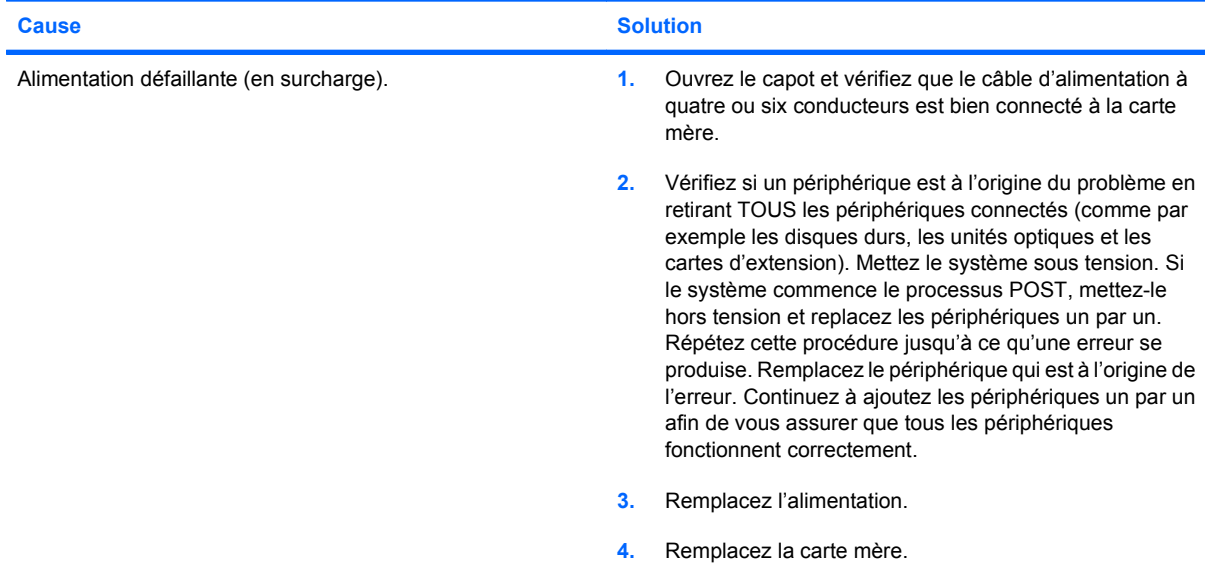

# <span id="page-21-0"></span>**Résolution des problèmes de disque dur**

#### **Tableau 2-3 Résolution des problèmes de disque dur**

**Une erreur s'est produite sur le disque dur.**

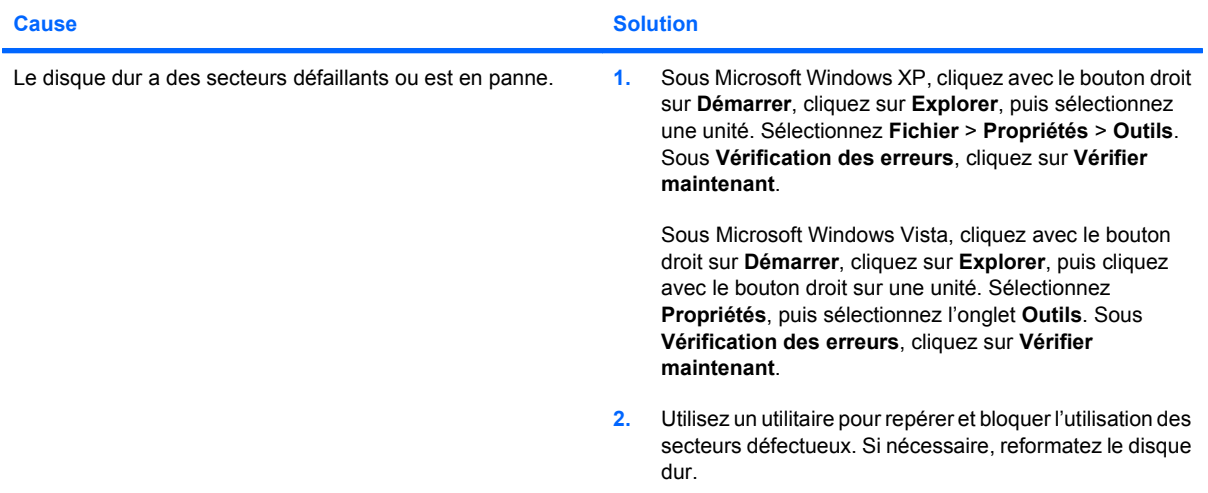

#### **Problème de transaction sur le disque.**

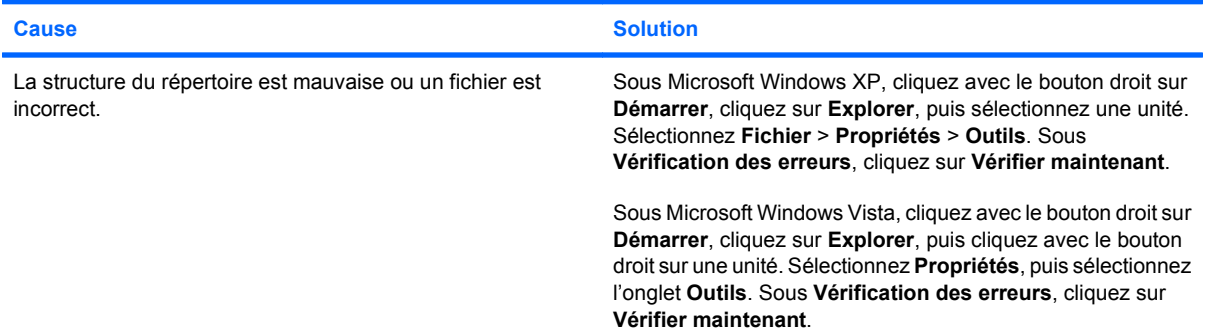

#### **Unité introuvable (non identifiée).**

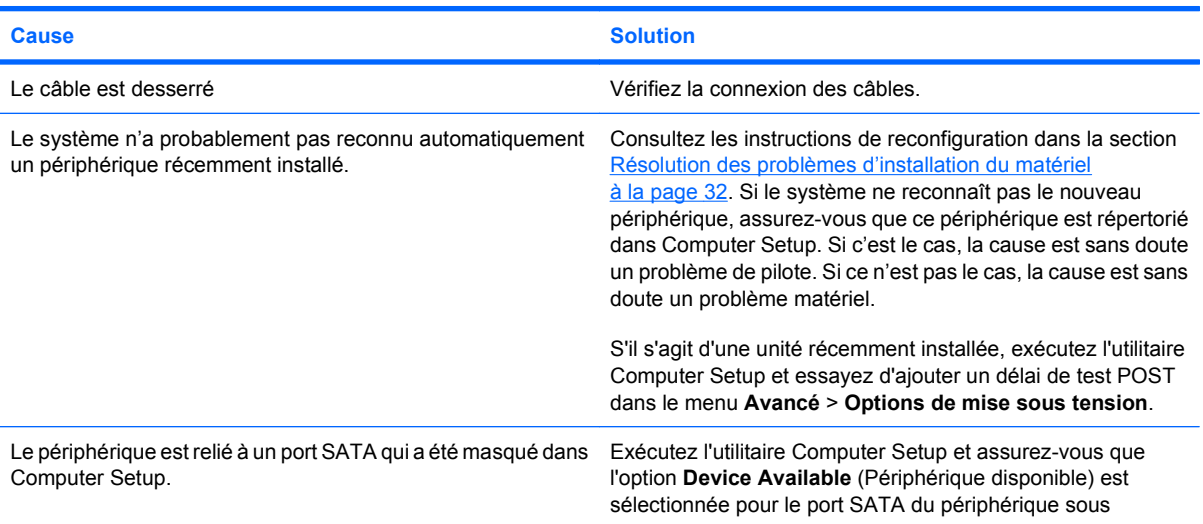

#### **Tableau 2-3 Résolution des problèmes de disque dur (suite)**

**Unité introuvable (non identifiée).**

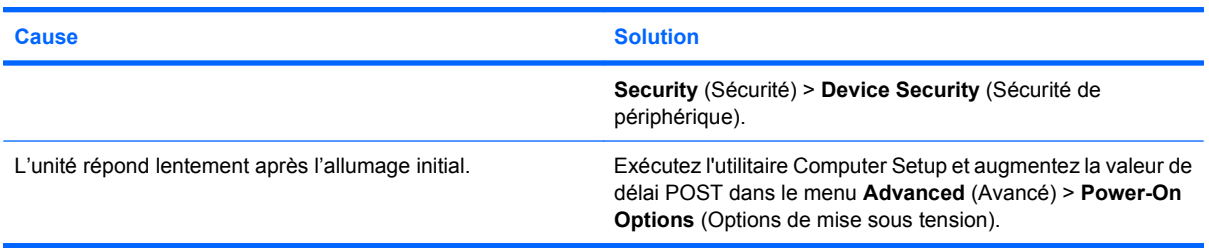

#### **Message Disque non-système/NTLDR manquant**

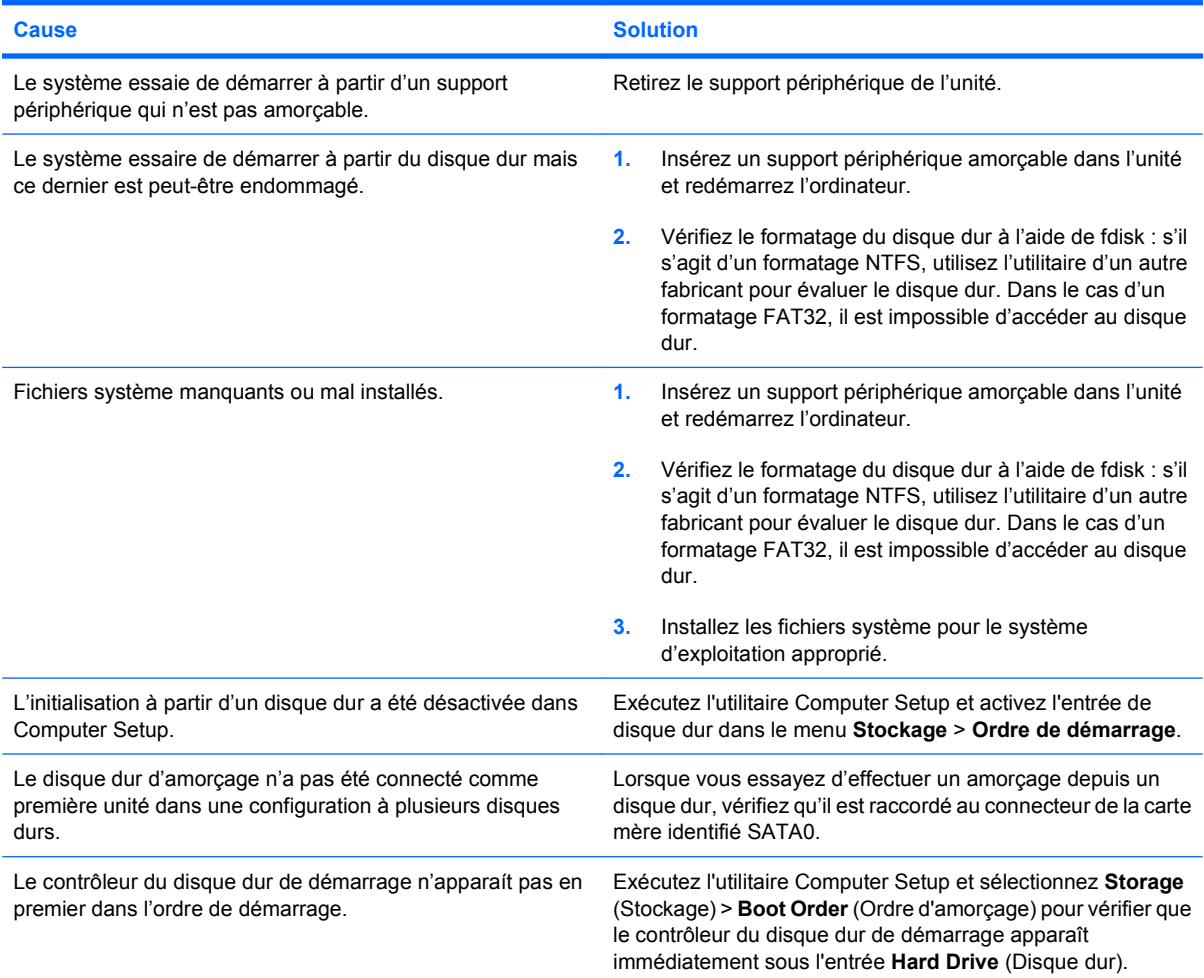

#### **L'ordinateur ne démarre pas à partir du disque dur.**

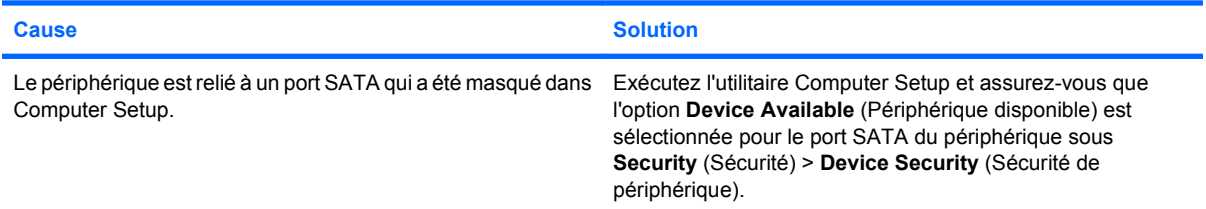

#### **Tableau 2-3 Résolution des problèmes de disque dur (suite)**

#### **L'ordinateur ne démarre pas à partir du disque dur.**

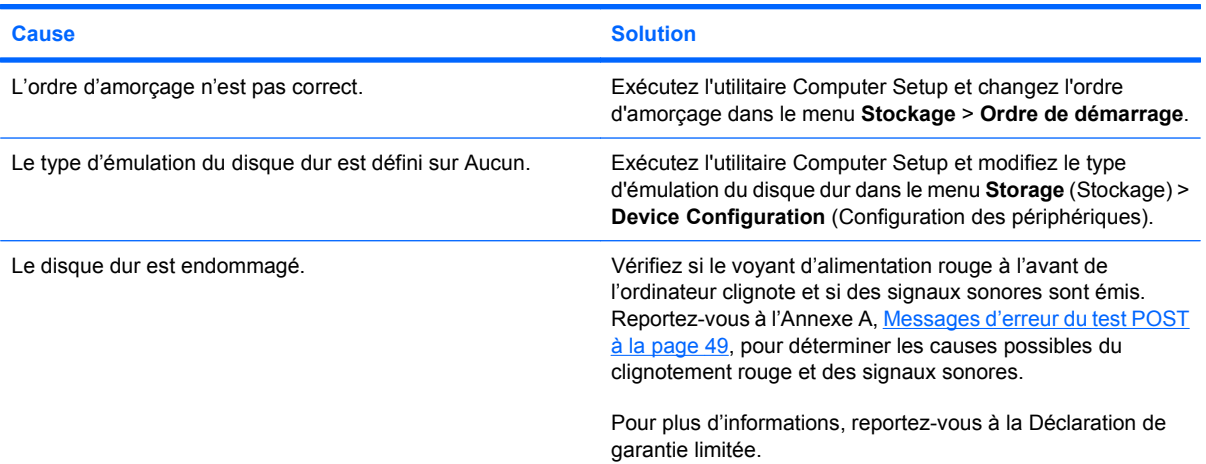

#### **L'ordinateur semble bloqué.**

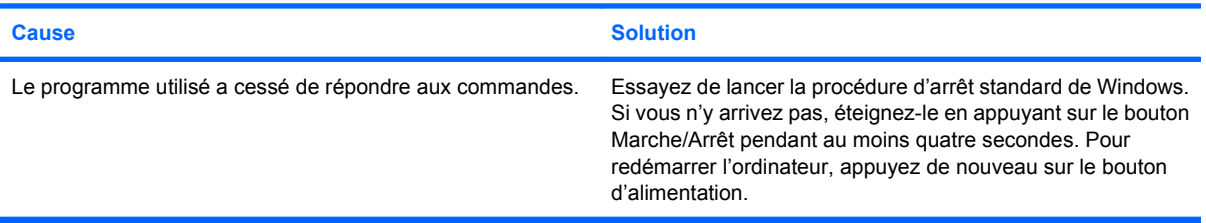

#### **Le disque dur amovible n'est pas alimenté par le boítier du disque dur.**

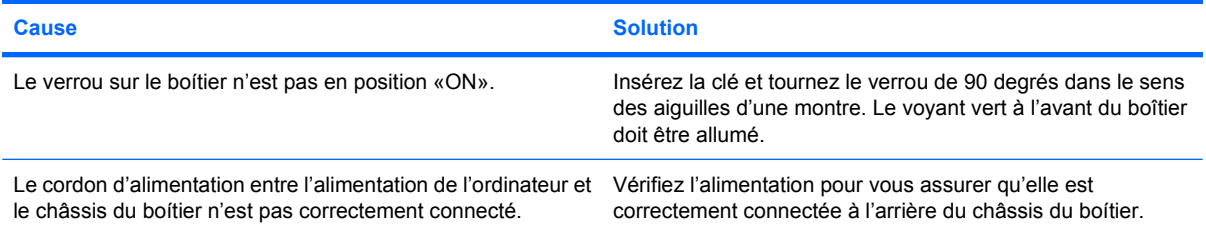

#### **Le disque dur amovible n'est pas reconnu par l'ordinateur.**

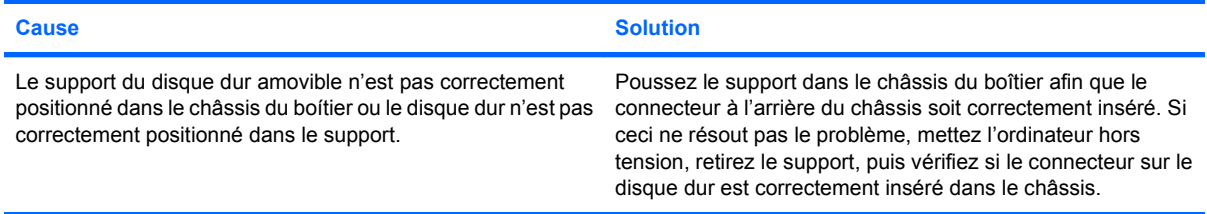

#### **Tableau 2-3 Résolution des problèmes de disque dur (suite)**

**Le boítier du disque dur amovible émet un bip sonore et le voyant vert clignote.**

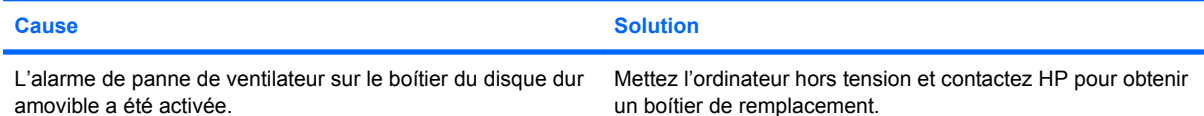

# <span id="page-25-0"></span>**Résolution des problèmes de lecteur de carte multimédia**

#### **Tableau 2-4 Résolution des problèmes de lecteur de carte multimédia**

**La carte multimédia ne fonctionne pas dans un appareil photo numérique après son formatage dans Microsoft Windows XP ou Microsoft Windows Vista.**

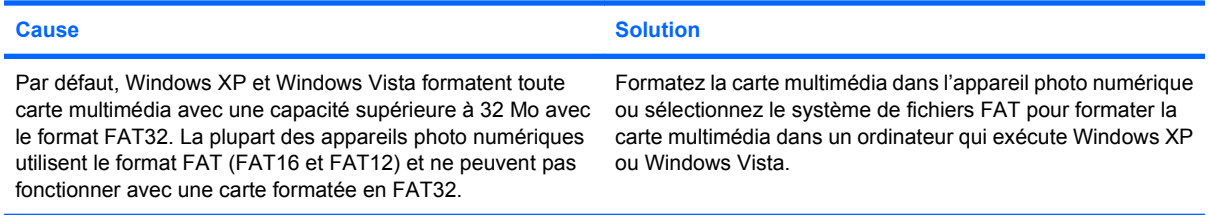

#### **Une erreur de protection en écriture ou de verrouillage se produit lors d'une tentative d'écriture sur la carte multimédia.**

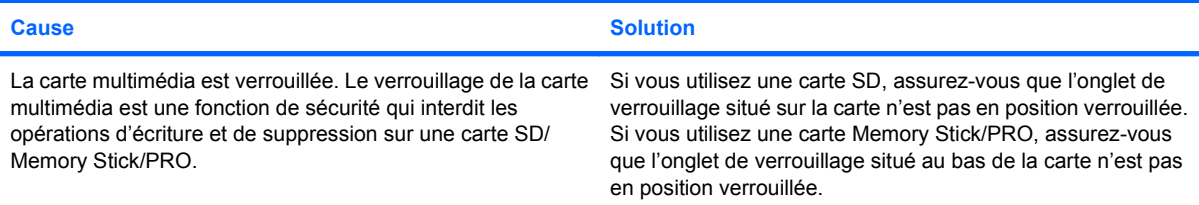

#### **Impossible d'écrire des données sur la carte multimédia.**

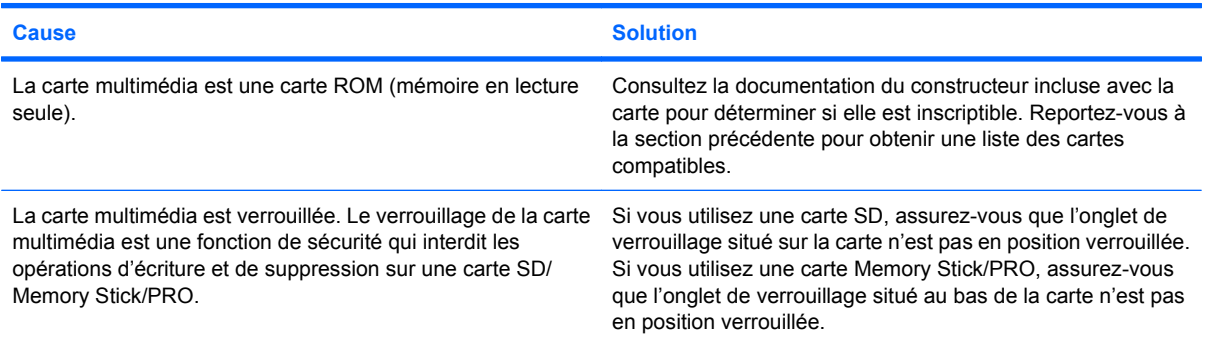

#### **Impossible d'accéder aux données sur la carte multimédia après son insertion dans un logement.**

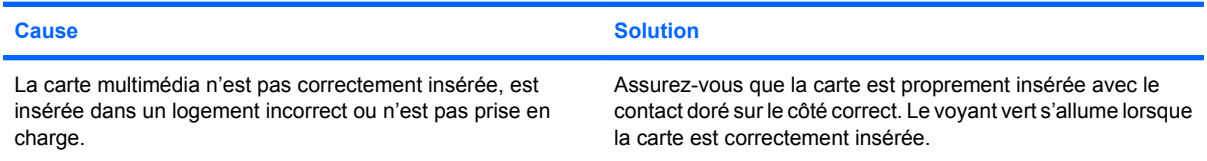

#### **Je ne sais pas comment retirer correctement une carte multimédia.**

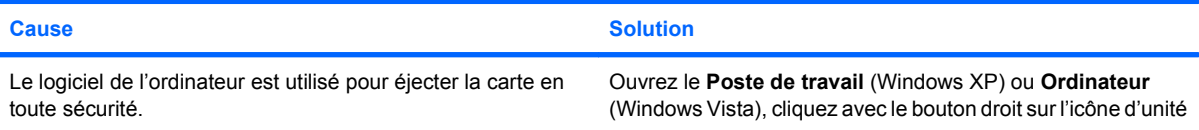

#### **Tableau 2-4 Résolution des problèmes de lecteur de carte multimédia (suite)**

**Je ne sais pas comment retirer correctement une carte multimédia.**

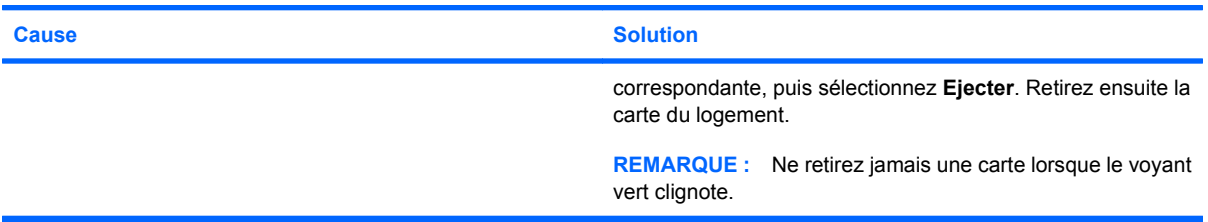

**Après l'installation du lecteur de carte multimédia et le démarrage de Windows, le lecteur et les cartes insérées ne sont pas reconnues par l'ordinateur.**

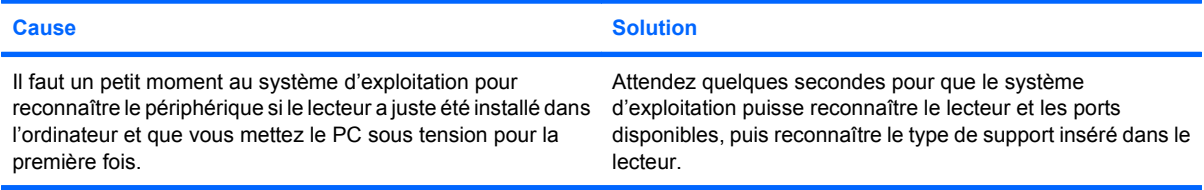

#### **Après l'installation d'une carte multimédia dans le lecteur, l'ordinateur tente de démarrer à partir de celle-ci.**

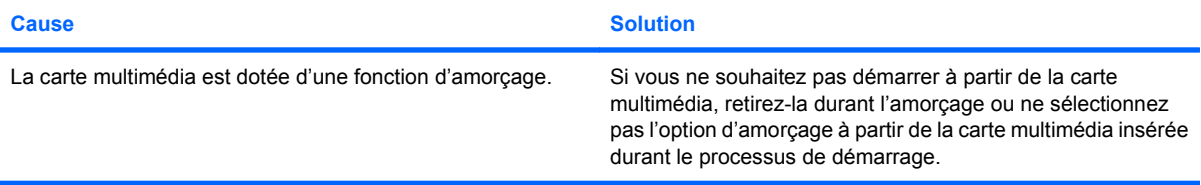

# <span id="page-27-0"></span>**Résolution des problèmes d'affichage**

Si vous rencontrez des problèmes d'affichage, reportez-vous à la documentation livrée avec le moniteur et au tableau ci-dessous pour connaítre leurs causes les plus fréquentes et leurs solutions.

#### **Tableau 2-5 Résolution des problèmes d'affichage**

**Écran noir (pas de signal vidéo).**

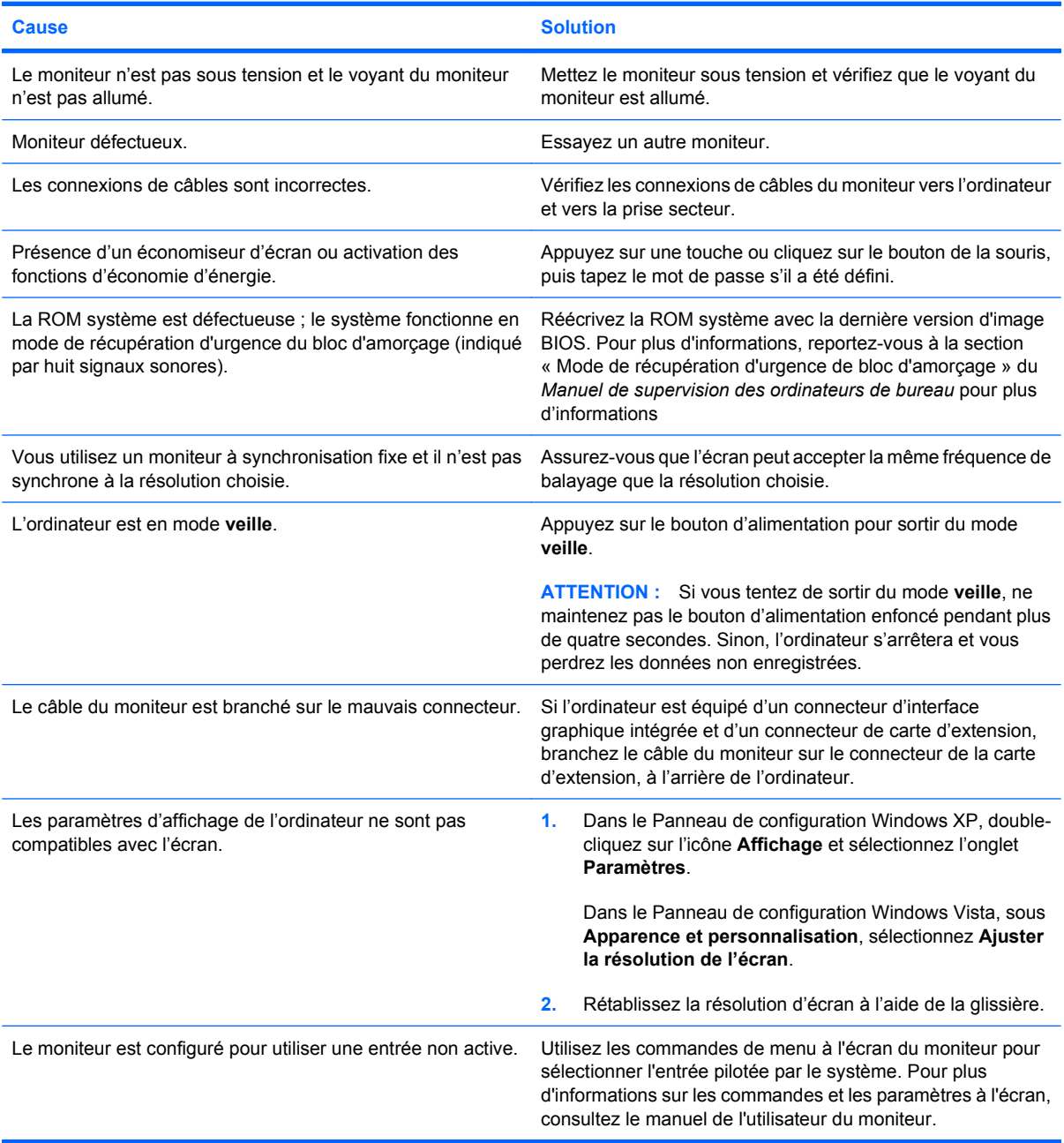

**Impossible d'activer une interface graphique intégrée après l'installation d'une carte graphique PCI Express.**

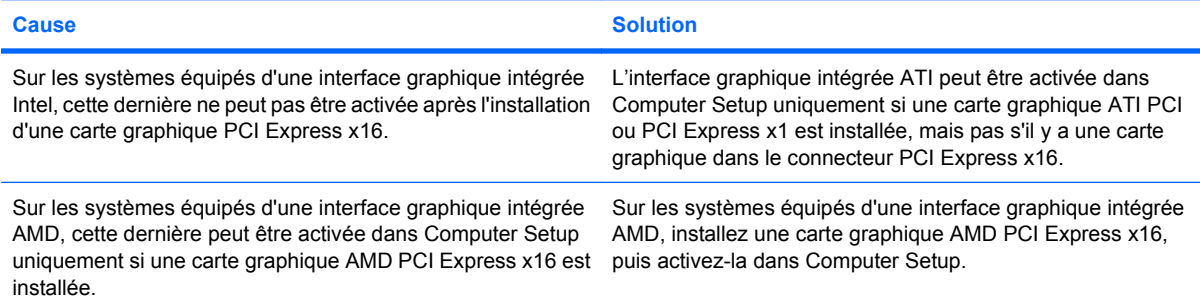

**L'écran est noir et le voyant d'alimentation rouge clignote cinq fois, à une seconde d'intervalle, puis s'arrête de clignoter pendant deux secondes, et l'ordinateur émet cinq signaux sonores. (Les signaux sonores sont répétés cinq fois, mais les voyants continuent de clignoter jusqu'à ce que le problème soit résolu.)**

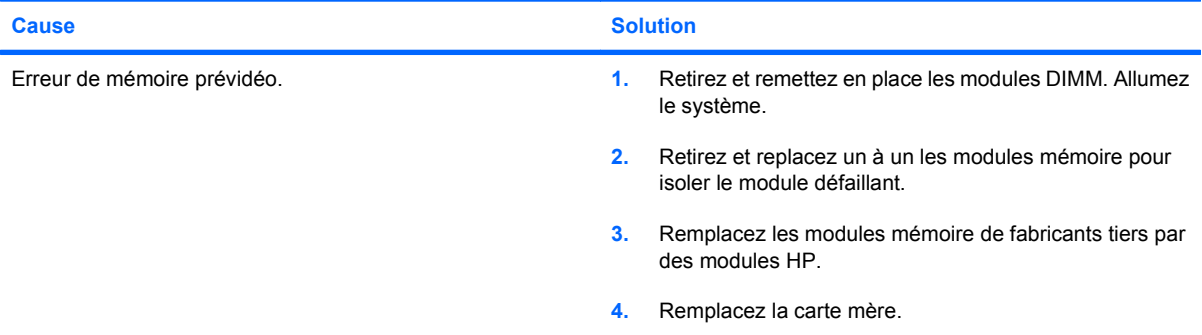

**L'écran est noir et le voyant d'alimentation rouge clignote six fois, à une seconde d'intervalle, puis s'arrête de clignoter pendant deux secondes, et l'ordinateur émet six signaux sonores. (Les signaux sonores sont répétés cinq fois, mais les voyants continuent de clignoter jusqu'à ce que le problème soit résolu.)**

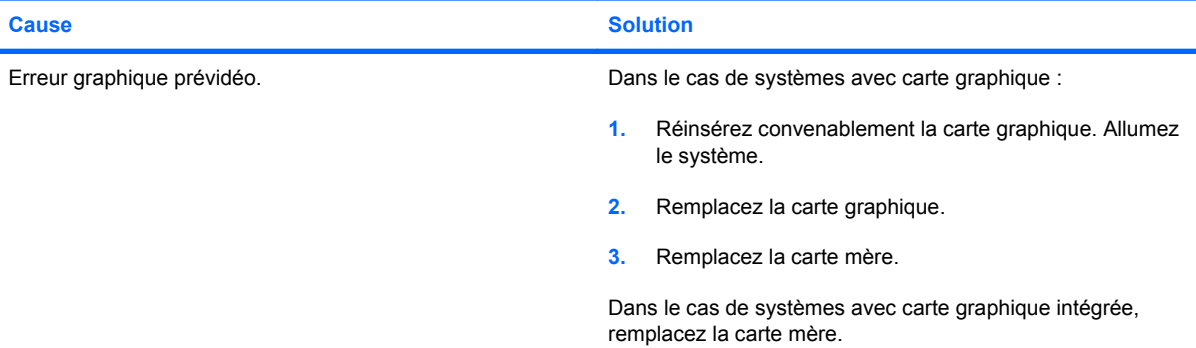

**L'écran est noir et le voyant d'alimentation rouge clignote sept fois, à une seconde d'intervalle, puis s'arrête de clignoter pendant deux secondes, et l'ordinateur émet sept signaux sonores. (Les signaux sonores sont répétés cinq fois, mais les voyants continuent de clignoter jusqu'à ce que le problème soit résolu.)**

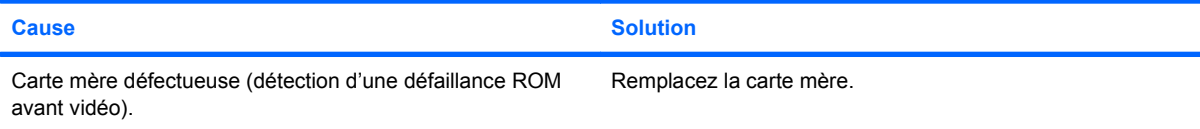

#### **Le moniteur ne fonctionne pas correctement avec les fonctions d'économie d'énergie**

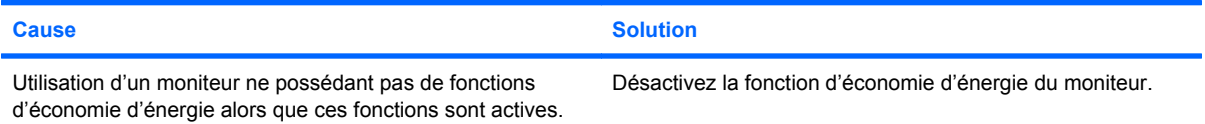

#### **Caractères pâles**

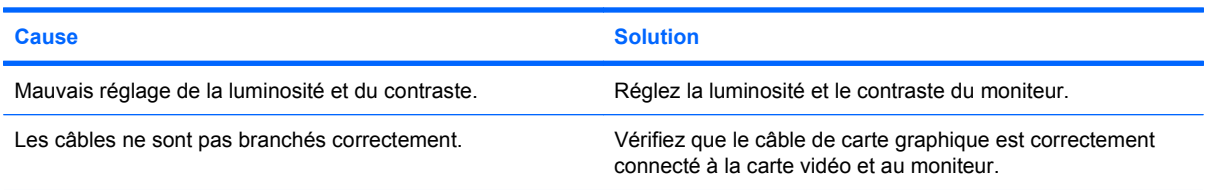

#### **Image floue ou impossible de définir la résolution voulue**

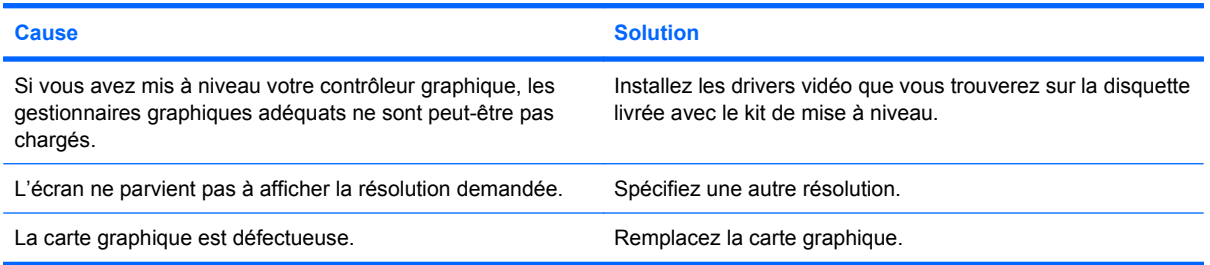

#### **L'image est morcelée, ondule, saute ou clignote.**

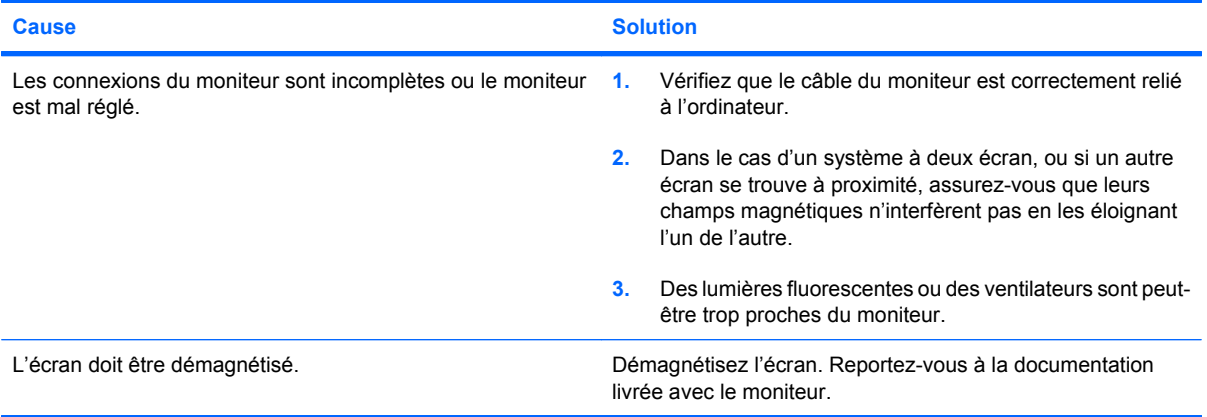

#### **L'image n'est pas centrée.**

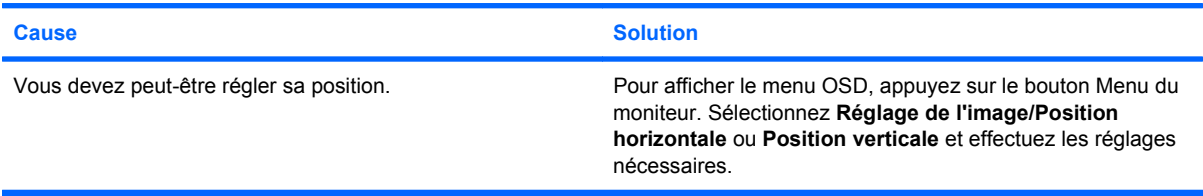

**Le message « Vérifiez le câble vidéo » s'affiche à l'écran.**

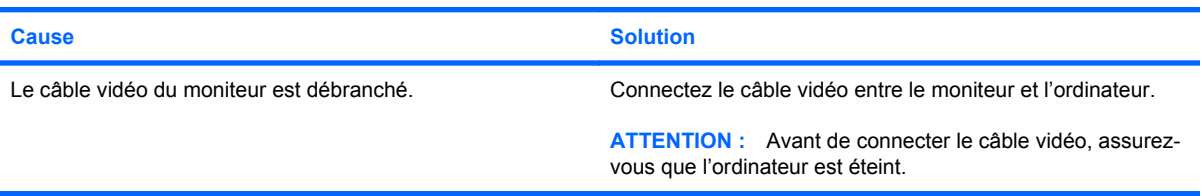

#### **Le message « Hors limites » s'affiche à l'écran.**

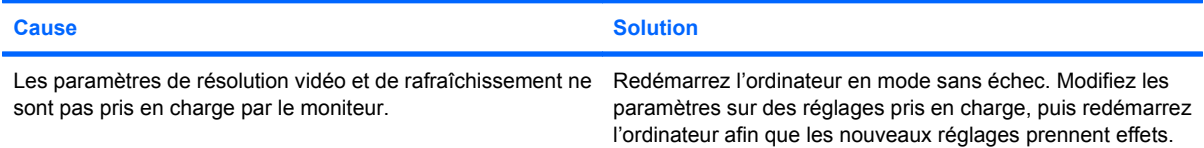

#### **Vibration ou claquement produit à la mise sous tension d'un écran cathodique.**

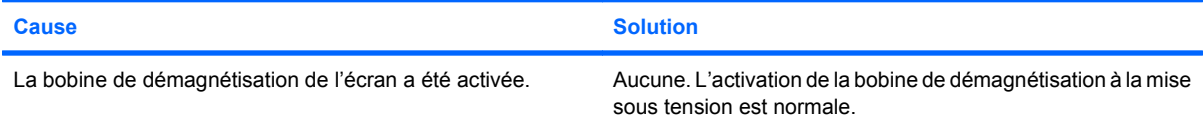

#### **Cliquetis produits à la mise sous tension d'un écran cathodique.**

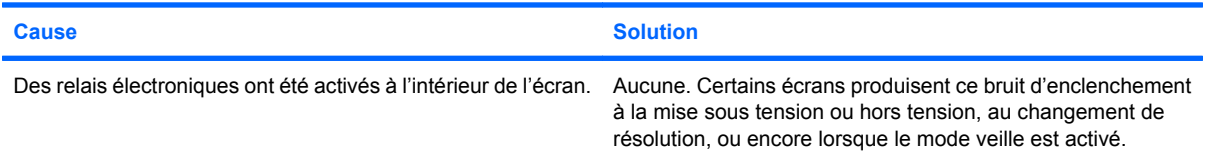

#### **Bruit aigu provenant de l'intérieur d'un écran plat.**

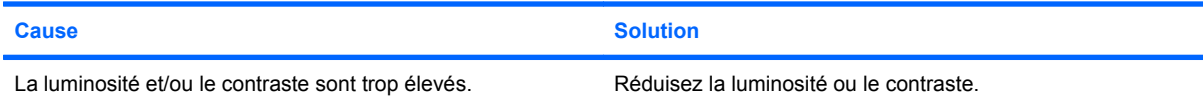

**Image floue, zébrée, avec effets d'ombre ou d'image secondaire ; lignes horizontales défilantes ; traces de bandes verticales ; impossible de centrer l'image (écrans plats comportant uniquement une entrée VGA analogique).**

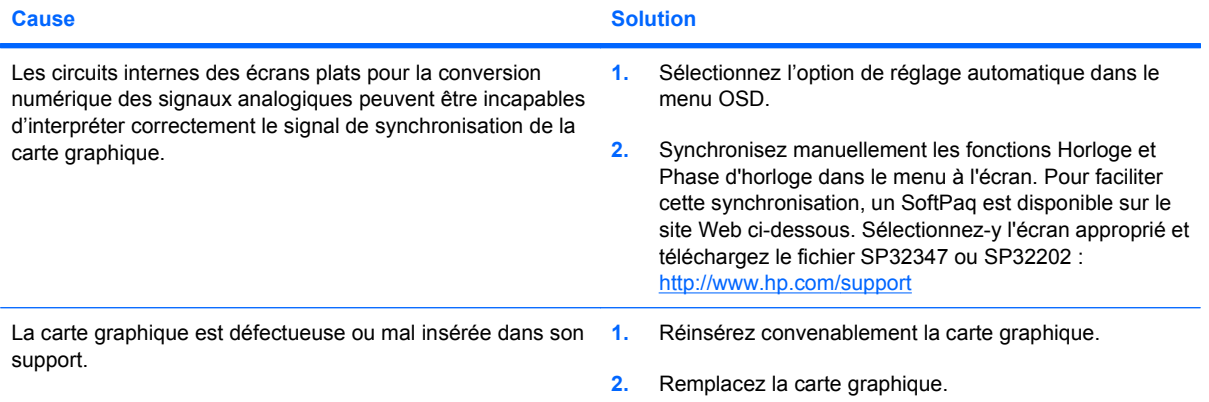

#### **Certains symboles ne s'affichent pas correctement.**

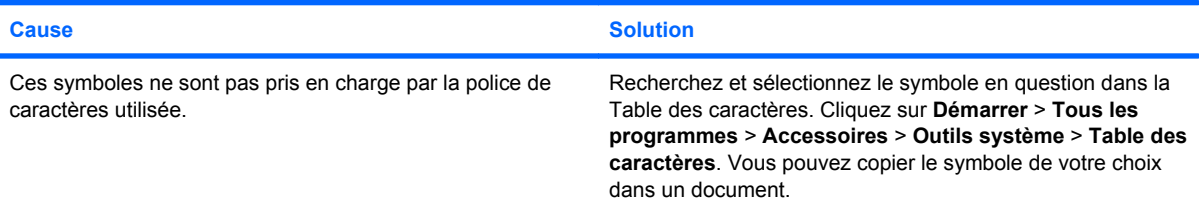

# <span id="page-32-0"></span>**Résolution des problèmes audio**

Si l'ordinateur est équipé de fonctions audio et que vous rencontrez des problèmes de son, reportezvous au tableau ci-dessous pour connaître leurs causes les plus fréquentes ainsi que leurs solutions.

#### **Tableau 2-6 Résolution des problèmes audio**

**Le son est coupé par intermittence.**

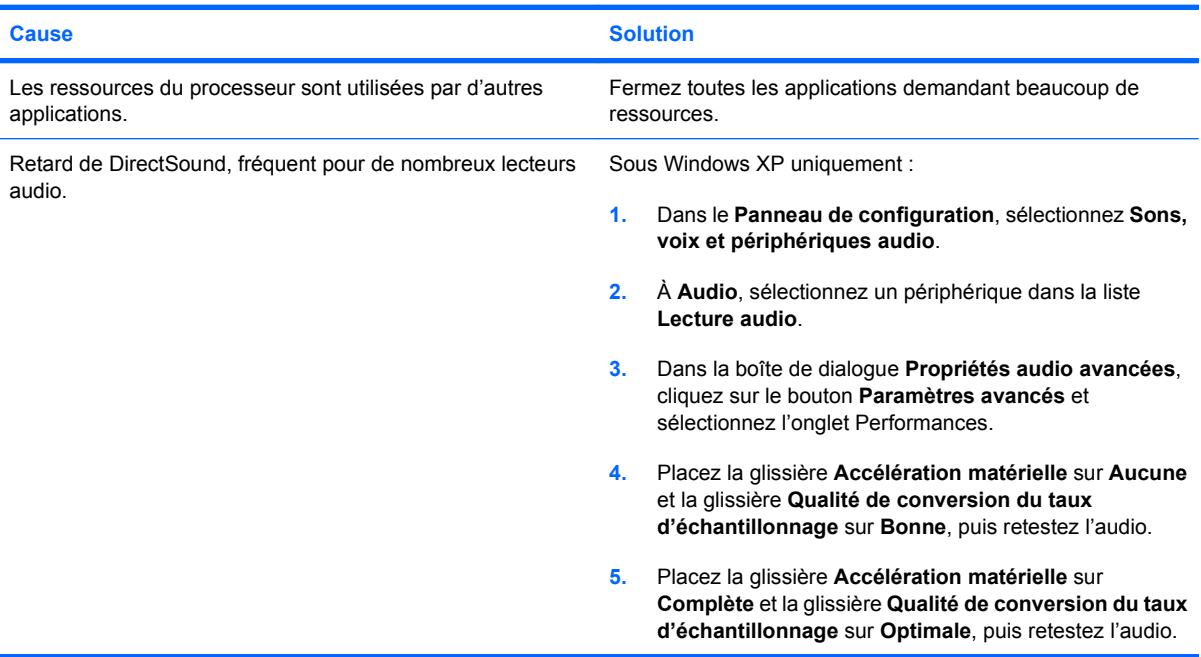

#### **Les haut-parleurs ou le casque ne produisent aucun son.**

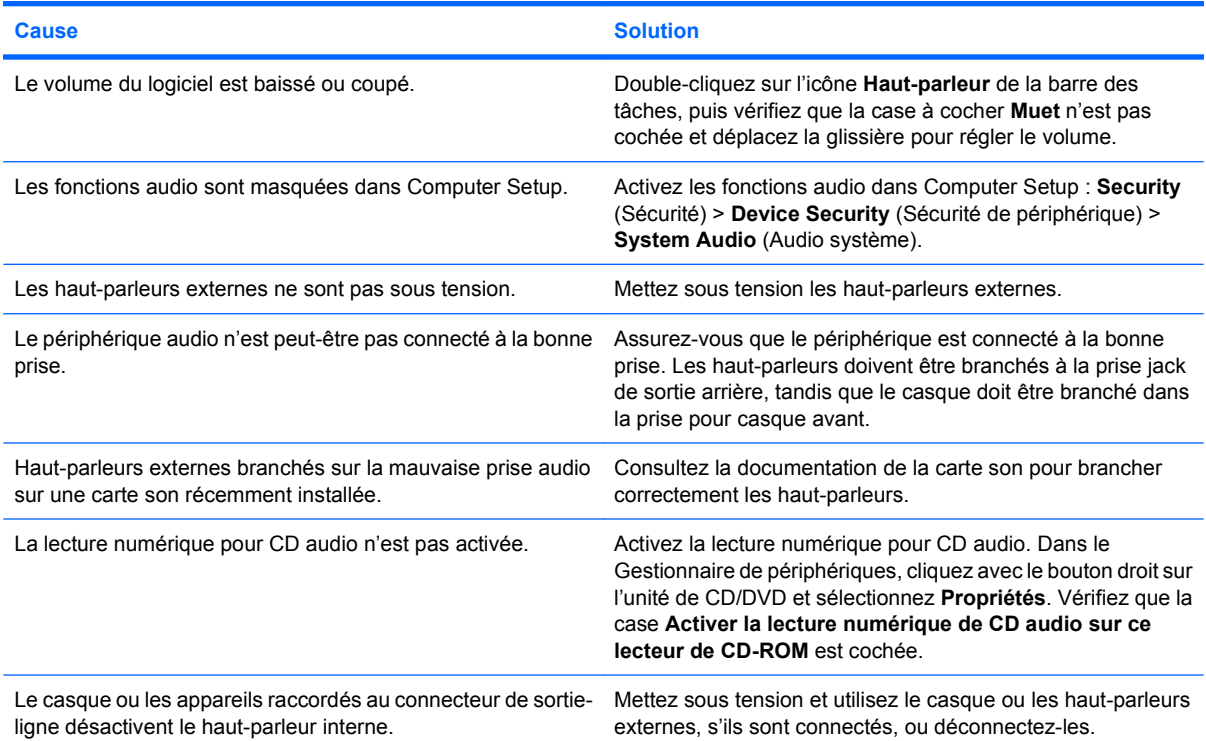

#### **Tableau 2-6 Résolution des problèmes audio (suite)**

**Les haut-parleurs ou le casque ne produisent aucun son.**

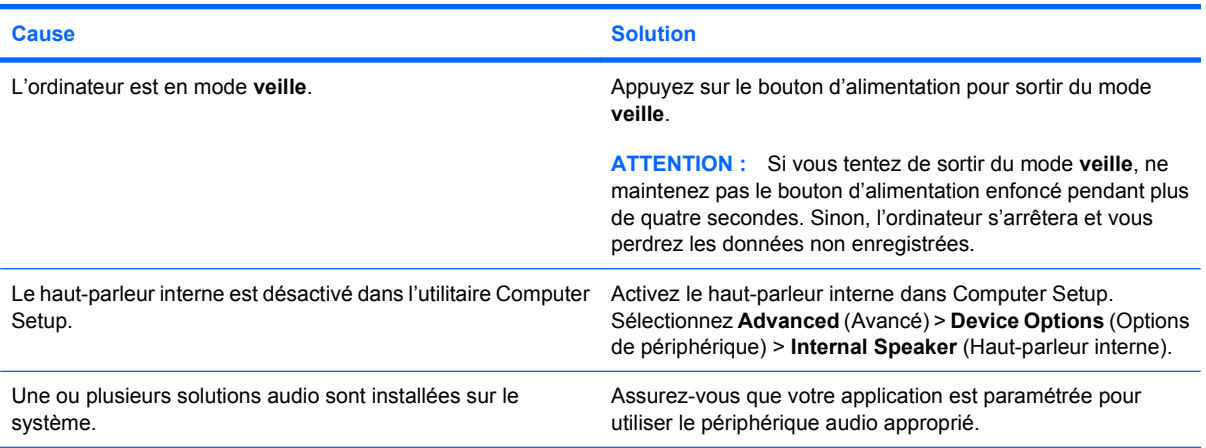

#### **Le son émis par le casque n'est pas clair ou est étouffé.**

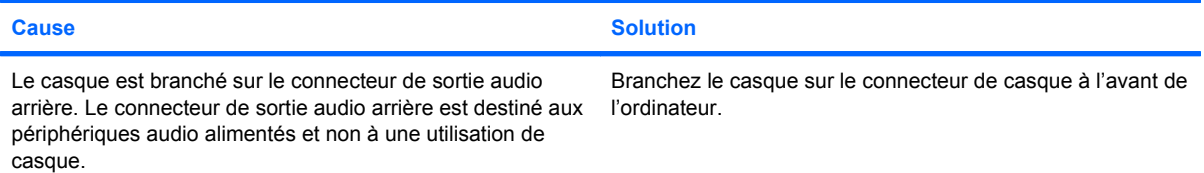

#### **L'ordinateur semble bloqué pendant l'enregistrement audio.**

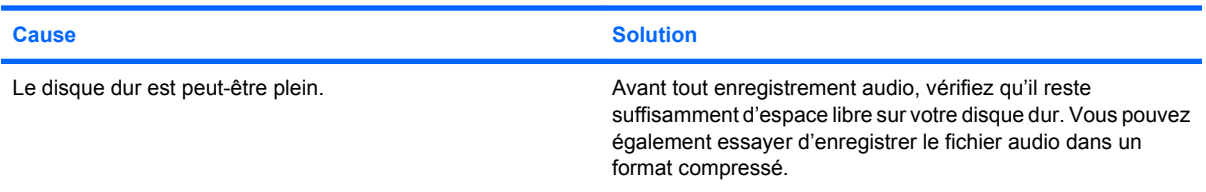

#### **La prise jack d'entrée ne fonctionne pas correctement.**

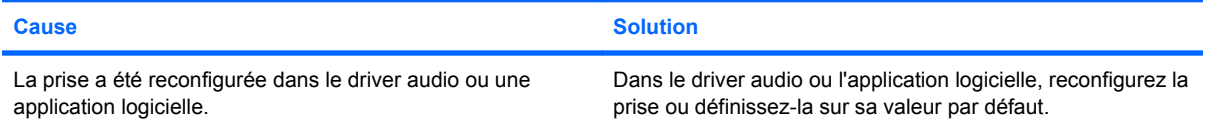

#### **La prise microphone/casque à l'avant de l'ordinateur ne fonctionne pas correctement.**

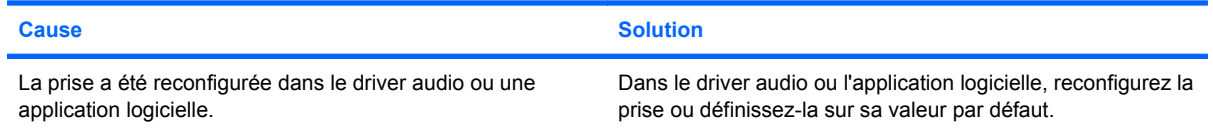

# <span id="page-34-0"></span>**Résolution des problèmes d'imprimante**

Si vous rencontrez des problèmes d'imprimante, reportez-vous à la documentation fournie avec le périphérique et au tableau ci-dessous.

#### **Tableau 2-7 Résolution des problèmes d'imprimante**

**L'imprimante n'imprime pas.**

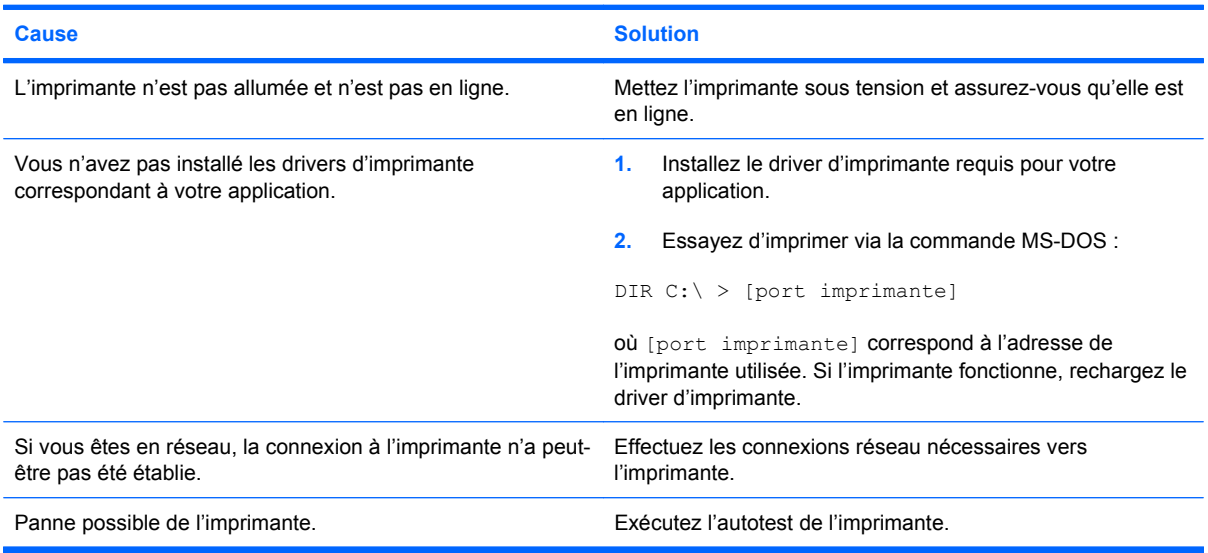

#### **L'imprimante ne s'allume pas.**

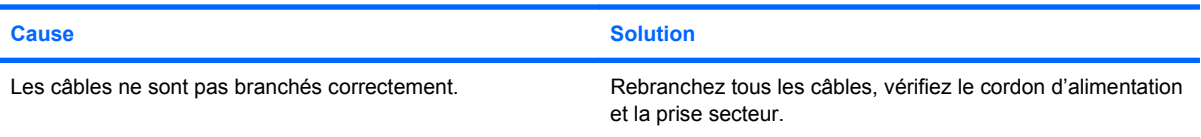

#### **L'imprimante imprime des informations tronquées.**

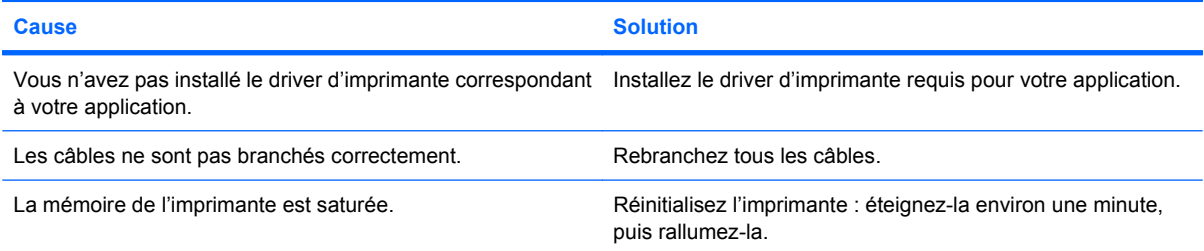

#### **L'imprimante est hors ligne.**

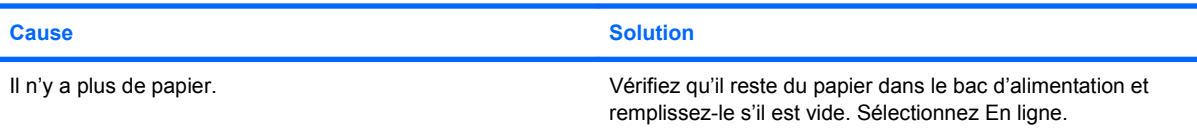

# <span id="page-35-0"></span>**Résolution des problèmes de clavier et de souris**

Si vous rencontrez des problèmes de clavier ou de souris, reportez-vous à la documentation fournie par le fabricant et au tableau ci-dessous.

#### **Tableau 2-8 Résolution des problèmes de clavier**

**Votre ordinateur ne reconnaít pas les commandes ou les combinaisons de touches du clavier.**

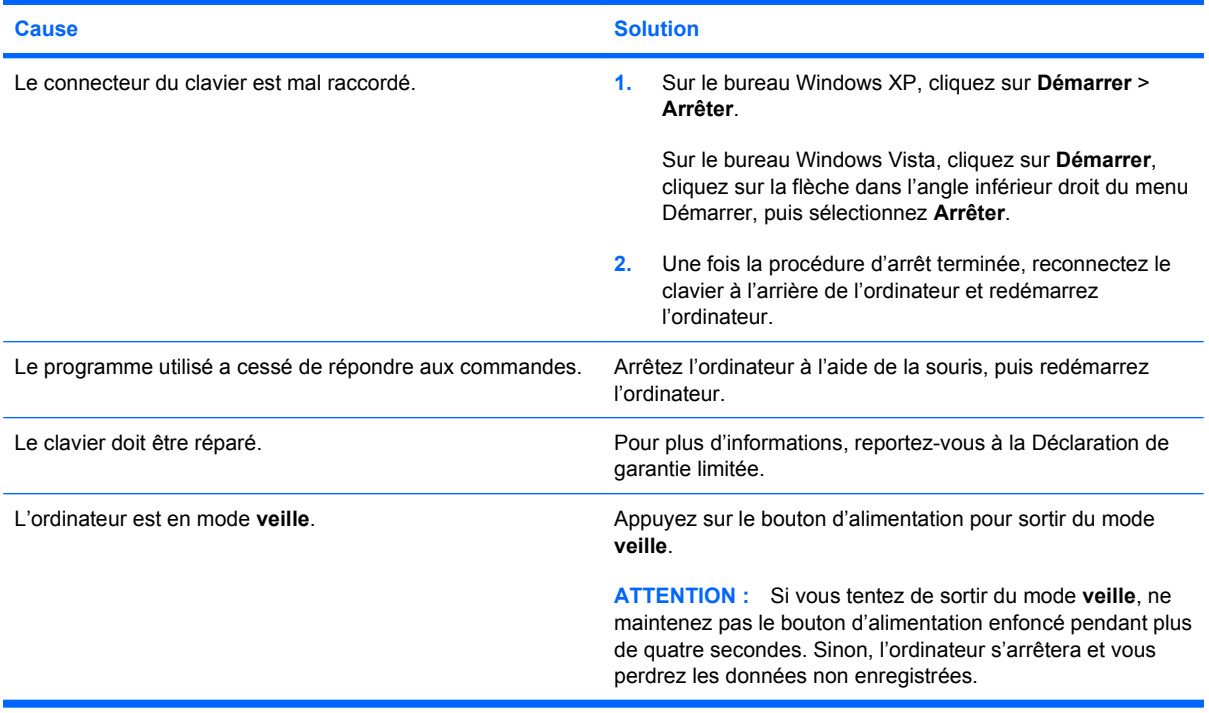

**Les touches fléchées du pavé numérique ne déplacent pas le curseur.**

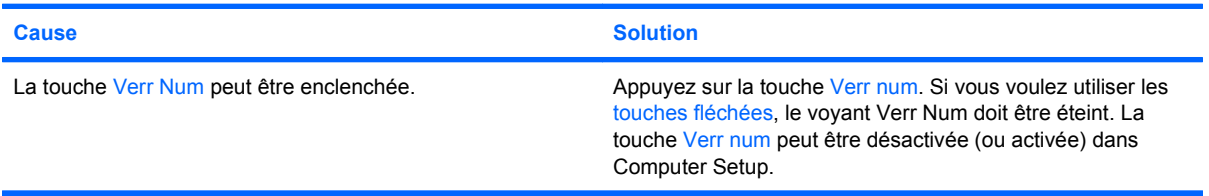
# **Tableau 2-9 Résolution des problèmes de souris**

**Le curseur est trop lent ou ne suit pas les mouvenents de la souris.**

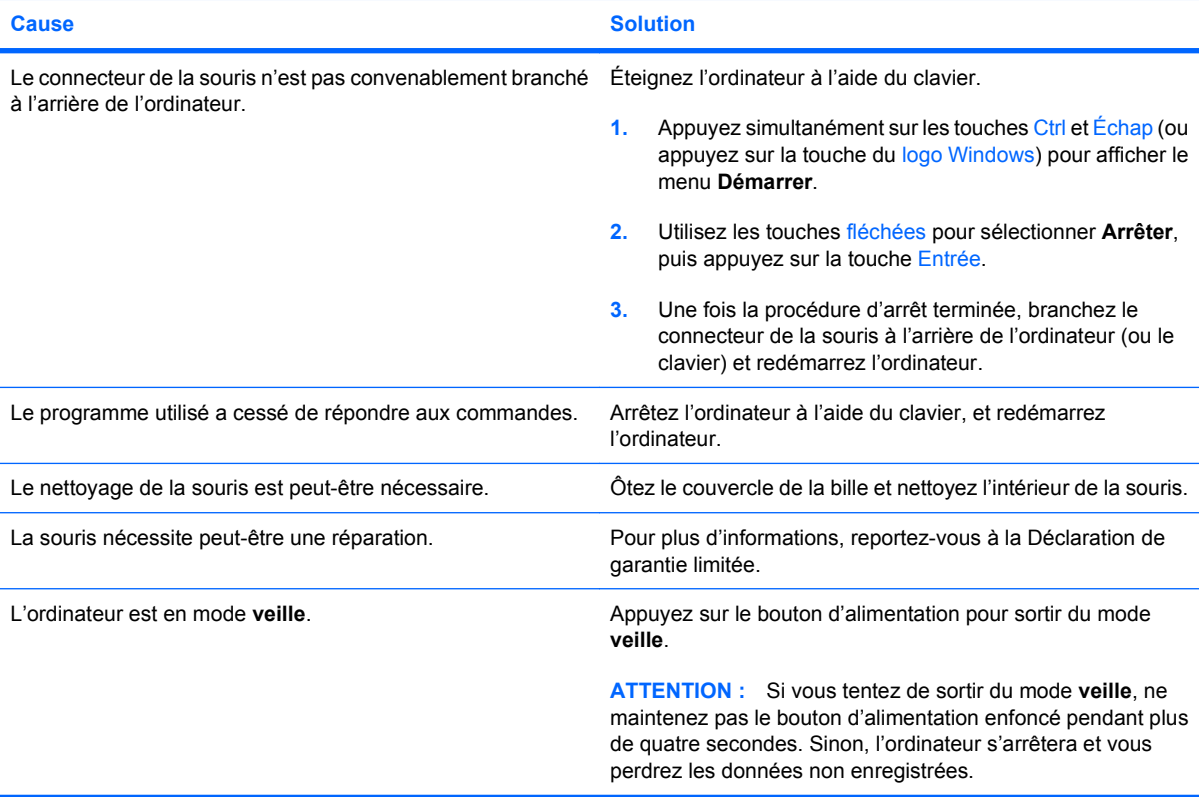

# **Le curseur de la souris ne se déplace qu'horizontalement ou verticalement ou son mouvement est anormal.**

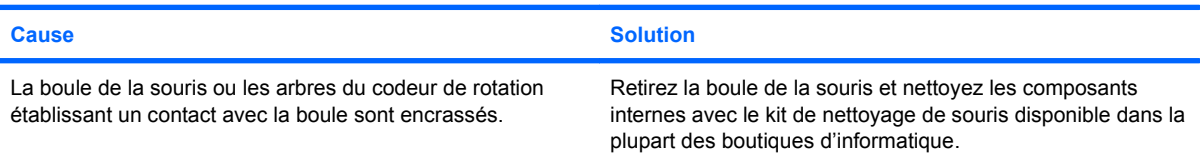

# <span id="page-37-0"></span>**Résolution des problèmes d'installation du matériel**

Lorsque vous ajoutez ou retirez du matériel, comme une unité ou une carte d'extension, vous pouvez être amené à reconfigurer votre ordinateur. Si vous installez un périphérique Plug-and-Play, Windows le reconnaít automatiquement et configure l'ordinateur en conséquence. Si vous ajoutez un périphérique qui n'est pas Plug-and-Play, vous devez alors reconfigurer votre ordinateur, après l'installation de ce nouveau périphérique. Sous Windows, utilisez l'**Assistant d'ajout de matériel** et suivez les instructions qui apparaissent à l'écran.

**AVERTISSEMENT !** Quand l'ordinateur est branché sur le secteur, la carte mère est sous tension. Afin de réduire les risques de blessures consécutives à une décharge électrique ou au contact avec des surfaces chaudes, assurez-vous que le cordon d'alimentation est débranché et laissez les composants refroidir avant de les toucher.

### **Tableau 2-10 Résolution des problèmes d'installation du matériel**

**Un nouveau périphérique n'est pas détecté par le système.**

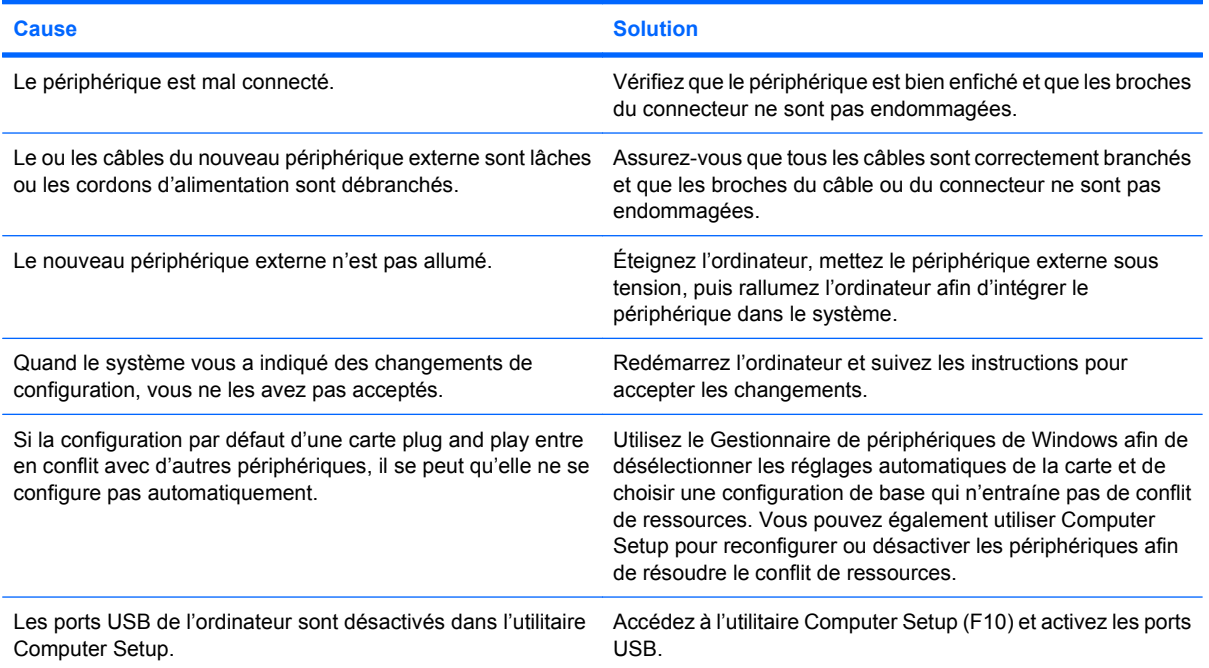

#### **L'ordinateur refuse de démarrer.**

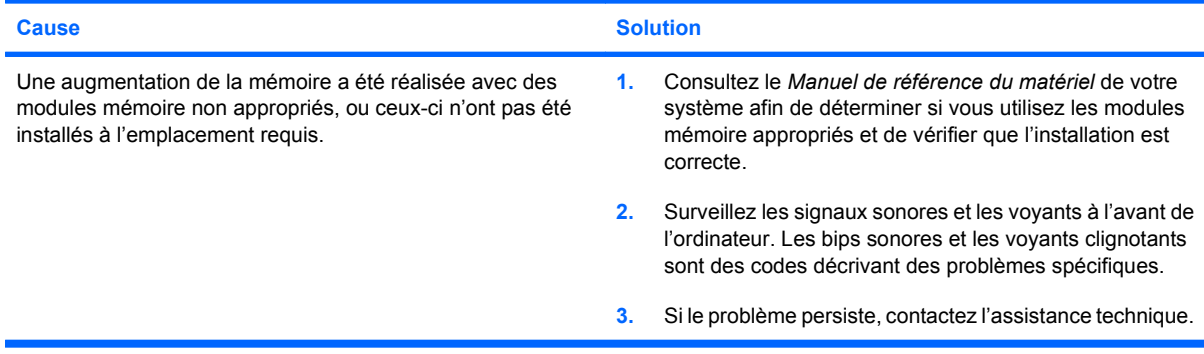

# **Tableau 2-10 Résolution des problèmes d'installation du matériel (suite)**

**Le voyant d'alimentation rouge clignote cinq fois, à une seconde d'intervalle, puis s'arrête de clignoter pendant deux secondes, et l'ordinateur émet cinq signaux sonores. (Les signaux sonores sont répétés cinq fois, mais les voyants continuent de clignoter jusqu'à ce que le problème soit résolu.)**

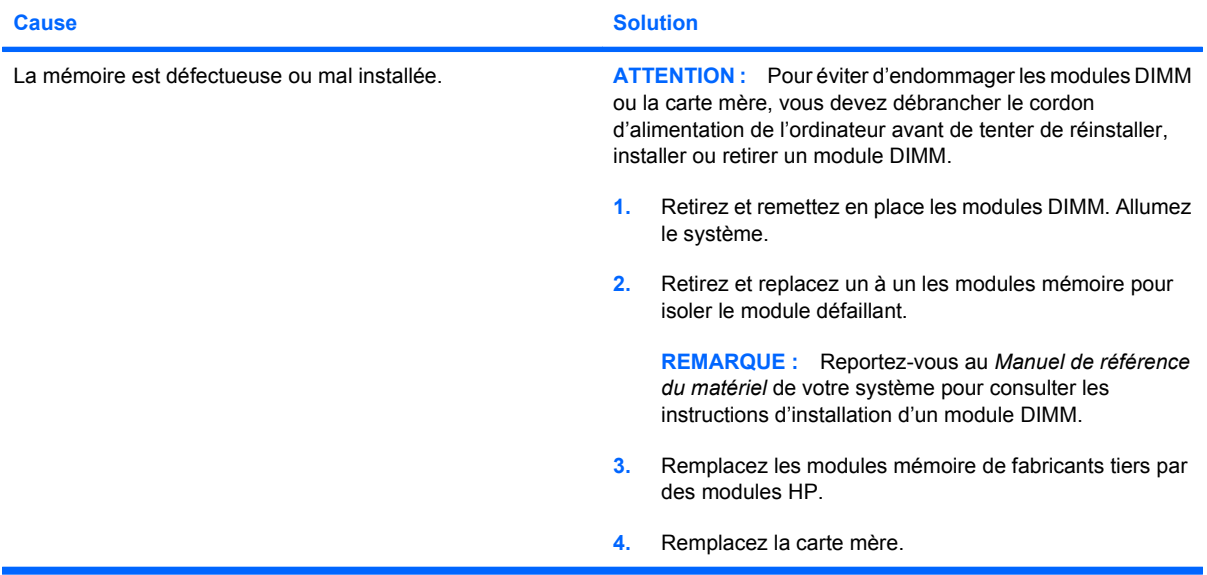

**Le voyant d'alimentation rouge clignote six fois, à une seconde d'intervalle, puis s'arrête de clignoter pendant deux secondes, et l'ordinateur émet six signaux sonores. (Les signaux sonores sont répétés cinq fois, mais les voyants continuent de clignoter jusqu'à ce que le problème soit résolu.)**

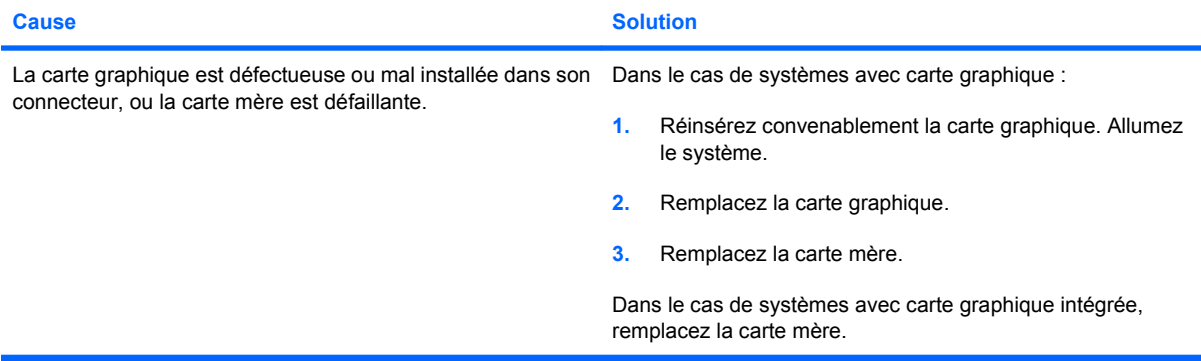

**Le voyant d'alimentation rouge clignote dix fois, à une seconde d'intervalle, puis s'arrête de clignoter pendant deux secondes, et l'ordinateur émet dix signaux sonores. (Les signaux sonores sont répétés cinq fois, mais les voyants continuent de clignoter jusqu'à ce que le problème soit résolu.)**

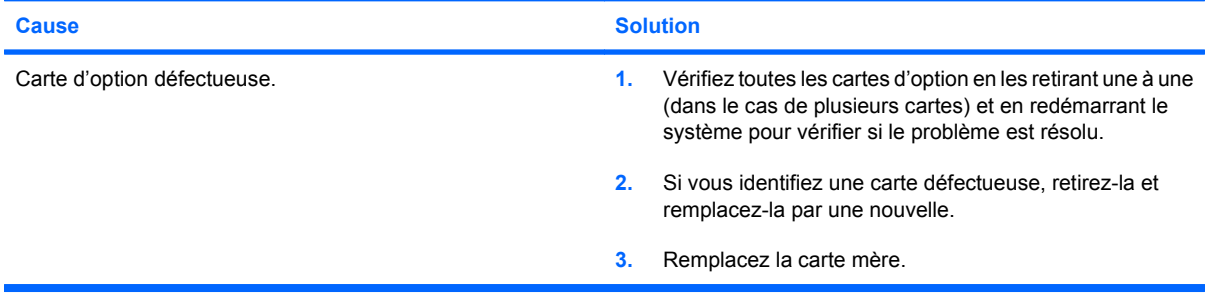

# **Résolution des problèmes de réseau**

Certaines causes fréquentes à l'origine des problèmes de réseau, ainsi que les solutions proposées, sont regroupées dans le tableau suivant. Les opérations de débogage du câblage réseau ne sont pas abordées.

# **Tableau 2-11 Résolution des problèmes de réseau**

**La fonction Réveil à distance ne fonctionne pas.**

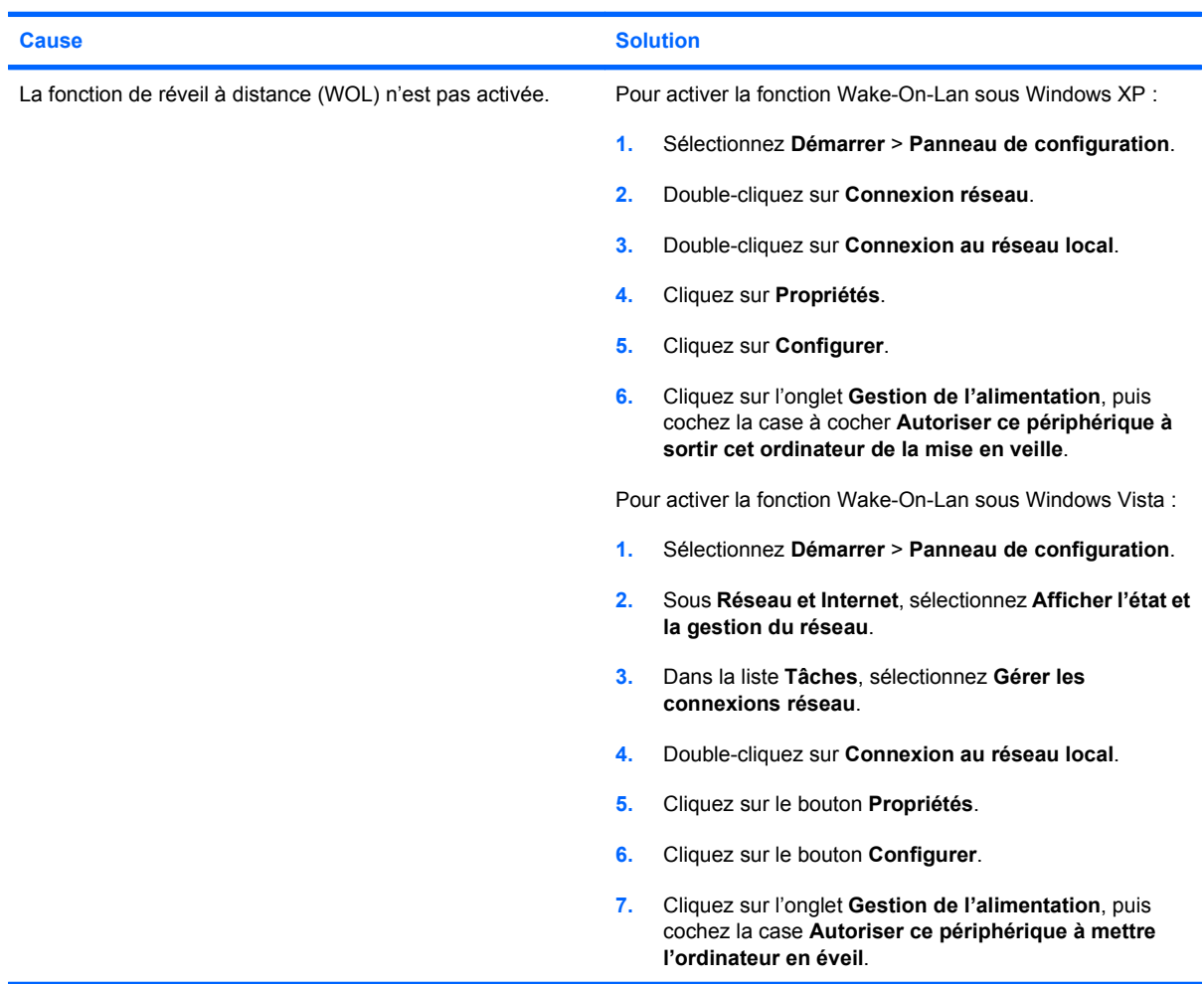

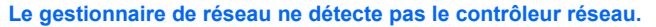

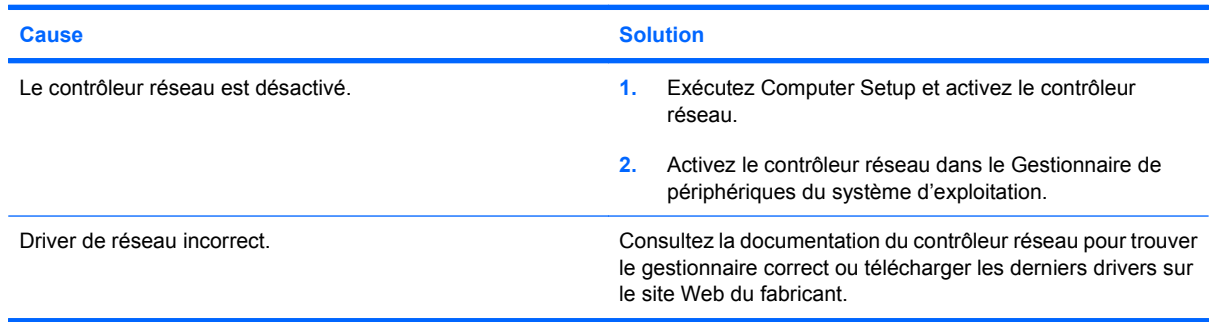

# **Tableau 2-11 Résolution des problèmes de réseau (suite)**

**Le voyant d'état de la liaison réseau ne clignote jamais.**

# **REMARQUE : Le voyant du réseau doit clignoter en cas d'activité sur le réseau.**

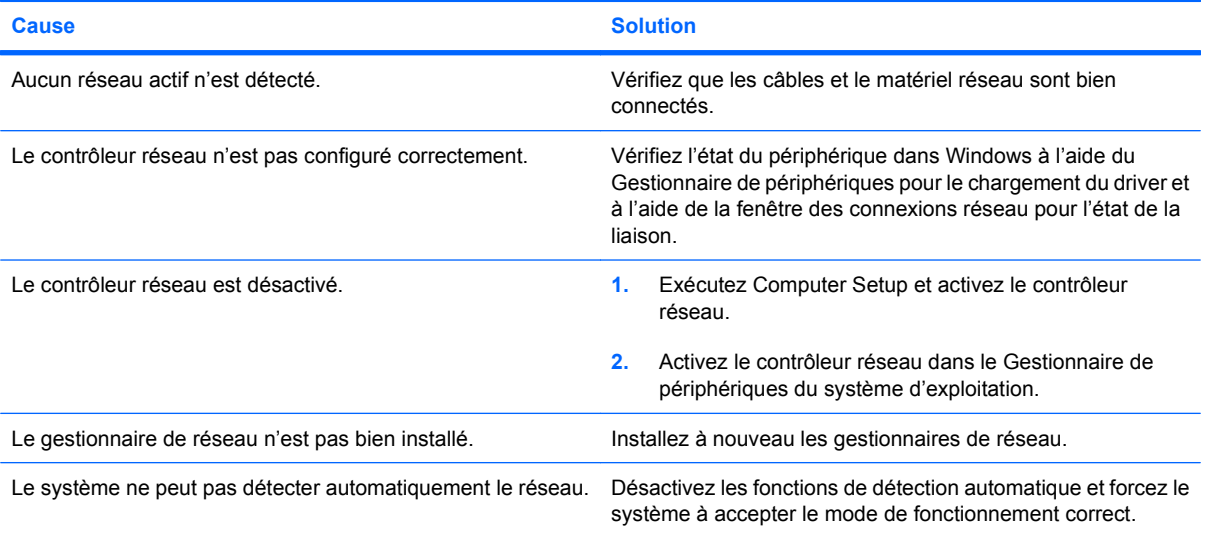

# **Le programme de diagnostics signale une panne.**

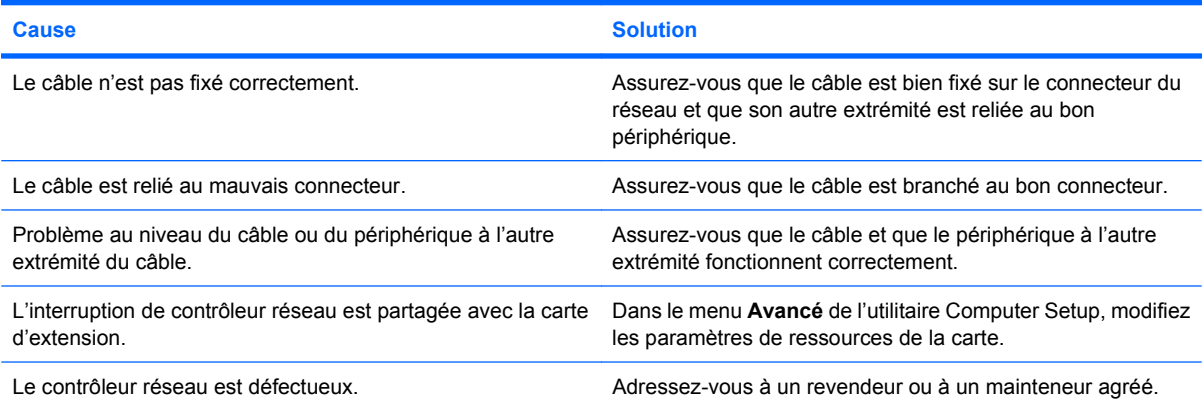

# **Le programme de diagnostic ne signale pas d'erreur, mais l'ordinateur ne communique pas avec le réseau.**

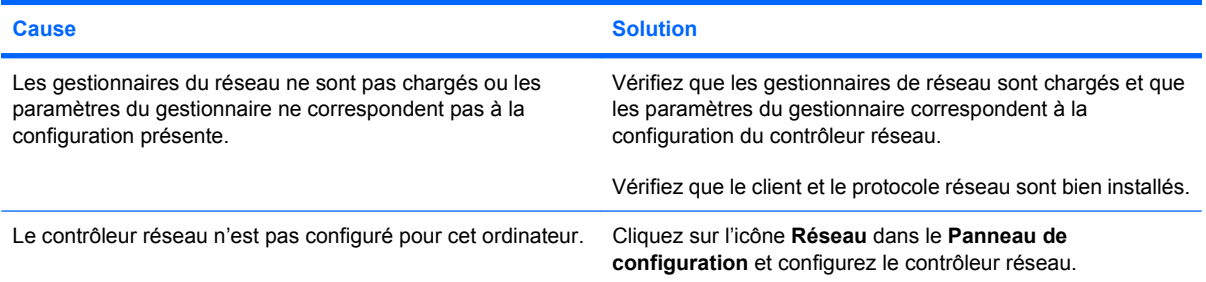

# **Tableau 2-11 Résolution des problèmes de réseau (suite)**

# **Le contrôleur réseau a cessé de fonctionner après l'ajout d'une carte d'extension.**

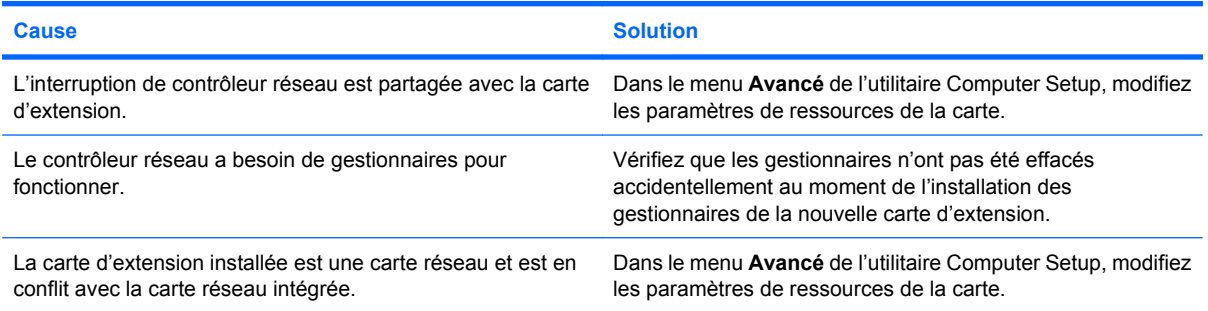

#### **Le contrôleur réseau a cessé de fonctionner sans cause apparente.**

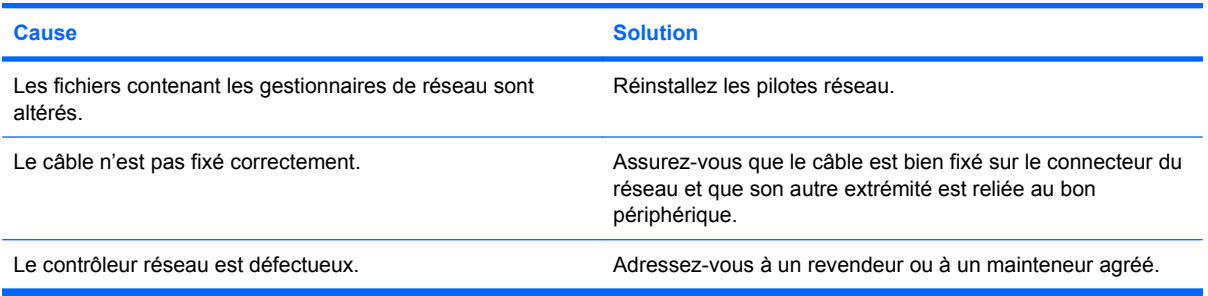

### **La nouvelle carte réseau ne s'initialise pas.**

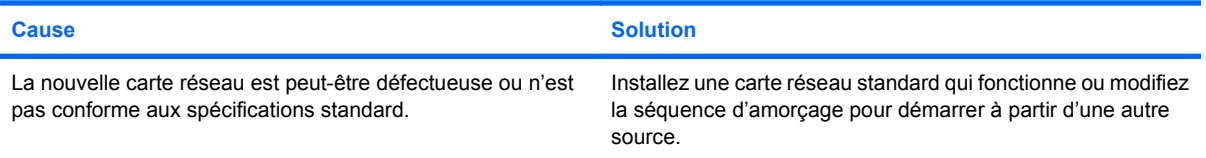

### **Connexion au serveur réseau impossible lors de l'installation d'un système à distance.**

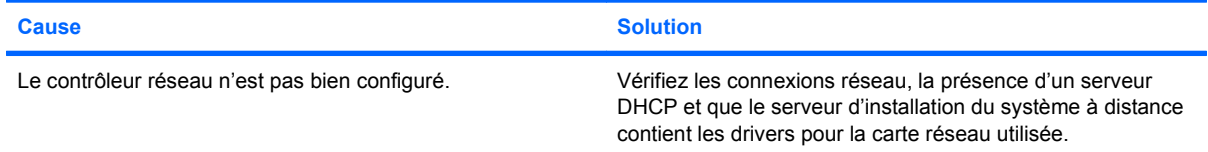

### **L'utilitaire de configuration système signale une EEPROM non programmée.**

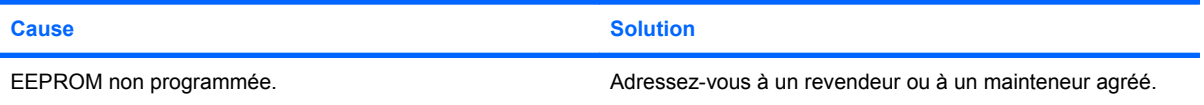

# **Résolution des problèmes de mémoire**

Si vous rencontrez des problèmes concernant la mémoire, consultez le tableau ci-dessous contenant les causes fréquentes et leurs solutions.

**ATTENTION :** L'alimentation est toujours susceptible d'arriver aux modules DIMM lorsque l'ordinateur est éteint (en fonction des paramètres du ME (Management Engine) de certains modèles). Pour éviter tout dommage aux modules DIMM de la carte mère, vous devez débrancher le cordon d'alimentation avant toute tentative de déplacement, installation ou retrait d'un module DIMM.

Dans le cas de systèmes ECC, la combinaison de modules ECC et non-ECC n'est pas prise en charge dans les ordinateurs HP. De plus, le système d'exploitation ne se charge pas.

**EXARGUE :** Sur certains modèles, le décompte de mémoire est affecté par les configurations lorsque le ME (Management Engine) est activé. Le ME utilise 8 Mo de mémoire système en mode canal unique ou 16 Mo de mémoire en mode double canal pour télécharger, décompresser et exécuter le microprogramme du ME pour les fonctions Out-of-Band (OOB), l'enregistrement de données tiers ainsi que d'autres fonctions de gestion.

### **Tableau 2-12 Résolution des problèmes de mémoire**

**Le système ne démarre pas ou ne fonctionne pas correctement après l'installation de modules mémoire supplémentaires.**

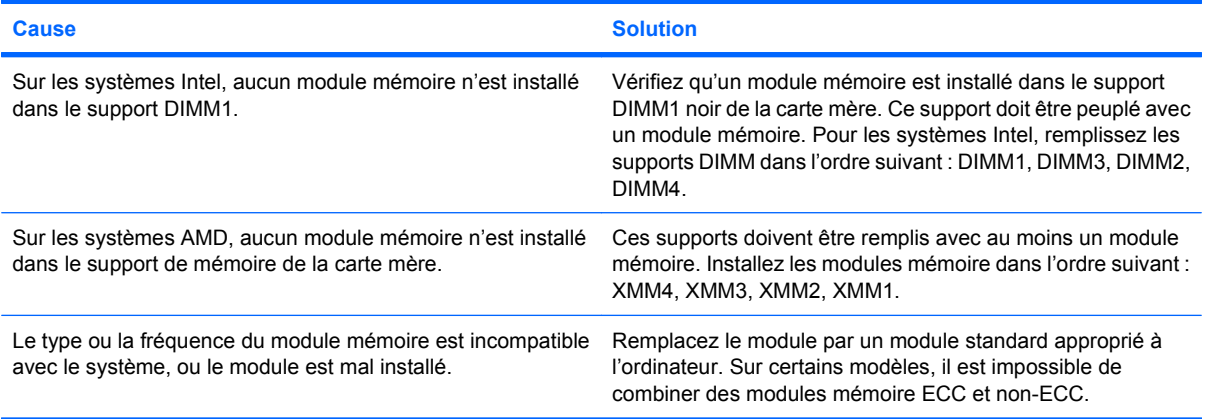

#### **Erreur d'insuffisance mémoire.**

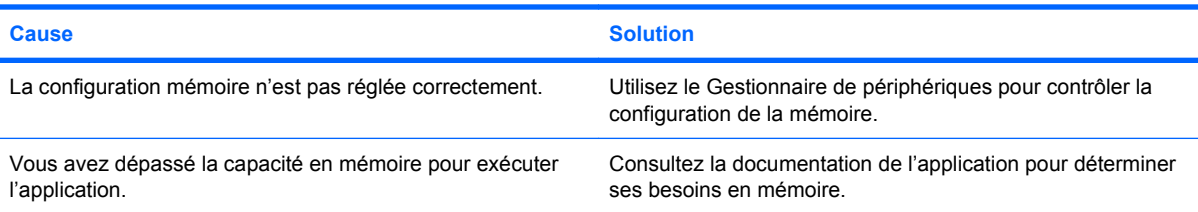

# **Tableau 2-12 Résolution des problèmes de mémoire (suite)**

#### **Le décompte mémoire au cours du POST est faux.**

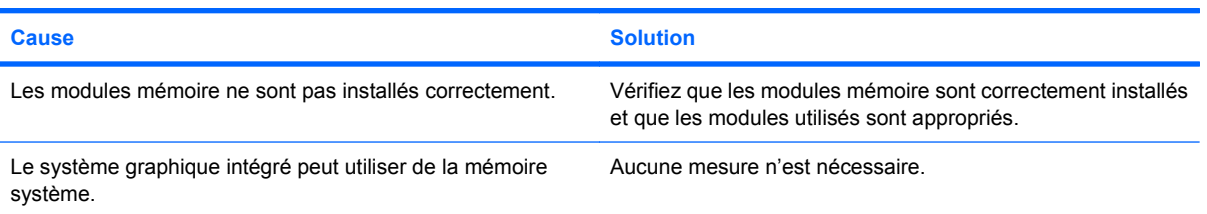

### **Erreur Mémoire insuffisante pendant une opération.**

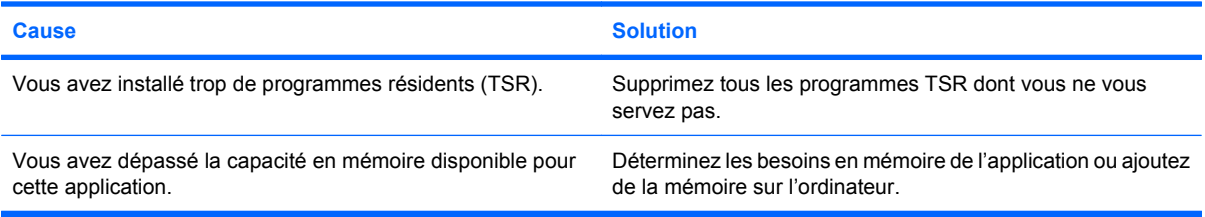

**Le voyant d'alimentation rouge clignote cinq fois, à une seconde d'intervalle, puis s'arrête de clignoter pendant deux secondes, et l'ordinateur émet cinq signaux sonores. (Les signaux sonores sont répétés cinq fois, mais les voyants continuent de clignoter jusqu'à ce que le problème soit résolu.)**

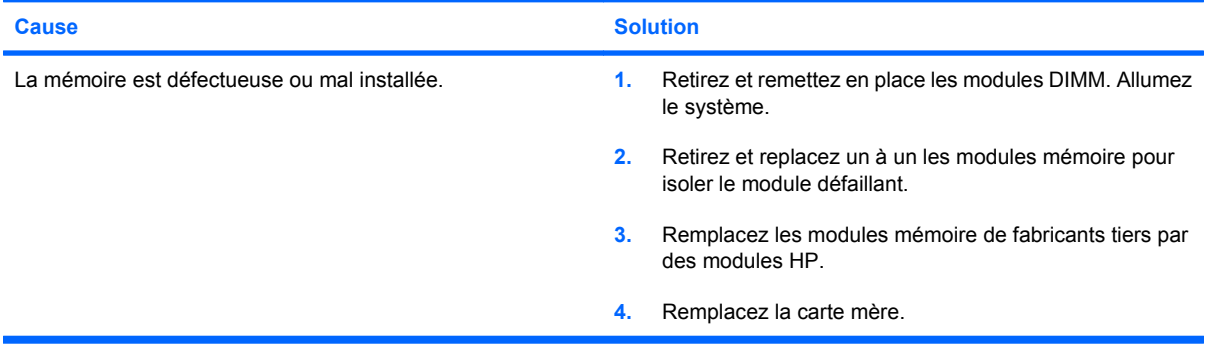

# **Résolution des problèmes de processeur**

Si vous rencontrez des problèmes de processeur, consultez le tableau ci-dessous pour connaître leurs causes les plus fréquentes et leurs solutions.

# **Tableau 2-13 Résolution des problèmes de processeur**

**Vous observez de faibles performances.**

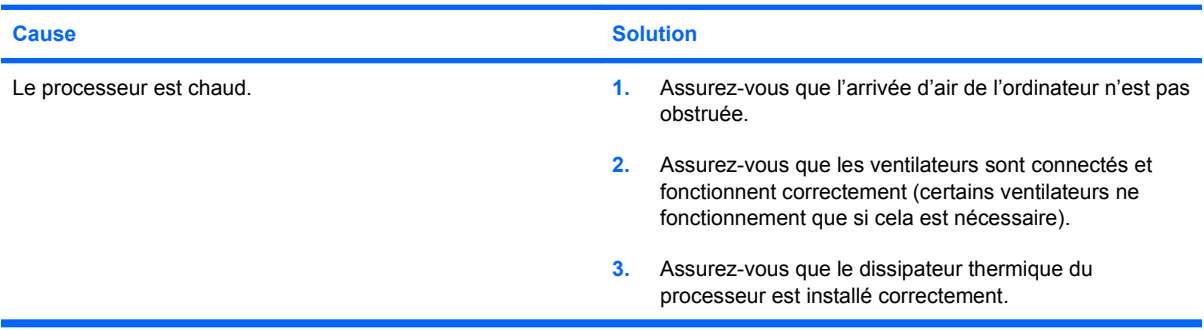

### **Le voyant d'alimentation rouge clignote trois fois, à une seconde d'intervalle, puis s'arrête de clignoter pendant deux secondes.**

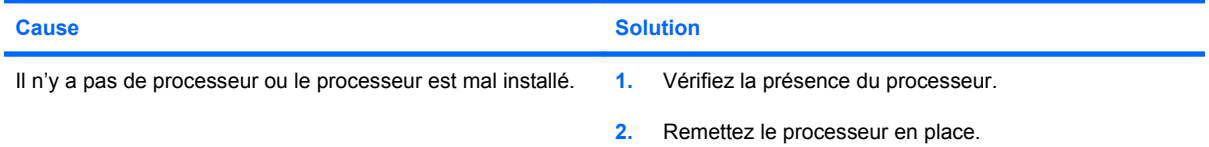

### **Le voyant d'alimentation clignote onze fois, à une seconde d'intervalle, puis s'arrête de clignoter pendant deux secondes.**

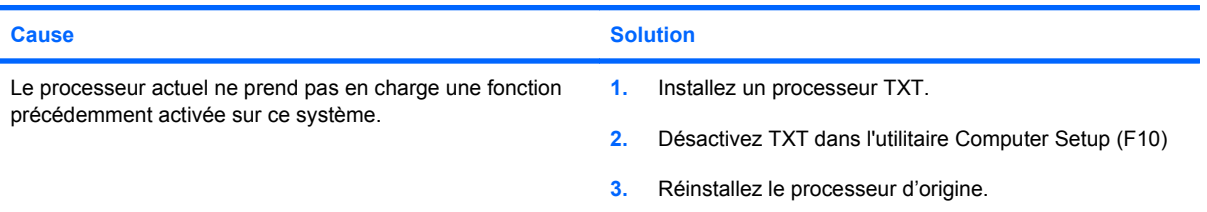

# **Résolution des problèmes de CD-ROM et DVD**

Si vous rencontrez des problèmes de CD-ROM ou de DVD, consultez le tableau suivant pour connaître leurs causes les plus fréquentes et leurs solutions, ou reportez-vous à la documentation livrée avec l'unité en option.

# **Tableau 2-14 Résolution des problèmes de CD-ROM et DVD**

**Le système ne démarre pas à partir du lecteur de CD-ROM ou de DVD.**

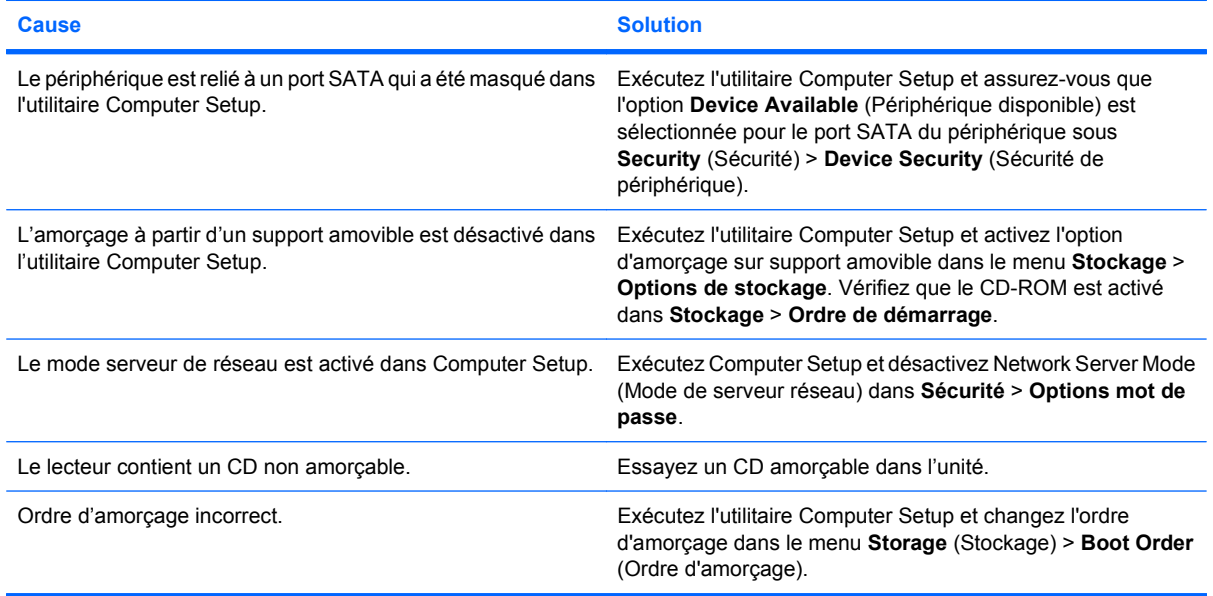

### **Unité introuvable (non identifiée).**

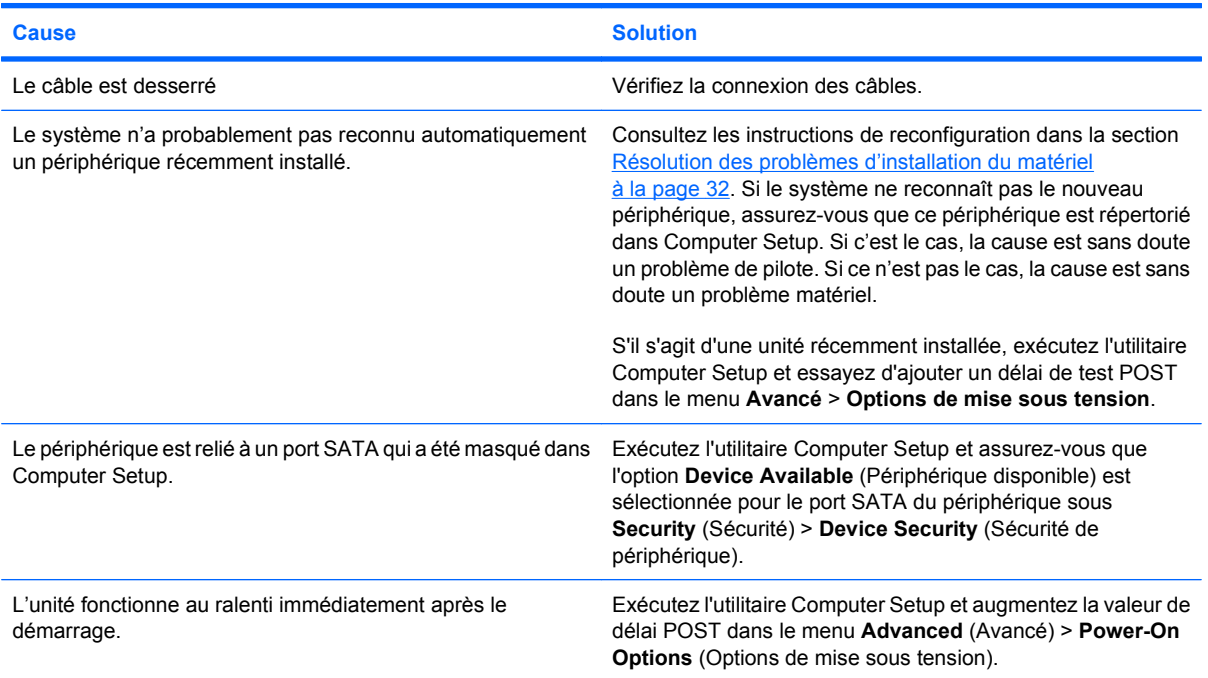

# **Tableau 2-14 Résolution des problèmes de CD-ROM et DVD (suite)**

**Les lecteurs de CDROM ou DVD ne sont pas détectés, le gestionnaire n'est pas chargé.**

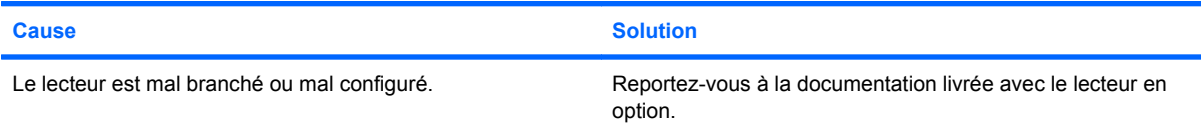

# **Le film ne peut pas être lu dans le lecteur de DVD.**

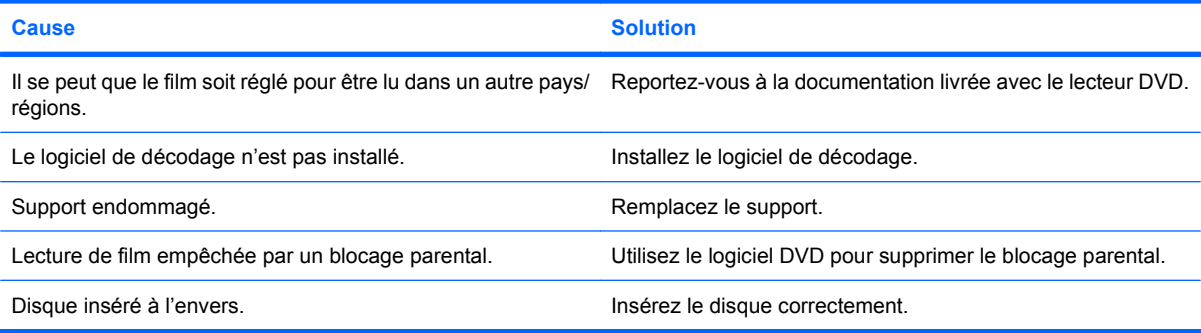

# **Ejection du disque compact impossible (chargeur).**

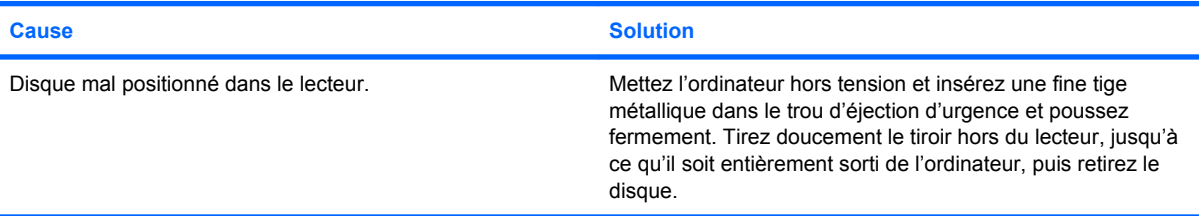

# **Le lecteur de CD-ROM, le graveur de CD-RW, le lecteur de DVD-ROM ou le graveur de DVD-R/RW ne parvient pas à lire un disque ou met trop de temps pour démarrer.**

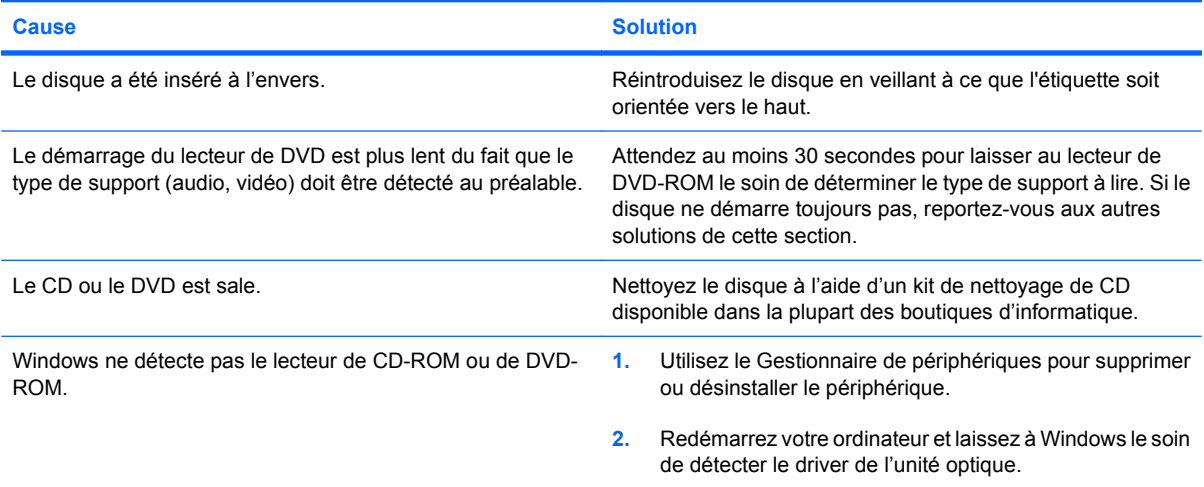

# **Tableau 2-14 Résolution des problèmes de CD-ROM et DVD (suite)**

**L'enregistrement ou la copie de CD s'avère difficile, voire impossible.**

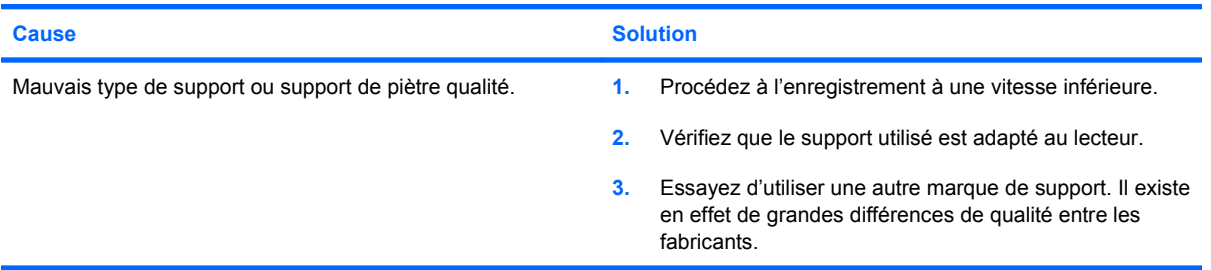

# **Résolution des problèmes de lecteur flash USB**

Si vous rencontrez des problèmes de lecteur flash USB, consultez le tableau ci-dessous pour connaître leurs causes les plus fréquentes et leurs solutions.

## **Tableau 2-15 Résolution des problèmes de lecteur flash USB**

**Le lecteur flash USB n'apparaît pas avec une lettre de lecteur dans Windows.**

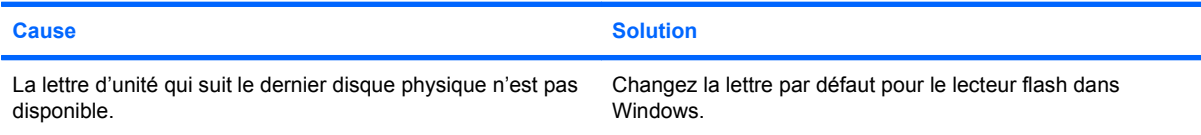

### **Lecteur flash USB non trouvé (identifié).**

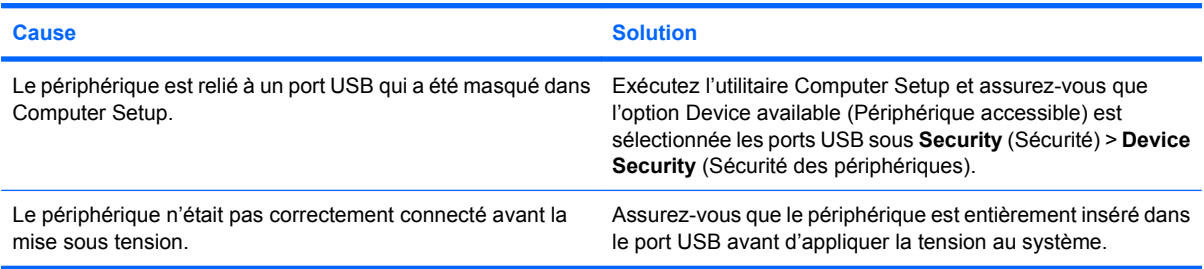

#### **Le système ne démarre pas à partir du lecteur flash USB.**

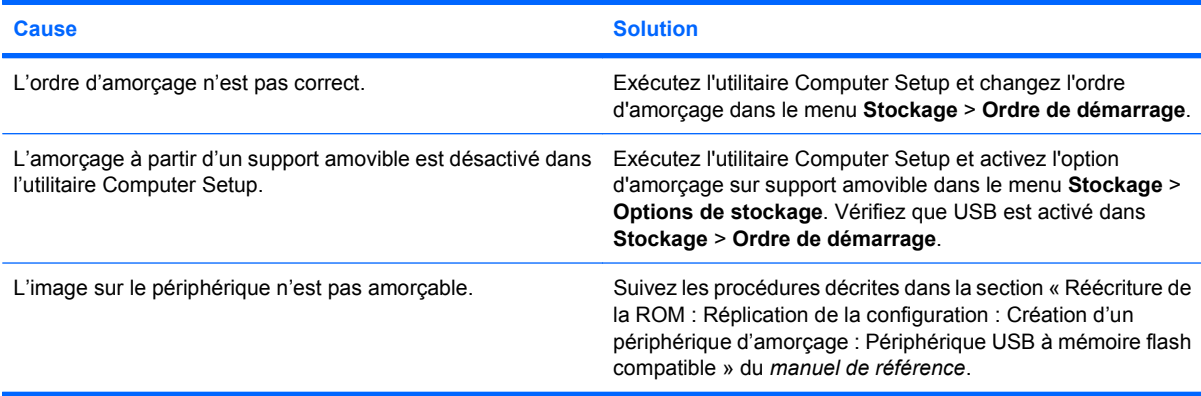

#### **L'ordinateur s'amorce sous DOS après avoir créé un lecteur flash amorçable.**

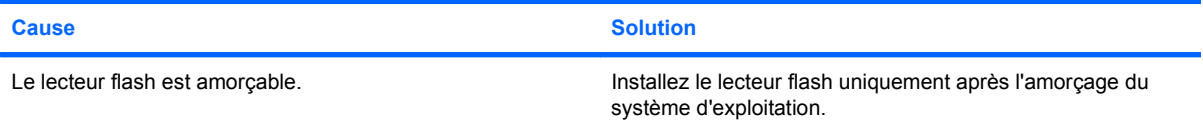

# **Résolution des problèmes du panneau avant**

Si vous rencontrez des problèmes avec les périphériques connectés au panneau avant, reportez-vous au tableau ci-dessous pour connaítre leurs causes les plus fréquentes ainsi que leurs solutions.

# **Tableau 2-16 Résolution des problèmes du panneau avant**

**Un périphérique USB, un casque ou un microphone n'est pas reconnu par l'ordinateur.**

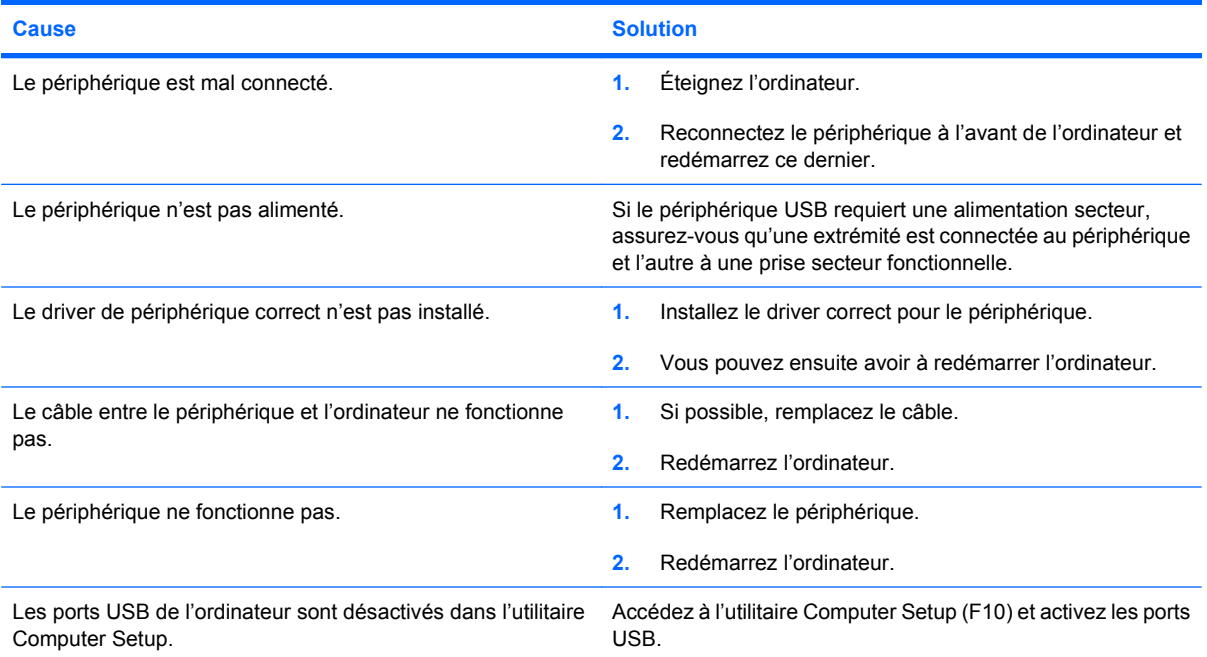

# **Résolution des problèmes d'accès à Internet**

Si vous rencontrez des problèmes d'accès à l'Internet, consultez votre fournisseur d'accès ou reportezvous au tableau ci-dessous pour connaître leurs causes les plus fréquentes ainsi que leurs solutions.

# **Tableau 2-17 Résolution des problèmes d'accès à Internet**

**Connexion Internet impossible**

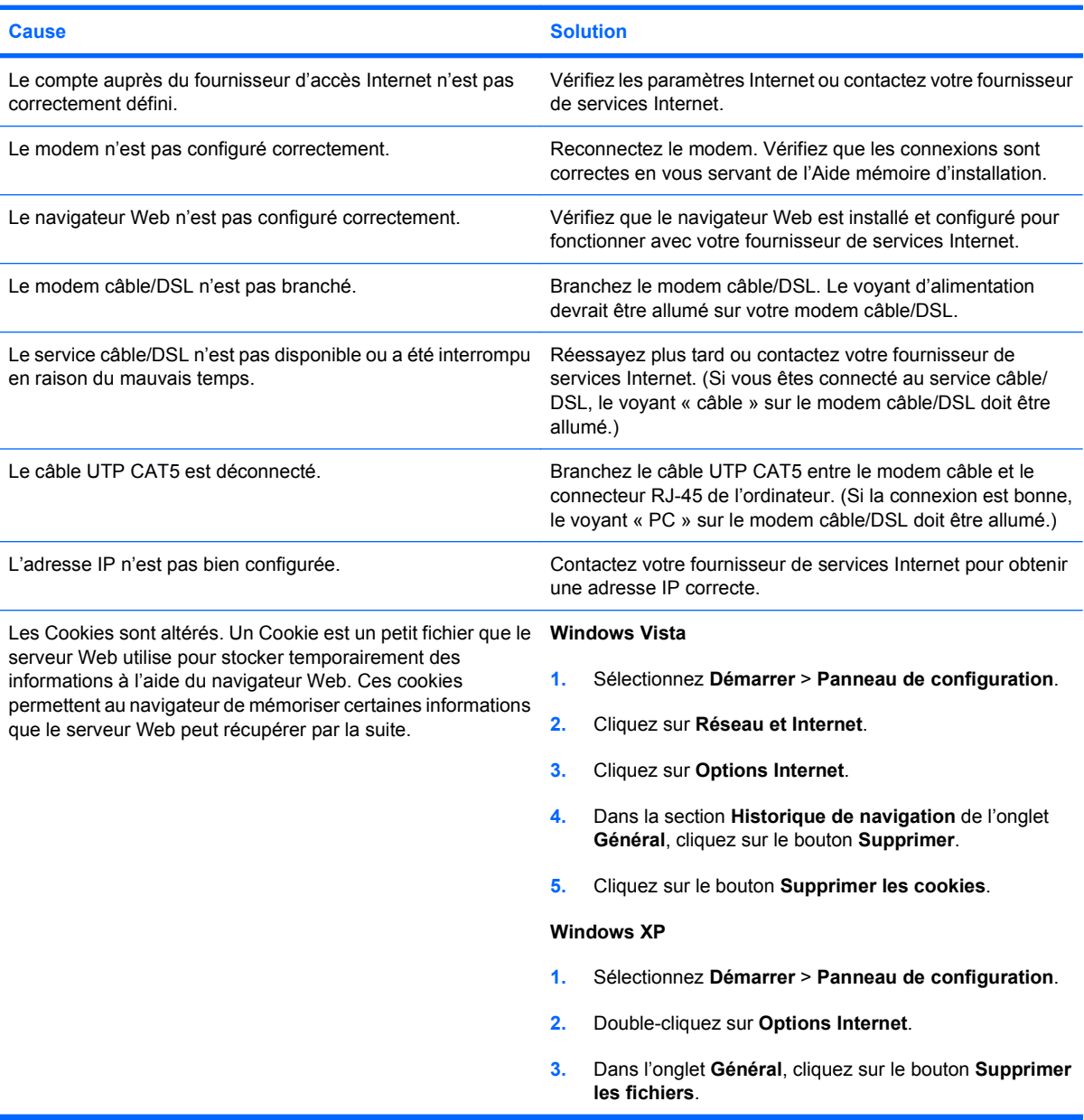

**Impossible de lancer automatiquement les programmes Internet.**

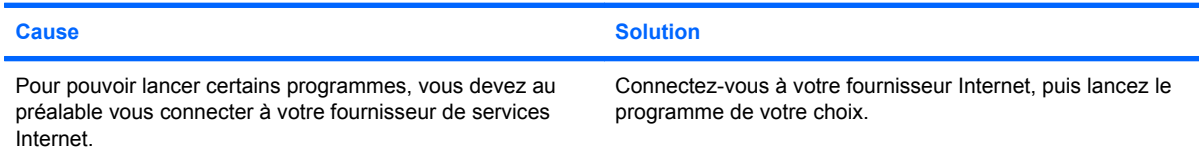

# **Tableau 2-17 Résolution des problèmes d'accès à Internet (suite)**

**Le téléchargement de sites Web prend trop de temps.**

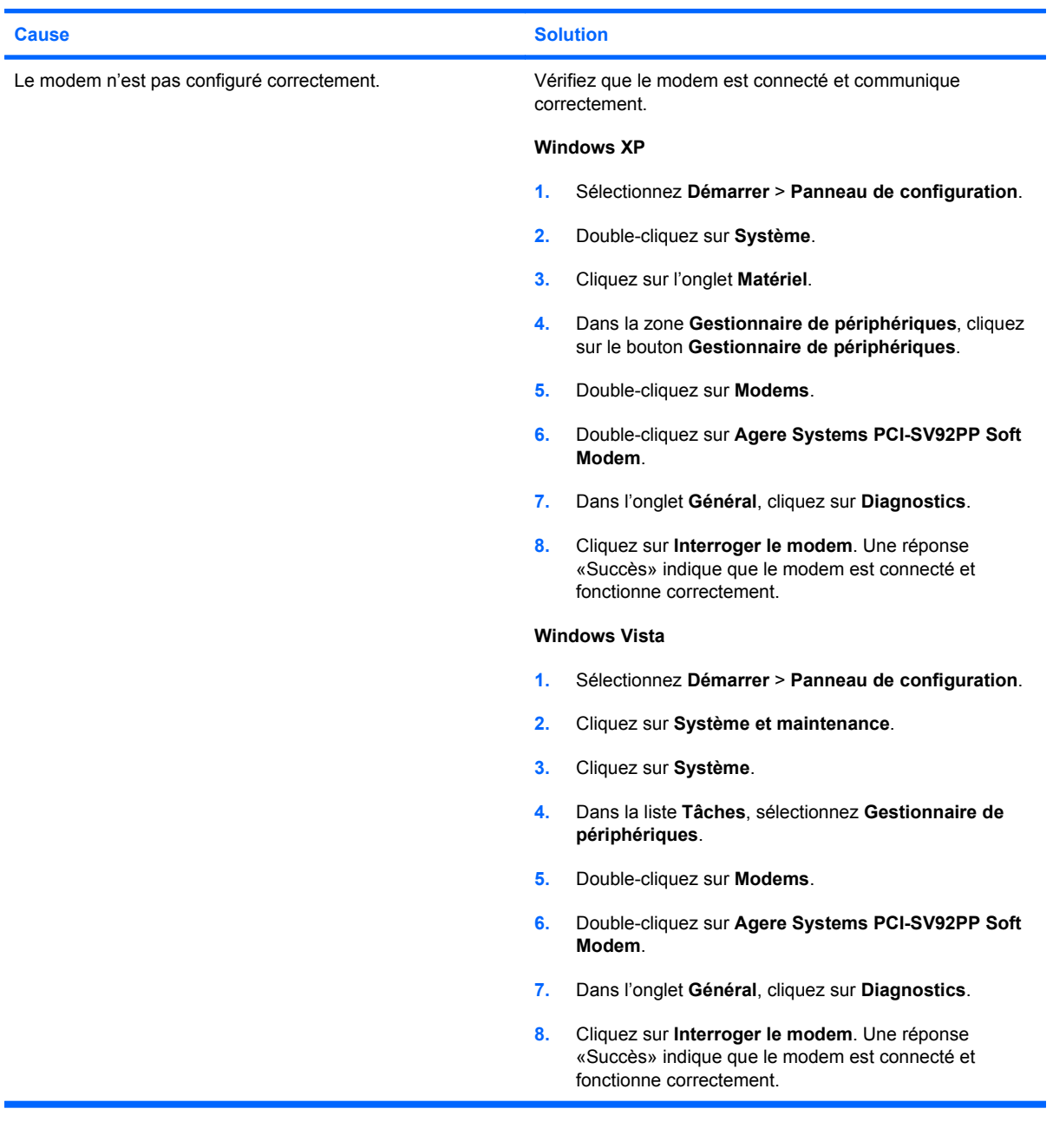

# **Résolution des problèmes de logiciel**

La plupart des problèmes de logiciels ont les causes suivantes :

- L'application n'a pas été installée ou configurée correctement.
- La mémoire disponible n'est pas suffisante pour exécuter l'application.
- Il existe un conflit entre des applications.
- Assurez-vous que tous les drivers de périphérique nécessaires sont effectivement installés.
- Si vous avez installé un système d'exploitation autre que celui installé en usine, assurez-vous qu'il est pris en charge par l'ordinateur.

Si vous rencontrez des problèmes de logiciel, consultez le tableau ci-dessous pour connaítre leurs solutions.

## **Tableau 2-18 Résolution des problèmes de logiciel**

**Le démarrage de l'ordinateur ne se poursuit pas et aucun logo HP n'apparaít.**

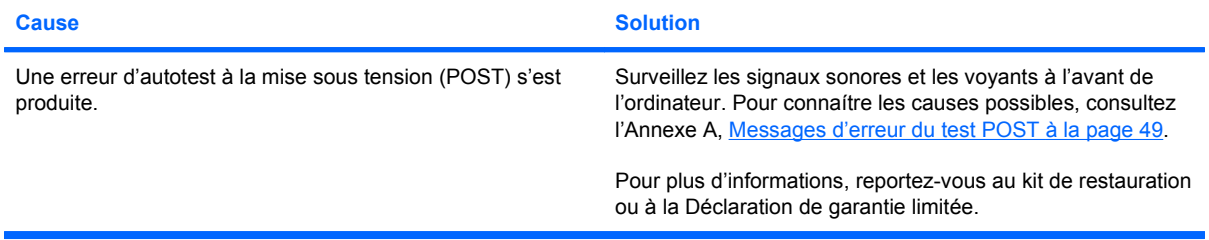

### **Le démarrage de l'ordinateur ne se poursuit pas après l'affichage du logo HP.**

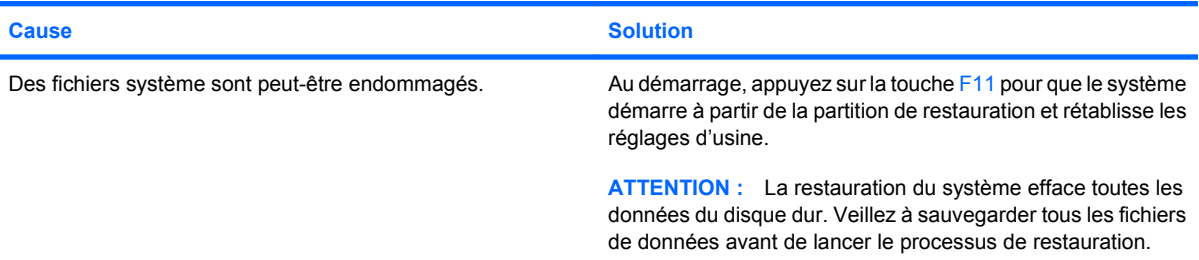

# **Le message d'erreur "Illegal Operation has Occurred" (Une opération non valide s'est produite) s'affiche.**

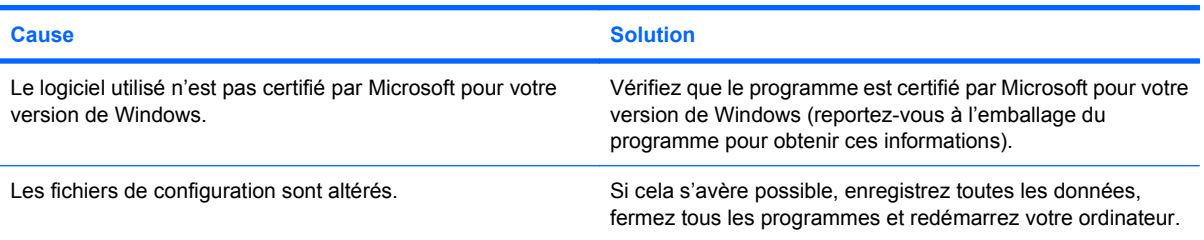

# **Assistance technique**

Pour obtenir une aide ou une prestation, adressez-vous à un revendeur agréé. Pour connaître les coordonnées du revendeur le plus proche de votre domicile, consultez le site [http://www.hp.com.](http://www.hp.com)

**REMARQUE :** Si vous portez votre ordinateur en réparation chez un revendeur ou un mainteneur agréé, n'oubliez pas de lui communiquer les mots de passe de configuration et de mise sous tension, si vous les avez définis.

Pour appeler l'assistance technique, reportez-vous aux numéros indiqués sur la carte de garantie ou au guide intitulé *Support Telephone Numbers*.

# <span id="page-54-0"></span>**A Messages d'erreur du test POST**

Cette annexe répertorie les codes d'erreur, les messages d'erreur et les différents signaux lumineux et sonores que vous pourrez rencontrer lors de l'auto-test de mise sous tension (POST) ou après le redémarrage de l'ordinateur. Elle indique également la cause probable de l'erreur et les étapes à suivre pour y remédier.

La fonction Messages POST désactivés supprime la plupart des messages système pendant le POST, tels que le décompte de la mémoire et les messages autres que ceux d'erreurs. Si une erreur POST se produit, l'écran affiche le message d'erreur correspondant. Pour passer manuellement en mode Messages POST activés au cours du POST, appuyez sur n'importe quelle touche (sauf la touche F10 ou F12). Le mode par défaut est « Messages POST désactivés ».

La vitesse de chargement du système d'exploitation par l'ordinateur et l'extension des tests dépendent de la sélection du mode POST.

Le processus de démarrage rapide ne procède pas à tous les tests au niveau du système, par exemple ceux concernant la mémoire. Le démarrage FullBoot exécute tous les tests système reposant sur la ROM et dure plus longtemps.

Vous pouvez activer le démarrage complet (Full Boot) de façon qu'il soit exécuté régulièrement, à des intervalles compris entre 1 et 30 jours. Pour définir ces intervalles, reconfigurez l'ordinateur avec l'option Full Boot Every x Days (Démarrage complet tous les xx jours), via l'utilitaire Computer Setup.

**REMARQUE :** Pour des informations supplémentaires sur Computer Setup, consultez le *Manuel de l'utilitaire Computer Setup (F10)*.

# **Codes numériques et messages textuels du test POST**

La présente section décrit les erreurs POST auxquelles des codes numériques sont associés. Elle comprend également le texte de quelques messages susceptibles d'apparaître pendant l'autotest à la mise sous tension (POST).

**REMARQUE :** L'ordinateur émet un signal sonore unique lorsqu'un message POST est affiché à l'écran.

| Tableau A-1 Codes numériques et messages textuels du test POST                                    |                                                                                                    |                                                                                                    |  |  |
|---------------------------------------------------------------------------------------------------|----------------------------------------------------------------------------------------------------|----------------------------------------------------------------------------------------------------|--|--|
| Message du panneau de commande                                                                    | <b>Description</b>                                                                                                    | <b>Action recommandée</b>                                                                                                    |  |  |
| 101-Option ROM Checksum Error (erreur de<br>total de contrôle de la ROM d'options)                | Total de contrôle de la ROM d'options du<br>système ou d'une carte d'extension.                                                                    | Vérifiez que la ROM est correcte.<br>1.                                                                                                    |  |  |
|                                                                                                   |                                                                                                    | Réécrivez la ROM si nécessaire.<br>2.                                                                                                    |  |  |
|                                                                                                   |                                                                                                    | 3.<br>Si vous avez récemment ajouté une<br>carte d'extension, retirez-la et vérifiez si<br>le problème persiste.                                                                                                    |  |  |
|                                                                                                   |                                                                                                    | Effacez la CMOS. (Voir l'Annexe B,<br>4.<br>Protection par mot de passe et<br>réinitialisation de la mémoire CMOS<br>$\hat{a}$ la page 61.)                                                                                                    |  |  |
|                                                                                                   |                                                                                                    | Si le message ne réapparaît pas, il se<br>5.<br>peut qu'il y ait un problème au niveau de<br>la carte d'extension.                                                                                                    |  |  |
|                                                                                                   |                                                                                                    | Remplacez la carte mère.<br>6.                                                                                                    |  |  |
| 103-System Board Failure (défaut de carte<br>mère)                                                | DMA ou horloges                                                                                                    | Effacez la CMOS. (Voir l'Annexe B,<br>1.<br>Protection par mot de passe et<br>réinitialisation de la mémoire CMOS<br>$\hat{a}$ la page 61.)                                                                                                    |  |  |
|                                                                                                   |                                                                                                    | Retirez les cartes d'extension.<br>2.                                                                                                    |  |  |
|                                                                                                   |                                                                                                    | 3.<br>Remplacez la carte mère.                                                                                                    |  |  |
| 110-Out of Memory Space for Option ROMs<br>(espace mémoire insuffisant pour les ROM<br>d'options) | Une carte d'extension PCI récemment<br>ajoutée contient une ROM d'options de taille<br>trop élevée pour le chargement pendant<br>l'exécution POST. | Si vous avez récemment ajouté une<br>1.<br>carte d'extension PCI, retirez-la et<br>vérifiez si le problème persiste.                                                                                                    |  |  |
|                                                                                                   |                                                                                                    | Dans Computer Setup, définissez<br>2.<br>l'option Advanced (Avancé) > Device<br>Options (Options de périphérique) ><br><b>NIC PXE Option ROM Download</b><br>(Téléchargement ROM option PXE de<br>carte réseau) sur DISABLE pour<br>empêcher le chargement pendant<br>l'exécution POST de la ROM d'option<br>PXE pour carte réseau interne. Vous<br>libérerez ainsi plus de mémoire pour la<br>ROM d'une carte d'extension. La ROM<br>d'option PXE est utilisée pour<br>l'amorçage à partir d'un serveur PXE via<br>la carte réseau. |  |  |
| 162-System Options Not Set (options<br>système non définies)                                      | Configuration incorrecte.<br>La pile de l'horloge temps réel (RTC) doit être<br>remplacée.                                                         | Exécutez Computer Setup pour vérifier la<br>configuration des périphériques dans<br>Advanced (Avancé) > Onboard Devices<br>(Périphériques embarqués)                                                                                                    |  |  |

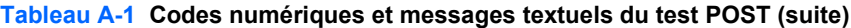

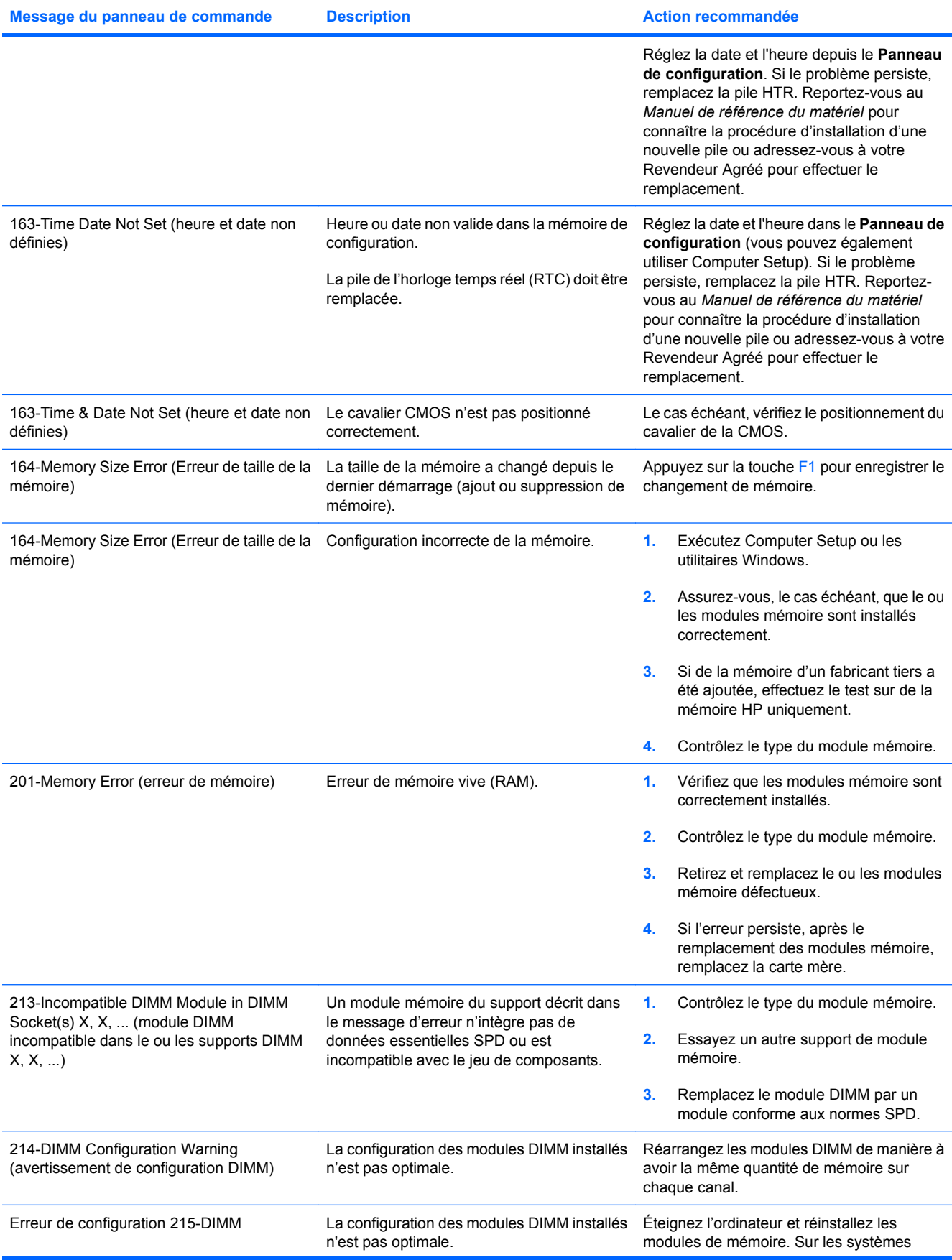

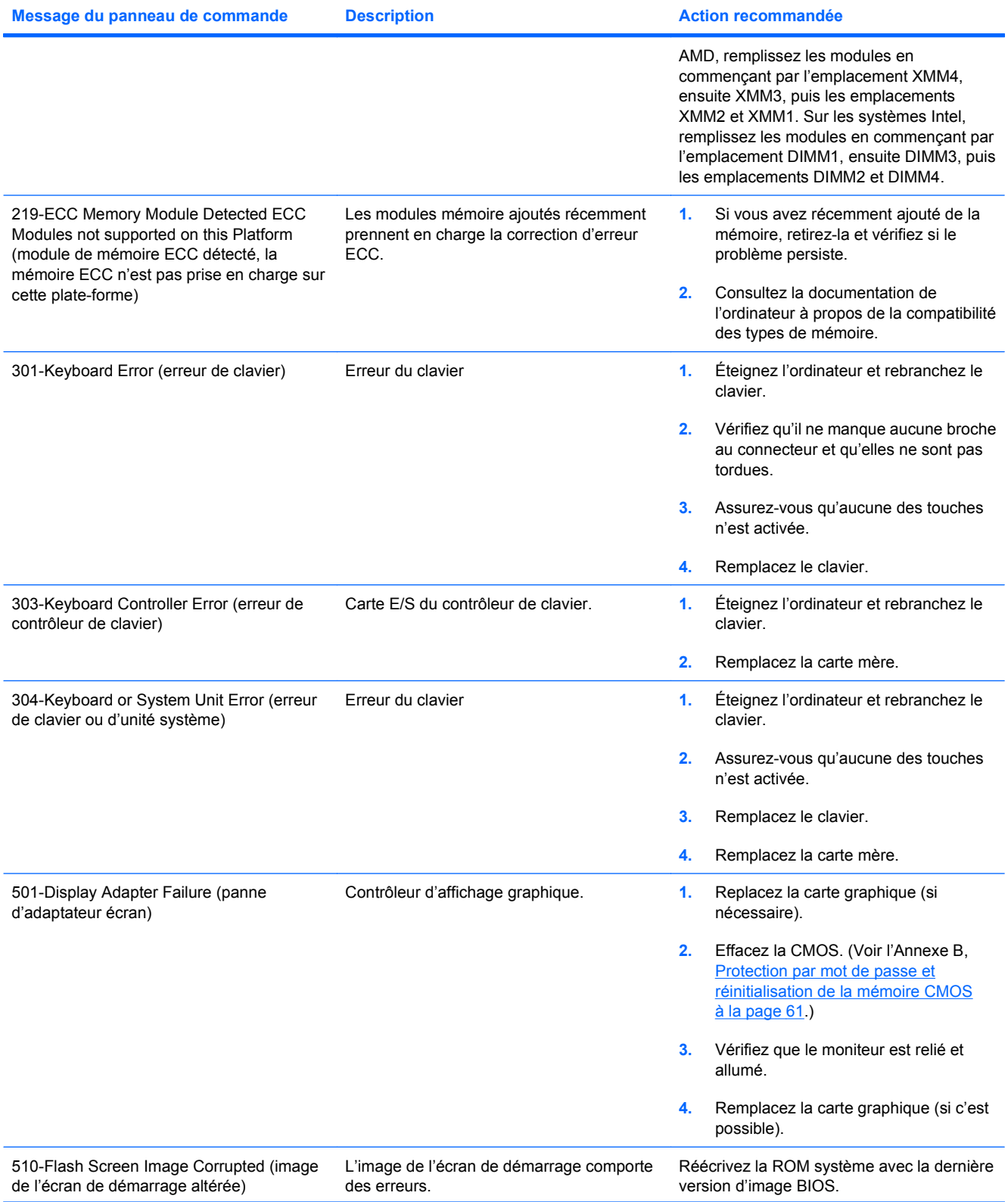

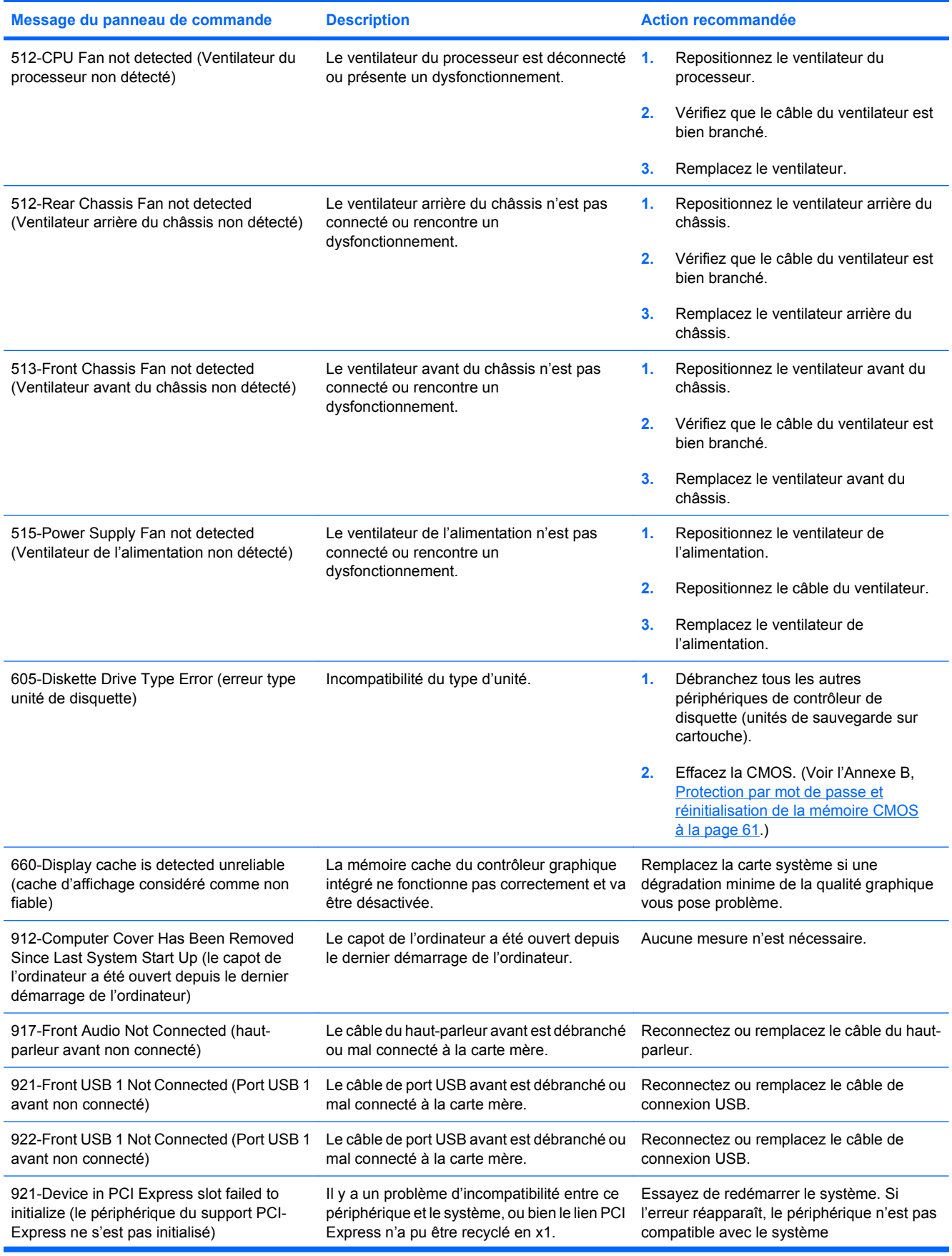

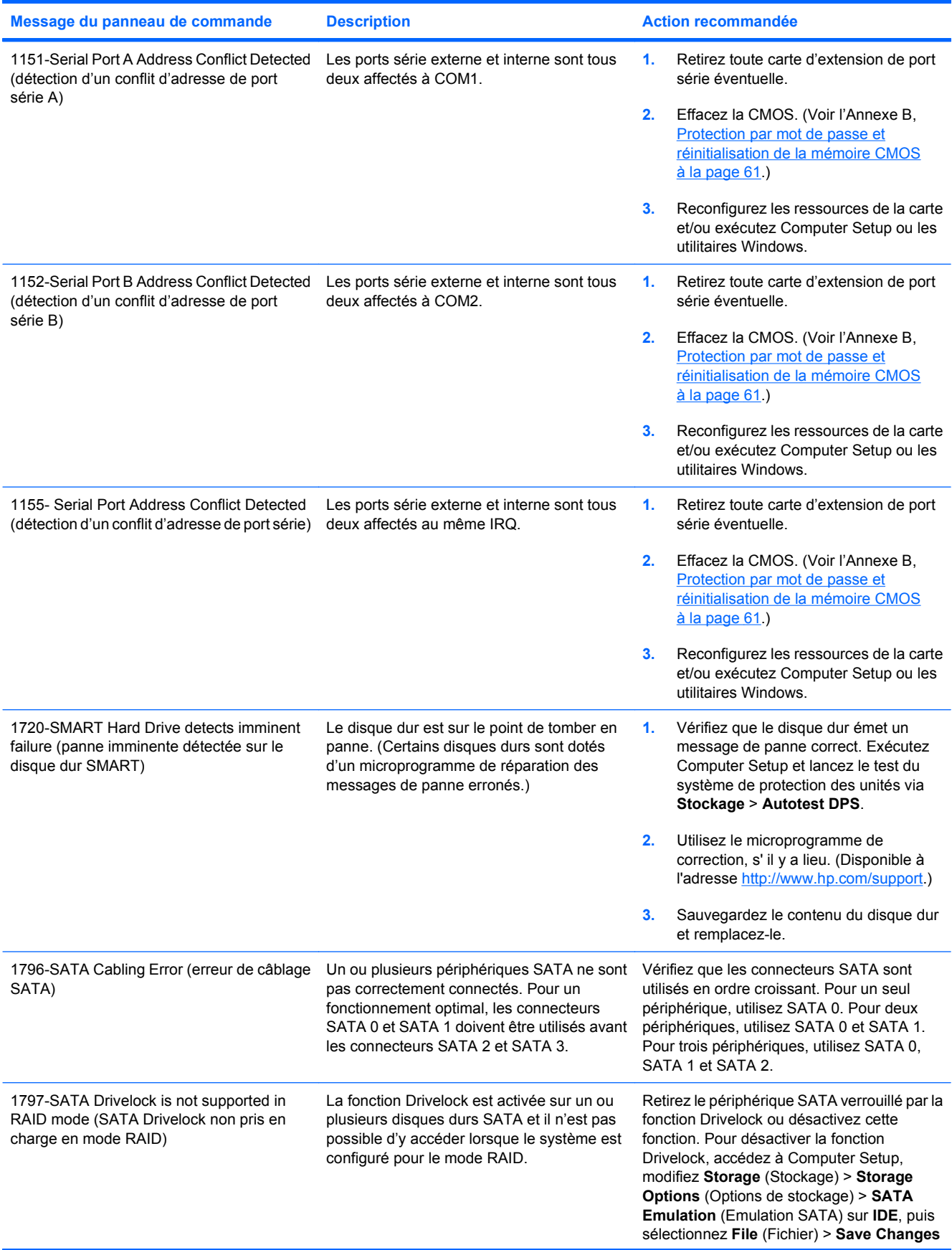

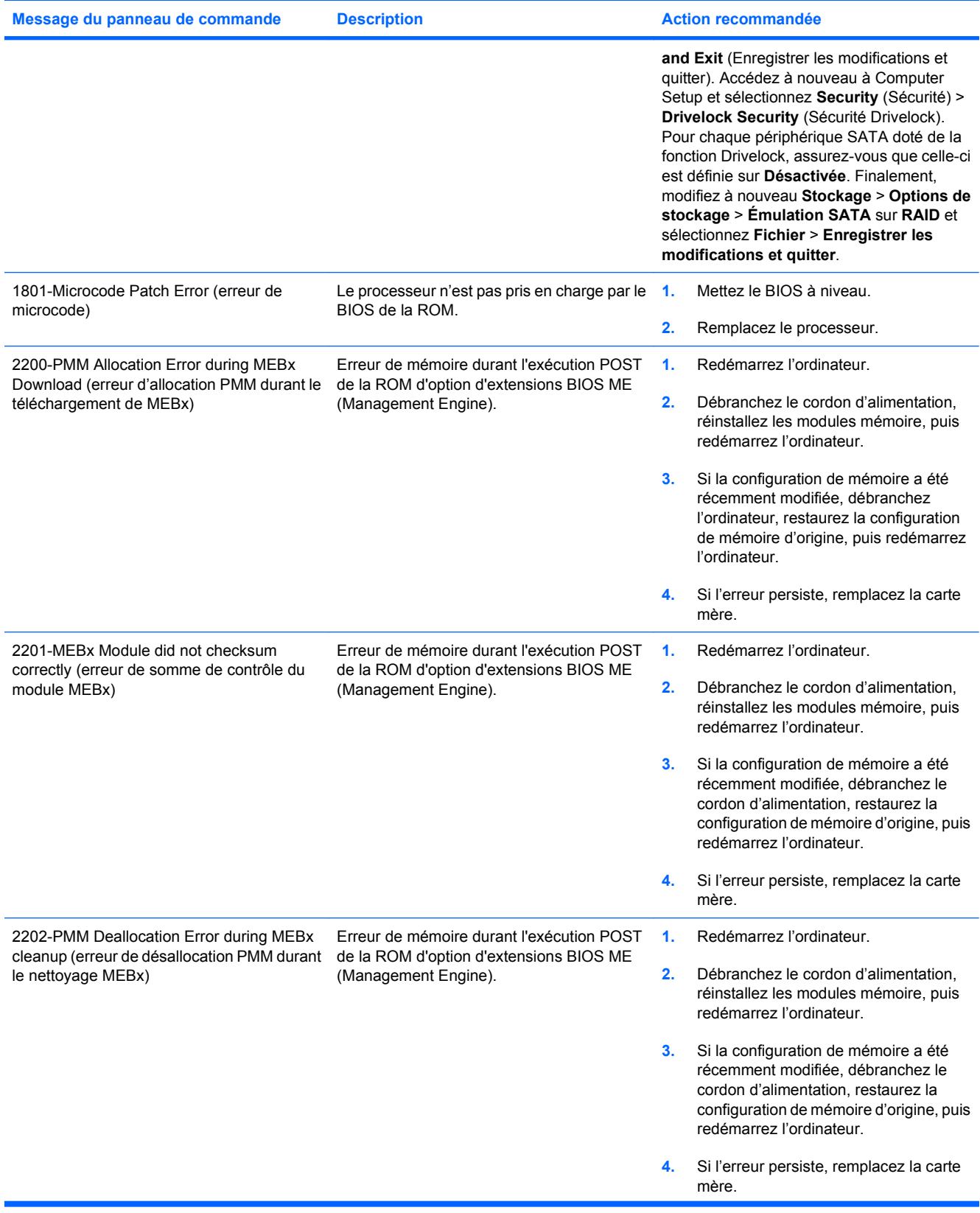

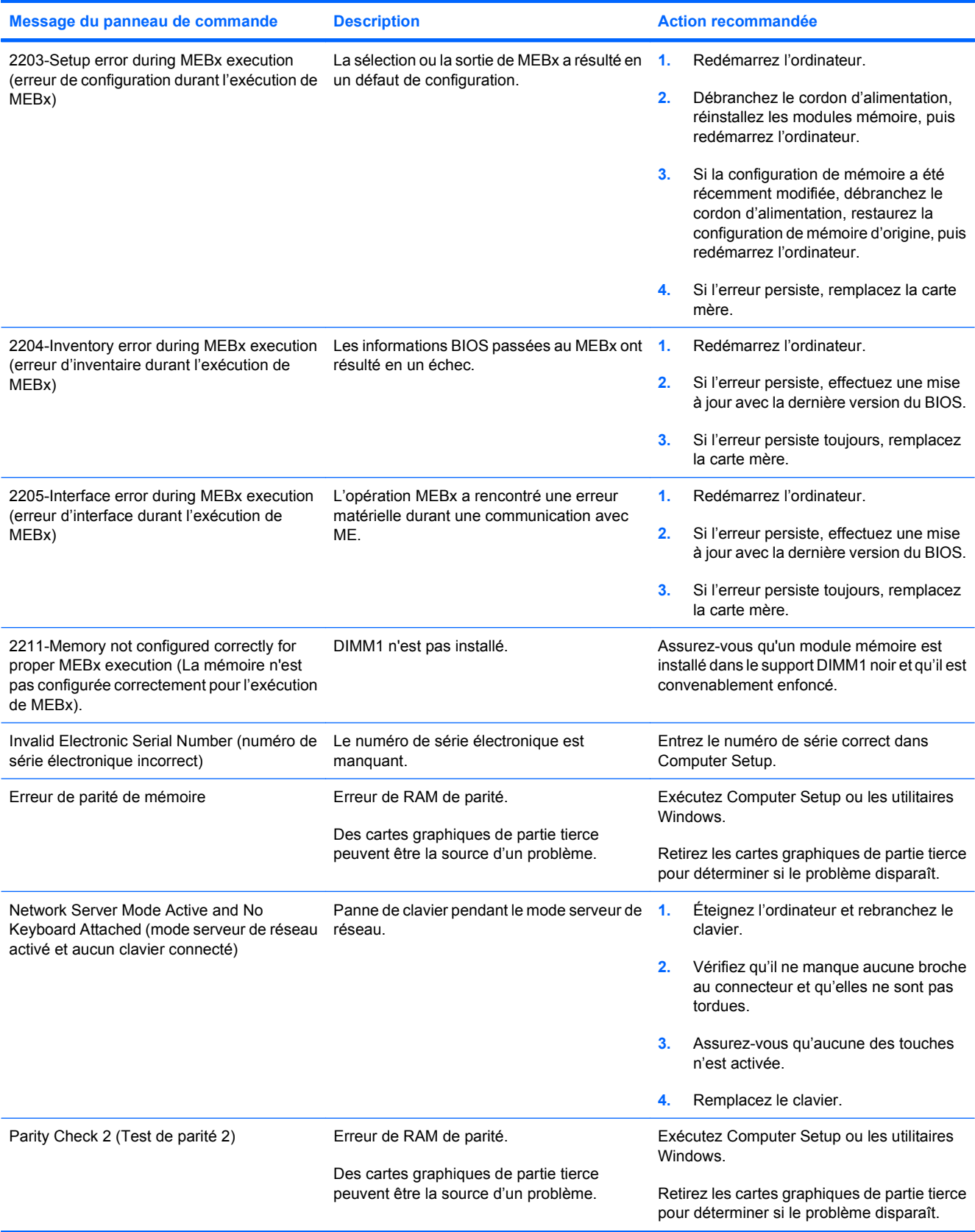

# **Interprétation des voyants du panneau avant et des codes sonores de diagnostic POST**

Cette section couvre les codes des voyants du panneau avant ainsi que les codes sonores susceptibles de se présenter lors de l'autotest à la mise sous tension, et qui ne sont pas nécessairement liés à un code d'erreur ou à un message texte.

- **AVERTISSEMENT !** Quand l'ordinateur est branché sur le secteur, la carte mère est sous tension. Afin de réduire les risques de blessures consécutives à une décharge électrique ou au contact avec des surfaces chaudes, assurez-vous que le cordon d'alimentation est débranché et laissez les composants refroidir avant de les toucher.
- **EX REMARQUE :** Si vous voyez des voyants clignoter sur un clavier PS/2, observez le clignotement des voyants du panneau avant de l'ordinateur et reportez-vous au tableau ci-dessous pour déterminer leur signification.

Les actions recommandées sont indiquées dans l'ordre dans lequel elles doivent être accomplies.

Tous les voyants et codes sonores de diagnostic ne sont pas disponibles sur tous les modèles.

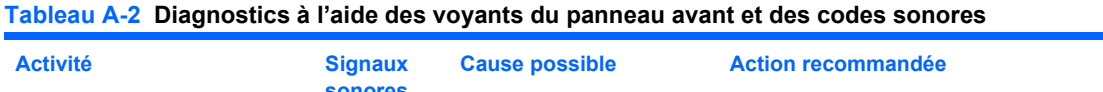

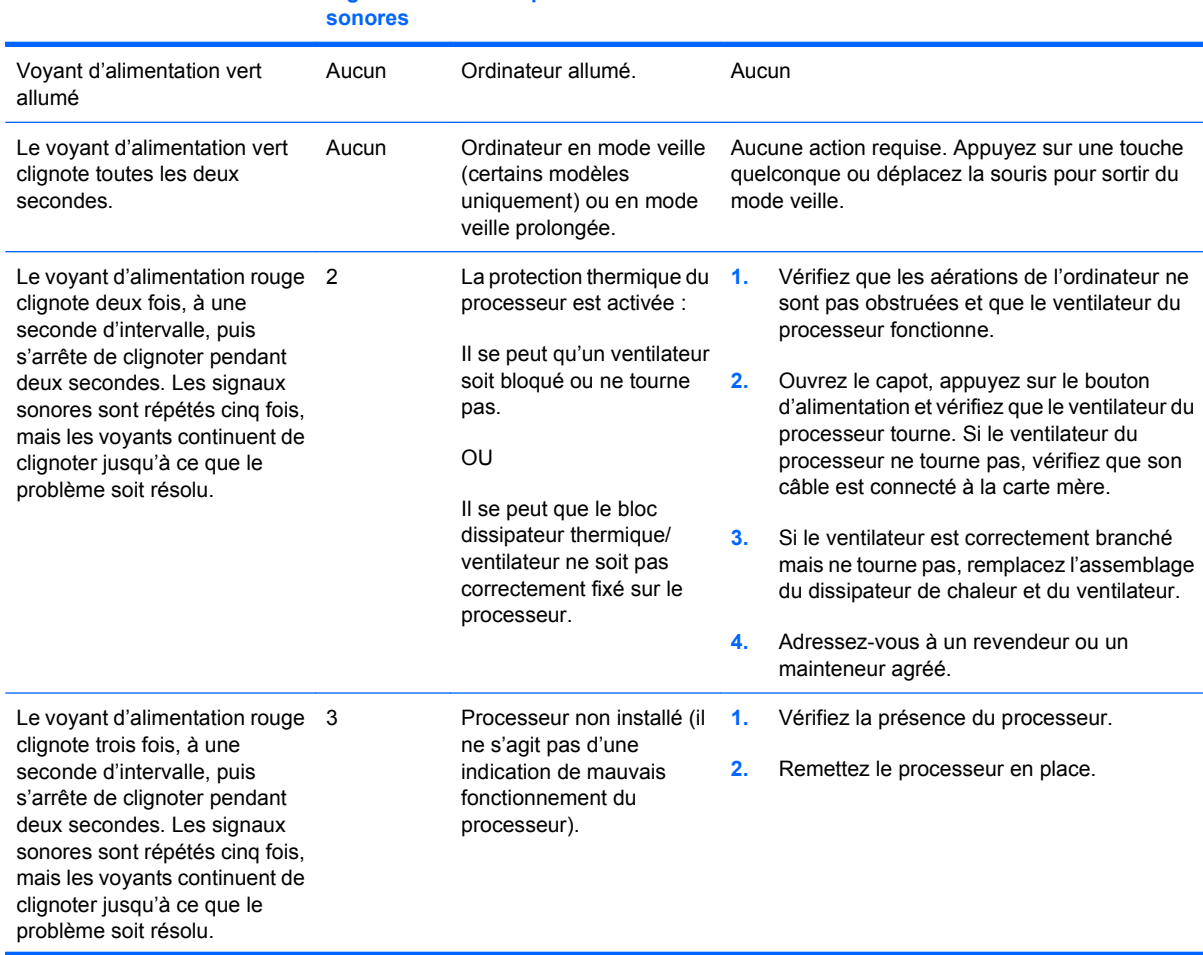

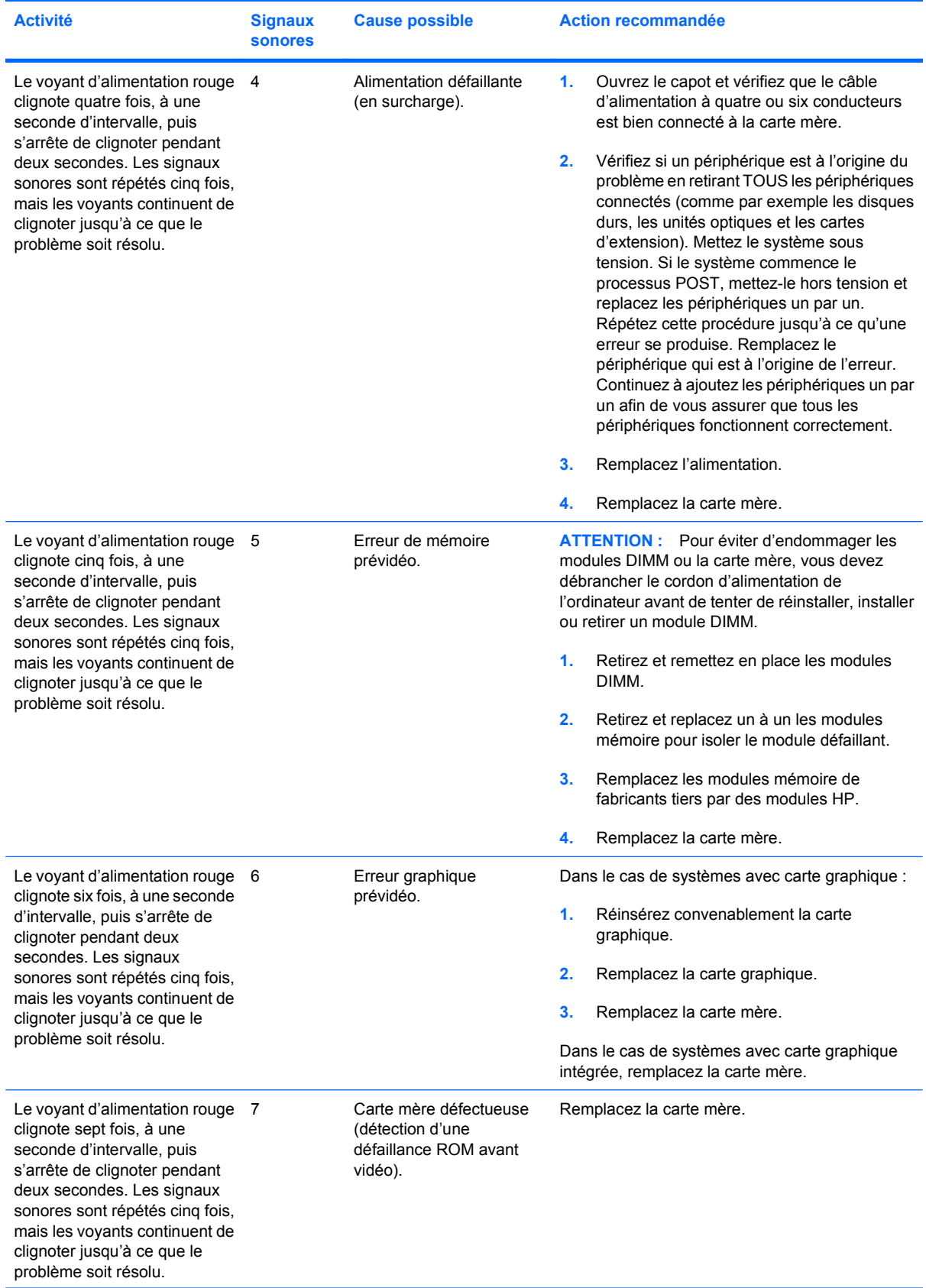

# **Tableau A-2 Diagnostics à l'aide des voyants du panneau avant et des codes sonores (suite)**

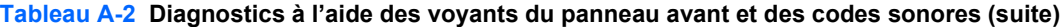

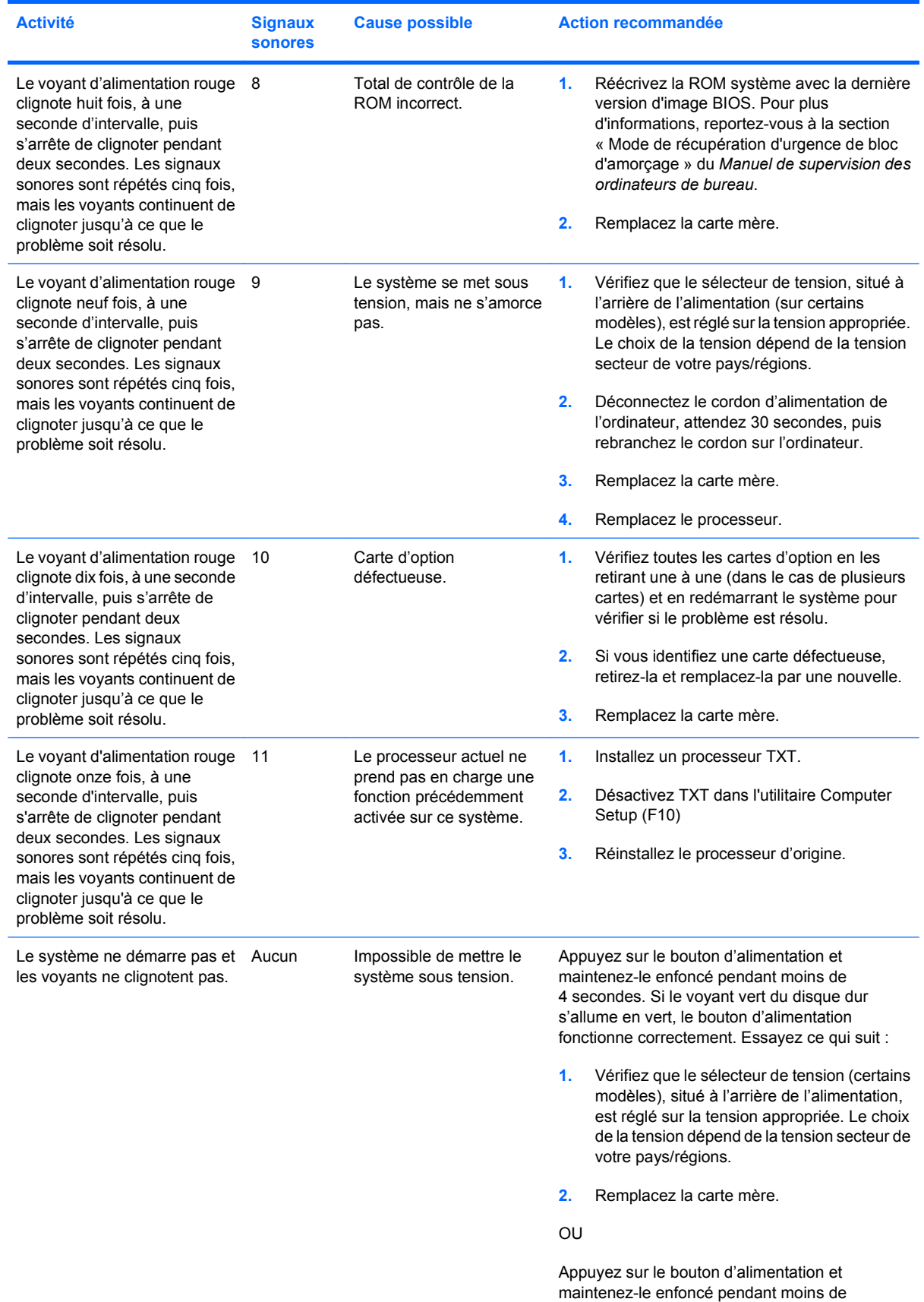

| <b>Activité</b> | <b>Signaux</b><br><b>sonores</b> | <b>Cause possible</b> |                | <b>Action recommandée</b>                                                                                                    |
|-----------------|----------------------------------|-----------------------|----------------|----------------------------------------------------------------------------------------------------|
|                 |                                  |                       |                | 4 secondes. Si le voyant vert du disque dur ne<br>s'allume pas :                                                                                                    |
|                 |                                  |                       | 1.             | Vérifiez que l'ordinateur est branché sur une<br>prise secteur en parfait état de marche.                                                                                                    |
|                 |                                  |                       | 2.             | Ouvrez le capot et vérifiez que le câble du<br>bouton d'alimentation est correctement<br>connecté à la carte mère.                                                                                                    |
|                 |                                  |                       | 3 <sub>1</sub> | Vérifiez que les deux câbles d'alimentation<br>sont correctement connectés à la carte mère.                                                                                                    |
|                 |                                  |                       | 4.             | Vérifiez que le voyant de tension auxiliaire<br>5 V est allumé sur la carte mère. Si le voyant<br>est allumé, remplacez le câble du bouton<br>d'alimentation. Si le problème persiste,<br>remplacez la carte mère.                                |
|                 |                                  |                       | 5.             | Si le voyant de tension auxiliaire 5 V sur la<br>carte mère ne s'allume pas, retirez les cartes<br>d'extension une à une jusqu'à ce que le<br>voyant de tension auxiliaire 5 V s'allume. Si<br>le problème persiste, remplacez<br>l'alimentation. |

**Tableau A-2 Diagnostics à l'aide des voyants du panneau avant et des codes sonores (suite)**

# <span id="page-66-0"></span>**B Protection par mot de passe et réinitialisation de la mémoire CMOS**

L'ordinateur prend en charge des fonctions de protection par mots de passe, qui peuvent être créées à partir du menu de l'utilitaire Computer Setup.

L'ordinateur prend en charge deux fonctions de protection par mots de passe, qui sont définies via le menu Utilities de Computer Setup : le mot de passe de configuration et le mot de passe de mise sous tension. Lorsque vous établissez seulement un mot de passe de configuration, tout utilisateur peut accéder à toutes les informations de l'ordinateur, à l'exception de Computer Setup. Lorsque vous définissez uniquement un mot de passe de mise sous tension, celui-ci est nécessaire pour accéder à l'utilitaire Computer Setup et à toutes les autres données de l'ordinateur. Si vous créez les deux mots de passe, seul le mot de passe de configuration vous donne accès à Computer Setup.

Lorsque les deux mots de passe sont définis, le mot de passe de configuration peut être utilisé à la place du mot de passe de mise sous tension pour accéder à l'ordinateur. Cette option est particulièrement utile pour l'administrateur de réseau.

Si vous oubliez le mot de passe de votre ordinateur, vous pouvez l'effacer à l'aide du cavalier de réinitialisation du mot de passe pour avoir accès aux données de l'ordinateur:

**ATTENTION :** Le fait d'actionner le bouton CMOS aura pour effet de réinitialiser les valeurs usine. Il convient de sauvegarder les valeurs CMOS de l'ordinateur avant leur réinitialisation, pour le cas où elles devraient être restaurées ultérieurement. Cette sauvegarde s'exécute facilement à l'aide de Computer Setup. Pour de plus amples informations sur la sauvegarde de vos valeurs CMOS, consultez le *Manuel de l'utilitaire Computer Setup (F10)*.

# **Cavalier de réinitialisation du mot de passe**

Pour désactiver les fonctions de mots de passe de mise sous tension et de configuration, ou pour effacer les mots de passe de configuration et de mise sous tension, procédez comme suit :

- **1.** Arrêtez le système d'exploitation selon la procédure d'arrêt standard, mettez l'ordinateur et tous les périphériques externes hors tension, puis débranchez le cordon d'alimentation de la prise secteur.
- **2.** Le cordon d'alimentation étant débranché, appuyez à nouveau sur le bouton de mise sous tension pour éliminer toute énergie résiduelle.
- **AVERTISSEMENT !** Afin de réduire les risques de blessures consécutives à une décharge électrique ou au contact avec des surfaces chaudes, assurez-vous que le cordon d'alimentation est débranché et laissez les composants refroidir avant de les toucher.
- $\triangle$  **ATTENTION :** Lorsque l'appareil est branché sur le secteur, la carte mère est toujours alimentée, même lorsque l'unité est éteinte. Si le cordon d'alimentation n'est pas débranché, le système risque d'être endommagé.

L'électricité statique peut endommager les composants électroniques de l'ordinateur ou de l'équipement en option. Il est conseillé de toucher un objet métallique relié à la terre avant de commencer l'installation. Consultez le guide *Informations sur la sécurité et les réglementations* pour plus d'informations.

- **3.** Retirez le panneau d'accès ou capot de l'ordinateur.
- **4.** Repérez l'en-tête et le cavalier.
- **EXARQUE :** Le cavalier de mot de passe est vert pour faciliter son identification. Pour faciliter la localisation du cavalier de mot de passe et d'autres composants de la carte mère, consultez la carte illustrée des pièces et services (IPSM) de votre système. La carte peut être téléchargée à partir du site <http://www.hp.com/support>.
- **5.** Retirez le cavalier des broches 1 et 2. Pour éviter de le perdre, placez-le sur la broche 1 ou sur la broche 2, mais pas sur les deux.
- **6.** Remettez en place le capot ou le panneau d'accès de l'ordinateur.
- **7.** Reconnectez l'équipement externe.
- **8.** Branchez l'ordinateur et mettez-le en marche. Laissez le système d'exploitation démarrer. Cette opération permet d'effacer les mots de passe existants et de désactiver les fonctions de mots de passe.
- **9.** Pour définir de nouveaux mots de passe, répétez les étapes 1 à 4, remettez le cavalier de mot de passe sur les broches 1 et 2, puis répétez les étapes 6 à 8. Saisissez les nouveaux mots de passe dans Computer Setup. Reportez-vous au *Manuel de l'utilitaire Computer Setup (F10)* pour plus d'instructions.

# **Effacement et réinitialisation de la mémoire CMOS**

La mémoire de configuration (CMOS) de l'ordinateur stocke des informations sur la configuration du système.

Le bouton CMOS réinitialise la mémoire CMOS mais n'efface pas les mots de passe de mise sous tension et de configuration.

L'effacement de la mémoire CMIS effacera les paramètres Active Management Technology (AMT) dans l'extension MEBX, y compris le mot de passe. Le mot de passe doit être configuré sur "admin" et devra être reconfiguré. Les paramètres AMT devront être réinitialisés. Pour accéder au MEBX, appuyez sur Ctrl+P au cours du POST.

- **1.** Mettez l'ordinateur ainsi que tous ses périphériques externes hors tension et débranchez le cordon d'alimentation de la prise secteur.
- **2.** Déconnectez le clavier, le moniteur et tout autre équipement externe branché sur l'ordinateur.
	- **AVERTISSEMENT !** Afin de réduire les risques de blessures consécutives à une décharge électrique ou au contact avec des surfaces chaudes, assurez-vous que le cordon d'alimentation est débranché et laissez les composants refroidir avant de les toucher.
	- $\triangle$  **ATTENTION :** Lorsque l'appareil est branché sur le secteur, la carte mère est toujours alimentée, même lorsque l'unité est éteinte. Si le cordon d'alimentation n'est pas débranché, le système risque d'être endommagé.

L'électricité statique peut endommager les composants électroniques de l'ordinateur ou de l'équipement en option. Il est conseillé de toucher un objet métallique relié à la terre avant de commencer l'installation. Consultez le guide *Informations sur la sécurité et les réglementations* pour plus d'informations.

- **3.** Retirez le panneau d'accès ou capot de l'ordinateur.
- **ATTENTION :** Le fait d'actionner le bouton CMOS aura pour effet de réinitialiser les valeurs usine. Il convient de sauvegarder les valeurs CMOS de l'ordinateur avant leur réinitialisation, pour le cas où elles devraient être restaurées ultérieurement. Cette sauvegarde s'exécute facilement à l'aide de Computer Setup. Pour de plus amples informations sur la sauvegarde de vos valeurs CMOS, consultez le *Manuel de l'utilitaire Computer Setup (F10)*.
- **4.** Appuyez sur le bouton CMOS et maintenez-le enfoncé pendant environ 5 secondes.
- **FREMARQUE :** Veillez à débrancher au préalable le cordon d'alimentation de la prise secteur. Le bouton d'effacement de la CMOS ne fonctionne que si le cordon d'alimentation est débranché.

**Figure B-1** Bouton CMOS

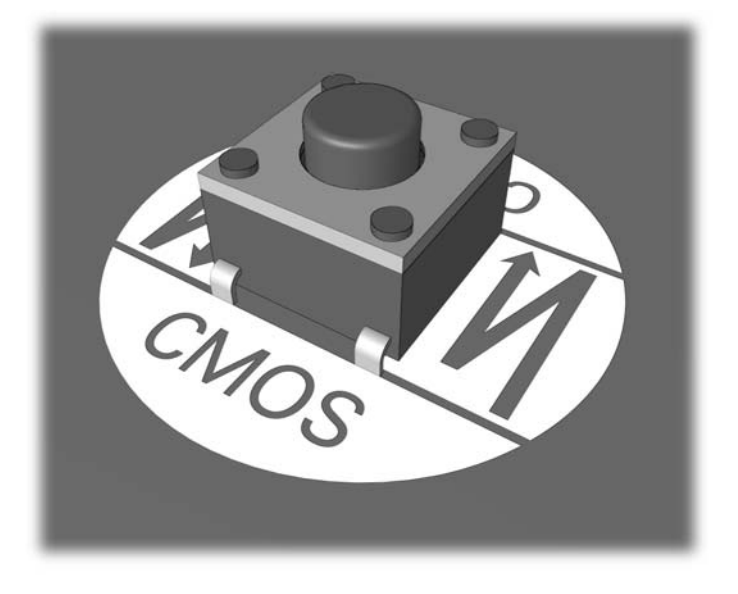

- **EXARQUE :** Pour faciliter la localisation du bouton CMOS et d'autres composants de la carte mère, consultez la carte illustrée des pièces et services (IPSM) de votre système.
- **5.** Remettez en place le capot ou le panneau d'accès de l'ordinateur.
- **6.** Rebranchez les périphériques externes.
- **7.** Branchez l'ordinateur et mettez-le en marche.
- **REMARQUE :** Lorsque la CMOS a été effacée, des messages d'erreur s'affichent au démarrage pendant la phase POST pour vous prévenir que la configuration a changé. Utilisez Computer Setup pour réintialiser tout paramètre système spécifique ainsi que la date et l'heure.

Pour consulter le mode d'emploi de Computer Setup, reportez-vous au *Manuel de l'utilitaire Computer Setup (F10)*.

# **C Système de protection d'unité (DPS)**

Le système de protection d'unité DPS (Drive Protection System) est un outil de diagnostic intégré aux disques durs installés sur certains ordinateurs. Le DPS est conçu pour aider au diagnostic des problèmes pouvant conduire à un remplacement du disque dur non pris en charge par la garantie.

Lors de la construction des systèmes Compaq, chaque disque dur installé est testé avec le système DPS et un enregistrement permanent des informations clés est écrit sur le disque. À chaque test DPS, les résultats sont inscrits sur le disque dur. Votre mainteneur peut ensuite utiliser ces informations pour établir le diagnostic des pannes vous ayant conduit à exécuter le logiciel DPS.

Le DPS n'affecte aucun programme ni données enregistrés sur le disque dur. Le test est un microprogramme et vous pouvez l'exécuter même si l'ordinateur n'amorce pas le système d'exploitation. Le délai d'exécution du test dépend du fabricant et de la taille du disque dur. En règle générale, il dure environ 2 minutes par gigaoctet.

Utilisez le DPS lorsque vous suspectez un problème de disque dur. Si l'ordinateur affiche le message « Détection d'une panne imminente sur le disque dur SMART », n'exécutez pas DPS mais faites une copie de sauvegarde des données du disque dur et contactez un mainteneur agréé pour qu'il remplace votre disque dur.

# **Accès au DPS via Computer Setup**

Si votre ordinateur ne s'allume pas correctement, utilisez l'utilitaire Computer Setup pour accéder au programme DPS. Pour accéder au DPS, procédez aux étapes suivantes :

- **1.** Allumez l'ordinateur ou redémarrez-le.
- **2.** Lorsque le message F10 Setup apparaít dans l'angle inférieur droit de votre écran, appuyez sur la touche F10.
- **EX REMARQUE :** Si vous n'appuyez pas sur la touche F10 lorsque le message s'affiche, vous devrez éteindre l'ordinateur, puis le remettre sous tension pour avoir accès à l'utilitaire.

Vous avez alors le choix entre cinq options dans le menu Utilitaires de Computer Setup : **Fichier**, **Stockage**, **Sécurité**, **Alimentation** et **Avancé**.

**3.** Sélectionnez **Stockage** > **Autotest DPS**.

L'écran affiche la liste des disques durs installés qui peuvent être diagnostiqués par le DPS.

- **REMARQUE :** Si aucun disque dur installé ne peut être diagnostiqué, l'option **DPS Self-Test** n'apparaît pas à l'écran.
- **4.** Sélectionnez le disque dur à tester et suivez les invites à l'écran pour procéder au test.

À la fin du test, l'un des trois messages suivants s'affiche :

- **•** Test réussi. Code de résultat 0.
- Test interrompu. Code de résultat 1 ou 2.
- Test échoué. Remplacement de l'unité conseillé. Code de résultat 3 à 14.

Si le test a échoué, enregistrez le code de résultat et signalez-le à votre mainteneur pour l'aider à diagnostiquer le problème affectant votre ordinateur.
# **Index**

# **A**

accès à l'Internet [45](#page-50-0) assistance technique [8,](#page-13-0) [48](#page-53-0)

## **C**

CMOS sauvegarde [61](#page-66-0) suppression et réinitialisation [63](#page-68-0) codes d'erreur numériques [50](#page-55-0) codes sonores [57](#page-62-0) conseils [9](#page-14-0)

## **E**

erreur codes [49,](#page-54-0) [57](#page-62-0) messages [50](#page-55-0)

# **F**

fonction de réveil à distance [34](#page-39-0)

# **L**

logicielle problèmes [47](#page-52-0) sauvegarde [7](#page-12-0)

#### **M**

matériel, problèmes d'installation [32](#page-37-0) messages d'erreur du test POST [49](#page-54-0) moniteur, problèmes [22](#page-27-0) mot de passe configuration [61](#page-66-0) effacement [61](#page-66-0) mise sous tension [61](#page-66-0) mot de passe de configuration [61](#page-66-0) mot de passe de mise sous tension [61](#page-66-0)

# **O**

options de démarrage démarrage complet [49](#page-54-0) démarrage rapide [49](#page-54-0)

## **P**

panneau d'accès, verrouillé [12](#page-17-0) problèmes accès à Internet [45](#page-50-0) alimentation [15](#page-20-0) audio [27](#page-32-0) CD-ROM ou DVD [40](#page-45-0) clavier [30](#page-35-0) disque dur [16](#page-21-0) écran [22](#page-27-0) généralités [11](#page-16-0) imprimante [29](#page-34-0) installation de matériel [32](#page-37-0) lecteur de carte multimédia [20](#page-25-0) lecteur flash [43](#page-48-0) logicielle [47](#page-52-0) mémoire [37](#page-42-0) panneau avant [44](#page-49-0) processeur [39](#page-44-0) réseau [34](#page-39-0) souris [30](#page-35-0) problèmes audio [27](#page-32-0) problèmes de CD-ROM ou de DVD [40](#page-45-0) problèmes de clavier [30](#page-35-0) problèmes de disque dur [16](#page-21-0) problèmes de lecteur de carte multimédia [20](#page-25-0) problèmes de lecteur flash [43](#page-48-0) problèmes de mémoire [37](#page-42-0) problèmes de processeur [39](#page-44-0) problèmes de réseau [34](#page-39-0) problèmes de souris [30](#page-35-0) problèmes du panneau avant [44](#page-49-0) problèmes d'alimentation [15](#page-20-0)

problèmes d'imprimante [29](#page-34-0) problèmes d'unité optique [40](#page-45-0) problèmes généraux [11](#page-16-0)

# **R**

réinitialisation cavalier de mot de passe [61](#page-66-0) CMOS [61](#page-66-0)

# **S**

sécurité et ergonomie [8](#page-13-0) signaux sonores [57](#page-62-0) système de protection d'unité (DPS) [65](#page-70-0)

# **U**

utilitaire de diagnostics [1](#page-6-0)

# **V**

Vision Field Diagnostics [1](#page-6-0) voyants clignotant, alimentation [57](#page-62-0) clignotants, clavier PS/2 [57](#page-62-0) voyants clignotants [57](#page-62-0)